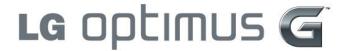

## **User Guide**

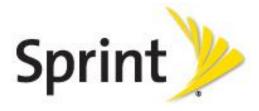

©2013 Sprint. Sprint and the logo are trademarks of Sprint. Other marks are trademarks of their respective owners.

All materials in this guide including, without limitation, the design, the text, and any marks are the property of LG Electronics, Inc. Copyright © 2013 LG Electronics, Inc. ALL RIGHTS RESERVED. LG and the LG logo are registered trademarks of LG Electronics, Inc. LG optimus G<sup>™</sup> is a trademark of LG Electronics, Inc. The Bluetooth<sup>®</sup> word mark and logos are registered trademarks owned by Bluetooth SIG, Inc. microSD<sup>™</sup> is a trademark of SanDisk. Other trademarks and trade names are those of their respective owners. Unless otherwise specified herein, all accessories referenced herein are sold separately. All features, functionality, and other product specifications are subject to change. Screen shots are simulated and subject to change.

## **Important Messages**

**IMPORTANT**: If the account type you want to set up is not in the phone database, you will be asked to enter more details. You should get all pertinent information for the email

account such as incoming and outgoing server settings before you proceed.

**WARNING**: Use only Sprint-approved or manufacturer-approved batteries and chargers with

your phone. The failure to use a Sprint-approved or manufacturer-approved battery and charger may increase the risk that your phone will overheat, catch fire or explode, resulting in serious bodily injury, death or property damage.

**Notice**: The NFC antenna for this model is on the back cover and this back cover is the

only one that is offered with the device.

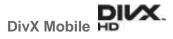

ABOUT DIVX VIDEO: DivX® is a digital video format created by DivX, LLC, a subsidiary of Rovi Corporation. This is an official DivX Certified® device that plays DivX video. Visit www.divx.com for more information and software tools to convert your files into DivX video.

ABOUT DIVX VIDEO-ON-DEMAND: This DivX Certified® device must be registered in order to play purchased DivX Video on- Demand (VOD) movies. To obtain your registration code, locate the DivX VOD section in your device setup menu. Go to vod.divx.com for more information on how to complete your registration.

DivX Certified® to play DivX® video up to HD 720p, including premium content. DivX®, DivX Certified® and associated logos are trademarks of Rovi Corporation or its subsidiaries and are used under license.

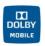

Manufactured under license from Dolby Laboratories. Dolby and the double-D symbol are trademarks of Dolby Laboratories.

# Table of Contents

| Get Started                                | 1   |
|--------------------------------------------|-----|
| Your Phone at a Glance                     | 1   |
| Set Up Your Phone                          | 1   |
| Activate Your Phone                        | 2   |
| Make Your First Call                       | 3   |
| Set Up Your Voicemail                      | 3   |
| Sprint Account Information and Help        | 4   |
| Sprint Account Passwords                   | 4   |
| Manage Your Account                        | 4   |
| Sprint Support Services                    | 5   |
| Phone Basics                               | 6   |
| Your Phone Overview                        | 6   |
| Status Bar                                 | 8   |
| Turn Your Phone On and Off                 | .11 |
| Lock and Unlock Your Phone                 | .12 |
| Battery and Charger                        | .13 |
| Extend Your Battery Life                   | .14 |
| Phone Function Keys                        | .15 |
| Menu Key                                   | .15 |
| Work with Menus                            | .16 |
| Notifications Panel                        | .17 |
| Home Key                                   | .19 |
| Back Key                                   | .19 |
| Touchscreen Navigation                     | .19 |
| Your Home Screen                           | .20 |
| Home Screen                                | .20 |
| Extended Home Screen                       | .21 |
| Use the Applications Key                   | .21 |
| Applications: How to View, Open and Switch | .21 |
| Applications                               | .23 |

| Customize Your Home Screen              | 26              |
|-----------------------------------------|-----------------|
| Add and Remove Widgets on the Hor       | me Screen27     |
| Change the Phone's Wallpaper            | 28              |
| Customize Applications Icons on the     | Home Screen28   |
| Access Recently-Used Applications       | 29              |
| Home Screen Clean View                  | 30              |
| Change the Screen Orientation           | 30              |
| Enter Text With the On-screen Keyboard. | 30              |
| Tips for Editing Text                   | 33              |
| Search Your Phone and the Web           | 34              |
| Phone and Web Search Using Text E       | Entry34         |
| Phone and Web Search Using Voice        | Command35       |
| Phone Calls                             | 37              |
| Make Phone Calls                        | 37              |
| Call Using the Phone Dialer             | 37              |
| Dialing Options                         | 38              |
| Missed Call Notification                | 38              |
| Call Emergency Numbers                  | 38              |
| In-Call Options                         | 39              |
| Dial and Save Phone Numbers With        | Pauses40        |
| Dial From the Contacts List             | 40              |
| Use Direct Dialing                      | 41              |
| Plus (+) Code Dialing                   | 41              |
| Receive Phone Calls                     | 41              |
| Visual Voicemail                        | 42              |
| Set Up Visual Voicemail                 | 42              |
| Review Visual Voicemail                 | 43              |
| Listen to Multiple Voicemail Message    | es44            |
| Visual Voicemail Options                | 44              |
| Configure Visual Voicemail Settings.    | 44              |
| Change Your Main Greeting via the V     | oicemail Menu45 |
| Edit the Display Name via the Voicen    | nail Menu45     |
| Voicemail(Traditional)                  | 46              |

TOC ii

|     | Set Up Voicemail                           | 46 |
|-----|--------------------------------------------|----|
|     | Voicemail Notification                     | 47 |
|     | Retrieve Your Voicemail Messages           | 47 |
|     | Phone Call Options                         | 48 |
|     | Caller ID                                  | 48 |
|     | Call Waiting                               | 48 |
|     | 3-way Calling                              | 48 |
|     | Call Forwarding                            | 49 |
|     | In-call Options                            | 49 |
|     | Set Up Speed Dialing                       | 51 |
|     | Call Logs                                  | 51 |
|     | Save a Phone Number                        | 54 |
|     | Find a Phone Number                        | 54 |
|     | Voice Command                              | 54 |
|     | Text-to-Speech                             | 56 |
| Con | ntacts                                     | 57 |
|     | Get Started With Contacts                  | 57 |
|     | Add a Contact                              | 58 |
|     | Add a Contact to Your Favorites            | 59 |
|     | Edit a Contacts Entry                      | 59 |
|     | Communicate with Your Contacts             | 63 |
|     | Import, Export, and Share Contacts         | 64 |
|     | Import Contacts From Your Internal Storage | 64 |
|     | Export Contacts to Your Internal Storage   | 64 |
|     | Share a Contact                            | 65 |
| Acc | counts and Messaging                       | 66 |
|     | Gmail                                      | 66 |
|     | Create a Google Account                    | 66 |
|     | Sign into Your Google Account              | 66 |
|     | Access Gmail                               | 67 |
|     | Send a Gmail Message                       | 69 |
|     | Read and Reply to Gmail Messages           | 70 |
|     | Change Gmail Settings                      | 72 |

TOC iii

|     | Email                                       | 74 |
|-----|---------------------------------------------|----|
|     | Add an Email Account (POP3 or IMAP)         | 74 |
|     | Corporate Email (Outlook)                   | 75 |
|     | Open Email                                  | 76 |
|     | Create and Send Email                       | 77 |
|     | Reply to or Delete an Email Message         | 77 |
|     | Configure and Sync Corporate Email Settings | 78 |
|     | Text and Multimedia Messaging               | 79 |
|     | Compose Text Messages                       | 79 |
|     | Read and Reply to Text Messages             | 80 |
|     | Send a Multimedia Message (MMS)             | 81 |
|     | Save and Resume a Draft Message             | 82 |
|     | Managing Message Conversations              | 82 |
|     | Delete Messages                             | 83 |
|     | Text and Multimedia Message Options         | 84 |
|     | Synchronize Accounts                        | 86 |
|     | Synchronize Your Google Account             | 86 |
|     | Synchronize Your Corporate Account          | 87 |
| App | ps and Entertainment                        | 88 |
|     | Play Store                                  | 88 |
|     | Sprint ID                                   | 89 |
|     | Sprint Applications                         | 90 |
|     | NASCAR Mobile '13                           | 91 |
|     | NBA Game Time                               | 92 |
|     | Music                                       | 93 |
|     | Music Player                                | 93 |
|     | Back Up Your Downloaded Music Files         | 94 |
|     | Sprint Music Plus                           | 94 |
|     | YouTube™                                    | 95 |
|     | Media Home                                  | 95 |
|     | GPS Navigation                              | 97 |
|     | Google Maps™                                | 97 |
|     | Scout <sup>™</sup> by Telenav               | 99 |

TOC iv

|     | Google Navigation                      | 100 |
|-----|----------------------------------------|-----|
|     | LG Tag+                                | 101 |
| Ne  | eb and Data                            | 102 |
|     | Connect Wi-Fi                          | 102 |
|     | Turn Wi-Fi On and Connect to a Network | 102 |
|     | Add a Wi-Fi Network                    | 103 |
|     | Wi-Fi Direct                           | 104 |
|     | Data Services                          | 104 |
|     | Your User Name                         | 104 |
|     | Launch a Web Connection                | 104 |
|     | Data Connection Status and Indicators  | 105 |
|     | Virtual Private Networks (VPN)         | 105 |
|     | Prepare Your Phone for VPN Connection  | 105 |
|     | Set Up Secure Credential Storage       | 106 |
|     | Add a VPN Connection                   | 106 |
|     | Connect to or Disconnect From a VPN    | 106 |
|     | Browser                                | 107 |
|     | Learn to Navigate the Browser          | 107 |
|     | Go to a Specific Website               | 108 |
|     | Browser Menu                           | 108 |
|     | Adjust Browser Settings                | 109 |
|     | Create Website Settings                | 110 |
|     | Create Bookmarks                       | 110 |
| Cai | mera and Video                         | 112 |
|     | Take Pictures                          | 112 |
|     | Camera Settings                        | 113 |
|     | View Your Pictures                     | 114 |
|     | Gallery Options                        | 114 |
|     | Assign Pictures                        | 115 |
|     | Record Videos                          | 116 |
|     | Video Settings                         | 116 |
|     | Video Gallery Options                  | 117 |
|     | Video Wiz                              | 118 |

TOC

| То | ols and Calendar                                                          | 120 |
|----|---------------------------------------------------------------------------|-----|
|    | QuickMemo <sup>TM</sup>                                                   | 120 |
|    | Notebook                                                                  | 122 |
|    | FileShare                                                                 | 123 |
|    | SmartShare                                                                | 123 |
|    | Calendar                                                                  | 125 |
|    | Change Calendar View                                                      | 126 |
|    | View Event Details                                                        | 128 |
|    | Create an Event                                                           | 128 |
|    | Edit or Delete an Event                                                   | 129 |
|    | Set an Event Reminder                                                     | 129 |
|    | Respond to an Event Reminder                                              | 129 |
|    | Display and Synchronize Calendars                                         | 130 |
|    | Change Calendar Settings                                                  | 130 |
|    | Folders                                                                   | 131 |
|    | Alarm/Clock                                                               | 132 |
|    | Tasks                                                                     | 134 |
|    | Calculator                                                                | 136 |
|    | Bluetooth                                                                 | 137 |
|    | Turn Bluetooth On and Off                                                 | 137 |
|    | Bluetooth Settings Menu                                                   | 137 |
|    | Pairing Bluetooth Devices                                                 | 138 |
|    | Send Items via Bluetooth                                                  | 139 |
|    | Disconnect Bluetooth Connection During an Active Call                     | 140 |
|    | System Updates                                                            |     |
|    | Transfer User Contents From an Android Phone to LG optimus G <sup>™</sup> | 141 |
|    | Transfer Via PC or Laptop                                                 |     |
|    | Transfer Via Bluetooth connection                                         |     |
|    | Transfer Via Cloud Storage                                                |     |
| Se | ttings                                                                    |     |
|    | Wireless & Networks Settings                                              |     |
|    | Airplane Mode                                                             |     |
|    | Wi-Fi Settings                                                            |     |
|    |                                                                           |     |

TOC vi

|      | Bluetooth Settings          | 145 |
|------|-----------------------------|-----|
|      | Mobile data                 | 145 |
|      | File Networking             | 145 |
|      | Miracast                    | 146 |
|      | NFC Settings                | 146 |
|      | Android Beam                | 147 |
|      | VPN Settings                | 147 |
|      | Mobile Networks Settings    | 147 |
| Call | Settings                    | 148 |
|      | Call Reject                 | 148 |
|      | Decline with Message        | 148 |
|      | Privacy Keeper              | 148 |
|      | North American Dialing      | 149 |
|      | International Dialing       | 149 |
|      | TTY Mode                    | 149 |
|      | Proximity Sensor            | 150 |
|      | Noise Reduction             | 150 |
|      | Voicemail Settings          | 150 |
|      | Save Unknown Numbers        | 150 |
| Roa  | aming Settings              | 151 |
|      | Set Roam Mode               | 151 |
|      | Roaming Guard               | 152 |
|      | Data Roam Guard             | 152 |
| Dev  | rice Settings               | 153 |
|      | Sound Settings              | 153 |
|      | Ringtones and Notifications | 154 |
|      | Touch Feedback & System     | 156 |
|      | Display Settings            | 157 |
|      | Home Screen                 | 159 |
|      | Lock Screen                 | 161 |
|      | Gestures                    | 164 |
|      | Storage                     | 165 |
|      | Power Saver                 | 166 |

|       | App Settings              | 166 |
|-------|---------------------------|-----|
|       | Quad Core Control         | 167 |
| Pers  | onal Settings             | 167 |
|       | Accounts & Sync           | 167 |
|       | Location Access           | 168 |
| ;     | Security                  | 169 |
|       | Language & Input Settings | 169 |
|       | Backup & Reset            | 170 |
| Syste | em Settings               | 171 |
|       | Date & Time               | 171 |
|       | Accessibility             | 171 |
|       | PC Connection             | 172 |
|       | Developer Options         | 173 |
|       | Activate This Device      | 176 |
| ;     | System Updates            | 176 |
|       | About Phone               | 177 |
| Index |                           | 178 |

## Get Started

This section gives you all the information you need to set up your phone and Sprint service for the first time.

## Your Phone at a Glance

The following illustration outlines your phone's primary external features and buttons.

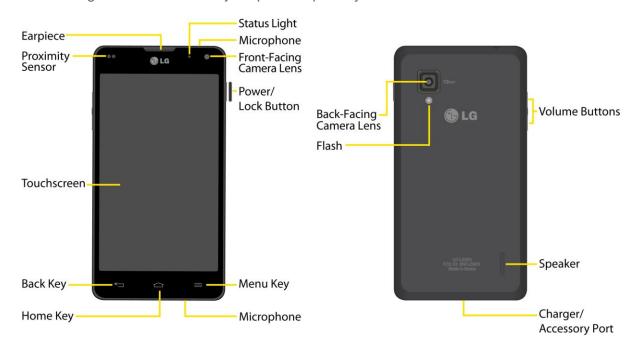

## Set Up Your Phone

You must fist charge the phone.

- 1. Charge your phone.
  - Connect the charging adapter and USB cable as shown; the LG logo on the charging adapter should face toward you.

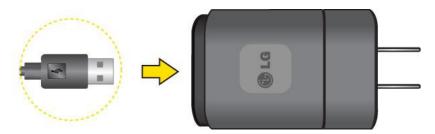

 Plug one end of the USB cable into the phone's Charger/Accessory Port and the other end into an electrical outlet. The charge time varies depending upon the battery level.

**Note**: Your phone's battery should have enough charge for the phone to turn on and find a signal, run the setup application, set up voicemail, and make a call. You should fully charge the battery as soon as possible.

- 2. Press and hold the **Power/Lock Button** to turn the phone on.
  - If your phone is activated, it will turn on, search for Sprint service, and begin the setup application.
  - If your phone is not yet activated, see Activate Your Phone for more information.

## Activate Your Phone

Follow the instructions below to activate your phone if it has not already been activated. Depending on your account or how and where you purchased your phone, it may be ready to use or you may need to activate it on your Sprint account.

- If you purchased your phone at a Sprint Store, it is probably activated and ready to use.
- If you received your phone in the mail and it is for a new Sprint account or a new line of service, it is designed to activate automatically.
- When you turn the phone on for the first time, you should see a Hands Free Activation screen, which may be followed by a PRL Update screen and a Firmware Update screen. Follow the onscreen instructions to continue.
- If you received your phone in the mail and you are activating a new phone for an existing number on your account (you're swapping phones), you can activate on your computer online or directly on your phone.
  - Activate on your computer:
    - Go to sprint.com/activate and complete the online instructions to activate your phone.
  - Activate on your phone:
    - Turn on your new phone. (Make sure the old one is turned off.) Your phone will automatically attempt Hands-Free Activation.
    - Touch Activate to override auto-activation and start the manual activation wizard.
    - Follow the on-screen prompts to complete the activation process.

2

Get Started

 To confirm activation, make a phone call. If your phone is still not activated or you do not have access to the Internet, contact Sprint Customer Service at 1-888-211-4727 for assistance.

**Tip**: Do not press the Power/Lock Button while the phone is being activated. Pressing Power/Lock Button cancels the activation process.

**Note**: If you are having difficulty with activation, contact Sprint Customer Service by dialing **1-888-211-4727** from any other phone.

## Make Your First Call

Once your phone is activated, you can make phone calls.

- 1. Tap > . (Tap the **Dial** tab, if the screen is not already on the dial screen.)
- 2. Use the dialpad to enter a phone number.
  - If you enter a wrong number, tap to erase digits one by one.
  - To erase the entire number, touch and hold
- 3. Tap to dial the number.

**Note:** Your phone's battery should have enough charge for your phone to turn on and find a signal, set up your voicemail, and make a call. You should fully charge your battery as soon as possible.

## Set Up Your Voicemail

Your phone automatically transfers all unanswered calls to your voicemail, even if your phone is in use or turned off. You should set up your Sprint voicemail and personal greeting as soon as your phone is activated. Always use a password to protect against unauthorized access.

- 1. Tap -> . (Tap the **Dial** tab, if the screen is not already on the dial screen.)
- 2. Touch and hold 1 °.
- 3. Follow the system prompts to:
  - Create your password.
  - Record your name announcement.
  - Record your greeting.

**Note:** Sprint strongly recommends that you create a password when setting up your voicemail to protect against unauthorized access. Without a password, anyone who has access to your phone is able to access your voicemail messages.

## Sprint Account Information and Help

Find out about account passwords and information about managing your account and finding help.

## Sprint Account Passwords

As a Sprint customer, you enjoy unlimited access to your personal account information, your voicemail account, and your data services account. To ensure that no one else has access to your information, you will need to create passwords to protect your privacy.

#### Account User Name and Password

If you are the account owner, you will create an account username and password when you sign on to www.sprint.com. (Click **Sign in/Register** to get started.) If you are not the account owner (if someone else receives the bill for your Sprint service), you can get a sub-account password at www.sprint.com.

#### Voicemail Password

You'll create your voicemail password (or passcode) when you set up your voicemail. See Set Up Your Voicemail for more information on your voicemail password.

#### **Data Services Password**

With your Sprint phone, you may elect to set up an optional data services password to control access and authorize Premium Service purchases.

For more information, or to change your passwords, sign on to www.sprint.com or call Sprint Customer Service at 1-888-211-4727.

### Manage Your Account

Manage your Sprint account from your computer, your Sprint phone, or any other phone.

#### Online: sprint.com

- Access your account information.
- Check your minutes used (depending on your Sprint service plan).
- View and pay your bill.
- Enroll in Sprint online billing and automatic payment.
- Purchase accessories.

- Shop for the latest Sprint phones.
- View available Sprint service plans and options.
- Learn more about data services and other products like games, ringers, screensavers, and more.

#### From Your Sprint Phone

- From the dial screen, tap \* 2 \* to access a summary of your Sprint service plan or get answers to other questions.
- From the dial screen, tap \* 3 or to make a payment.
- From the dial screen, tap \* 4 at to check minute usage and account balance.

#### From Any Other Phone

- Sprint Customer Service: 1-888-211-4727.
- Business Customer Service: 1-888-788-4727.

### Sprint Support Services

Sprint 411 and Sprint Operator Services let you easily access information and calling assistance from your Sprint phone.

#### Sprint 411

Sprint 411 gives you access to a variety of services and information, including residential, business, and government listings; movie listings or showtimes; driving directions, restaurant reservations, and major local event information. You can get up to three pieces of information per call, and the operator can automatically connect your call at no additional charge.

There is a per-call charge to use Sprint 411, and you will be billed for airtime.

► From the dial screen, tap 4 <sup>∞</sup> 1 <sup>∞</sup> 1 <sup>∞</sup> .

#### **Sprint Operator Services**

Sprint Operator Services provides assistance when you place collect calls or when you place calls billed to a local telephone calling card or third party.

From the dial screen, tap 0 + ...

For more information or to see the latest in products and services, visit us online at sprint.com.

Get Started 5

## Phone Basics

Your phone is packed with features that simplify your life and expand your ability to stay connected to the people and information that are important to you. The topics in this section will introduce the basic functions and features of your phone.

Tip: Phone Software Upgrades – Updates to your phone's software may become available from time to time. Sprint will automatically upload critical updates to your phone. You can also use the menu to check for and download updates. Tap > System settings > System updates.

## Your Phone Overview

The illustrations and descriptions below outline your phone's basic layout.

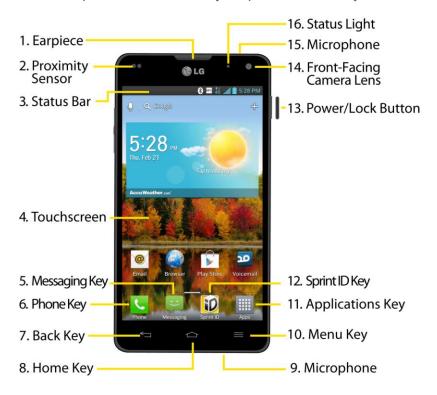

#### Front View

- 1. **Earpiece** lets you hear the caller and automated prompts.
- 2. **Proximity Sensor** senses proximity towards other objects (such as your head) so that touch commands are not accidentally activated during a call.

**Note:** Please be careful not to cover the sensors with a protective film, pouch, or a protective case not authorized by LG.

- 3. **Status Bar** provides information about your phone's status and options, such as signal strength, roaming, ringer setting, messaging, and battery charge. The Status Bar displays icons indicating that you've received notifications (on the left) and icons indicating the phone's status (on the right), along with the current time.
- 4. **Touchscreen** displays all the information needed to operate your phone, such as the applications, call status, the Contacts list, the date and time, and the signal and battery strength.
- 5. **Messaging Key** launches the Messaging application.
- 6. **Phone Key** displays the dialpad so you can dial a number. It also provides additional tabs to access **Call logs**, **Contacts**, **Favorites**, and **Groups**.
- 7. **Back Key** returns to the previous screen. It also closes pop-up display items such as menus and dialog boxes.
- 8. **Home Key** returns to the Home screen. If you're already viewing one of extension panes, it opens the central Home screen. Touch and hold to display recently used applications.
- 9. **Microphone** allows other callers to hear you clearly when you are speaking to them.
- 10. Menu Key allows you to access your phone's main functions menu from the Home screen: Theme, Edit home screens, Home screen settings, Lock screen settings, App settings, System settings. While using an application, tap to open a list of options available.
- 11. **Applications Key** opens the Applications screen to view installed applications.
- 12. **Sprint ID Key** launches the Sprint ID application from where you can replace a current ID or get a new one.
- 13. Power/Lock Button locks the screen. Press and hold to open the phone options menu for the following options: Power off, Power off and restart, and Turn on/off Airplane mode. You can also quickly switch to Silent mode , Vibration mode □ or Sound mode □.
- 14. **Front-Facing Camera Lens** allows you to take pictures and video of yourself. Also lets you participate in video chats.
- 16. **Status Light** indicates incoming calls, new messages, or other events by blinking. Red signal is slowly blinking while charging and it turns off when charging is completed.

#### Rear View

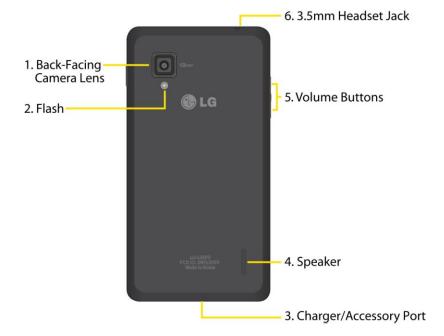

- 1. Back-Facing Camera Lens lets you take pictures and record videos.
- 2. Flash helps you take pictures and video in dim lighting.
- 3. **Charger/Accessory Port** allows you to connect the phone charger or an optional USB cable.
  - **CAUTION!** Inserting an accessory into the incorrect jack may damage the phone.
- 4. **Speaker** lets you hear the different ringers and sounds. The speaker also lets you hear the caller's voice in speakerphone mode.
- 5. **Volume Buttons** allow you to adjust the ringer and media volumes, or to adjust the incall volume during a call.
- 6. **3.5mm Headset Jack** allows you to plug in a headset for convenient, hands-free conversations.
  - **CAUTION!** Inserting an accessory into the incorrect jack may damage the phone.

### Status Bar

The Status Bar appears at the top of the screen. It displays icons indicating that you've received notifications (on the left) and icons indicating the phone's status (on the right), along with the current time.

If you have more notifications than can fit in the Status Bar, the icon prompts you to open the Status Bar to view them all. (See Notifications Panel.)

The following list identifies the symbols you'll see on your phone's display screen:

### Status Icons

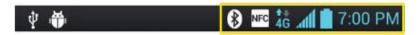

| Icon                                    | Description                                                                                                    |
|-----------------------------------------|----------------------------------------------------------------------------------------------------|
| .adl                                    | <b>Signal Strength</b> – Shows your current signal strength (the more bars there are, the stronger the signal is). |
| *************************************** | No Service – Your phone cannot find a usable signal.                                                               |
| 4 <b>G</b>                              | 4G Connected – Indicates that 4G data service is available.                                                        |
| <b>♦</b><br>4G                          | 4G In Use – Indicates that 4G data service is in use.                                                              |
| <b>3</b>                                | <b>3G/1x Connected</b> – Indicates that 3G/1x data service is available.                                           |
| <b>★</b><br>3G                          | <b>3G/1x In Use</b> – Indicates that 3G/1x data service is in use.                                                 |
| Ş                                       | Wi-Fi Connected – Indicates that Wi-Fi is in use.                                                                  |
| <b>3</b>                                | Bluetooth On – Indicates that Bluetooth is on.                                                                     |
| 8                                       | Bluetooth Connected – Indicates that the phone is connected to a Bluetooth phone.                                  |
| •                                       | GPS On – Indicates that GPS is on.                                                                                 |
| $\Diamond$                              | <b>GPS Communicating</b> – Indicates that the phone is receiving location data from GPS.                           |
|                                         | Roaming – Your phone is "roaming" off the Nationwide Sprint Network.                                               |
| X                                       | Airplane Mode – Indicates that the phone is in Airplane Mode.                                                      |
|                                         | Speakerphone On – Indicates that Speakerphone is on.                                                               |
| "□,                                     | <b>Vibrate Mode</b> – Indicates that the ringer volume is set to vibrate and any sounds are silenced.              |
| <b>₹</b> 0)                             | Ringer Silenced – Indicates that all sounds are turned off.                                                        |
| ×                                       | Very Low Battery – Indicates that battery is very low.                                                             |
|                                         | Low Battery – Indicates that battery is low.                                                                       |
|                                         | Battery Drained (40%) – Indicates that battery is partially drained.                                               |
|                                         | <b>Battery Full</b> – Shows your current battery charge level. (Icon shown is fully charged.)                      |

| 5              | Battery Charging – Indicates that battery is charging.           |
|----------------|------------------------------------------------------------------|
| ?              | Unknown Battery – Indicates that an unknown battery is inserted. |
| $\mathfrak{Q}$ | Alarm Clock – Indicates that an alarm is set.                    |
| NFC            | NFC Activated – Indicates that NFC is activated.                 |

### **Notification Icons**

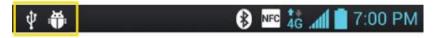

| Icon      | Description                                                                                                    |
|-----------|----------------------------------------------------------------------------------------------------|
| $\bowtie$ | New Gmail Message – Indicates a new Gmail message.                                                                                                    |
| @         | New Email – Indicates a new Email message.                                                                                                    |
| :         | New Text or Multimedia Message – Indicates you have received a new text or multimedia message.                                                                                                    |
| ×         | Problem With Text Or Multimedia Message Delivery – Indicates a text or multimedia message is undeliverable.                                                                                                    |
| <b>F</b>  | <b>Urgent Text or Multimedia Message</b> - Indicates you have received an urgent text or multimedia message.                                                                                                    |
| talk      | New Google Talk Message – Indicates you have received a new Google Talk message.                                                                                                    |
| 9         | New Voicemail – Indicates you have received a new voicemail message.                                                                                                    |
| 1         | Upcoming Event – Alerts you to an upcoming event.                                                                                                    |
| C         | <b>Data Is Syncing</b> – Application sync is active and synchronization is in progress for Gmail, Calendar, and Contacts.                                                                                                    |
| A         | <b>Problem With Sign-In Or Sync</b> – There has been an issue with your connection to the Google server, or you were not properly signed into your account. In order to use Google application or sync features, you must set up and sign into an active Google Account. |
| <b>Q</b>  | Full Internal Storage – Indicates that internal storage is full.                                                                                                    |
| DIRECT    | Wi-Fi Direct – Indicates that Wi-Fi Direct is turned on.                                                                                                    |
| Ψ         | USB Connected – The phone has detected an active USB connection.                                                                                                    |
| <b>H</b>  | USB Debugging Connected – The phone has detected an active USB connection and is in a USB Debugging mode.                                                                                                    |

| €        | <b>More Notifications Not Displayed</b> – Indicates that there are more notifications which are not displayed in the Status Bar. |
|----------|----------------------------------------------------------------------------------------------------|
|          | Call In Progress – Indicates that a call is in progress.                                                                         |
| C        | Call In Progress Using Bluetooth Headset – Indicates that a call is in progress using the Bluetooth headset.                     |
|          | Call Being Forwarded – Indicates that a call is being forwarded.                                                                 |
|          | Call On Hold – Indicates that a call is on hold.                                                                                 |
| X        | Missed Call – Indicates that you have missed calls.                                                                              |
| 1        | Uploading Data – Indicates that your phone is uploading data.                                                                    |
| <b>↓</b> | Downloading Data – Indicates that your phone is downloading data.                                                                |
|          | Download Finished – Indicates that a download is complete.                                                                       |
|          | <b>Connected To VPN</b> – Indicates that the phone is connected to a Virtual Private Network.                                    |
| 0-       | <b>Disconnected From VPN</b> – Indicates that the phone is disconnected from the Virtual Private Network.                        |
| <b>•</b> | Song Is Playing – Indicates that a song is playing.                                                                              |
| A        | Carrier data – Data use threshold approaching or exceeded.                                                                       |
| TTY      | TTY – Indicates that your phone is operating in TTY mode.                                                                        |
| <b>©</b> | Hotspot Active - Indicates that Portable Wi-Fi hotspot is active.                                                                |
|          |                                                                                                    |

## Turn Your Phone On and Off

Turn your phone on and off and wake-up the screen by using the Power/Lock Button .

#### Turn Your Phone On

► Press and hold the Power/Lock Button

Once your phone is on, it may display "Searching for Service." When your phone finds a signal, it enters standby mode – the phone's idle state. At this point, you are ready to begin making and receiving calls.

If your phone is unable to find a signal after 15 minutes of searching, a Power Save feature is automatically activated. When a signal is found, your phone automatically returns to standby mode.

In Power Save mode, your phone searches for a signal periodically without your intervention. You can also initiate a search for Sprint service by pressing any key (when your phone is turned on).

**Tip**: The Power Save feature conserves your battery power when you are in an area where there is no signal.

#### Turn Your Phone Off

- 1. Press and hold the Power/Lock Button for two seconds until you see the Phone options on the display screen.
- 2. Tap **Power off** and then tap **OK** to power off the phone.

Your screen remains blank while your phone is off (unless the battery is charging).

#### Wake Up the Screen

If you don't use the phone for a while, the screen and backlight will shut off to conserve battery power.

- 1. Press the Power/Lock Button . Your lock screen will appear. See Lock screen.
- 2. Swipe the screen to any direction to unlock it. The last screen you were working on opens. (This is the default lock screen.)

### Lock and Unlock Your Phone

You can prevent accidental screen touches from activating phone functions by locking your phone.

#### Lock Your Phone

When your phone is locked, you can only receive incoming calls or make calls to 911.

► Press the Power/Lock Button

#### Unlock Your Phone

- 1. Press the Power/Lock Button to wake up the phone.
- 2. Swipe the screen to any direction to unlock it.

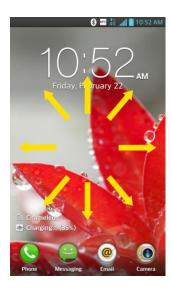

**Note**: The default Lock screen simply locks the screen to prevent unintentional actions. For more security to guard against unauthorized use, you can set an unlock requirement (such as a pattern, PIN, or password) that will need to be entered to unlock it.

## Battery and Charger

Sprint-approved or LG-approved batteries and accessories can be found at Sprint Stores or through LG, or call 1-866-866-7509 to order. They're also available at www.sprint.com.

#### **Battery Capacity**

Your phone is equipped with a Li-Polymer battery. It allows you to recharge your battery before it is fully drained. The battery provides up to 14 hours of continuous digital talk time.

When the battery reaches 5% of its capacity, the battery icon blinks. When there are approximately two minutes of talk time left, the phone can sound an audible alert and then turn off.

**Note**: Long backlight settings, searching for service, using vibrate mode, browser use, and other variables may reduce the battery's talk and standby times.

**Tip**: Watch your phone's battery level indicator and charge the battery before it runs out of power.

### Charge the Battery

Keeping track of your battery's charge is important. If your battery level becomes too low, your phone automatically turns off and you will lose any information you were just working on.

1. Connect the charging adapter and USB cable as shown; the LG logo on the charging adapter should face toward you.

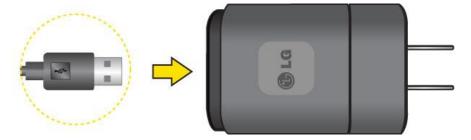

2. Plug one end of the USB cable into the phone's Charger/Accessory Port and the other end into an electrical outlet. The charge time varies depending upon the battery level.

#### **Battery Temperature Protection**

Though extremely rare, if the battery becomes overheated, the phone will automatically turn off.

#### Charge with USB

You can use your computer to charge your phone. To be able to charge with the USB cable, you need to install the necessary USB drivers on your computer first. Connect one end of the USB cable to the Charger/Accessory Port on your phone and connect the other end to a USB port on your computer. It is best to use the rear USB port when connecting to a desktop computer. The USB hub should be powered by an external power source.

**Note**: Low-power USB ports are not supported, such as the USB port on your keyboard or buspowered USB hub.

The LG USB Driver is downloadable from the following site: http://www.lg.com/us/ > Select **SUPPORT**. In the Search box next to SEARCH PRODUCT SUPPORT, enter the model name or name and click **SEARCH**. Click the model. On the PRODUCT SUPPORT page, click on **Software Update & Drivers**.

Always unplug the charger from the wall socket after the phone is fully charged to save unnecessary power consumption of the charger.

## Extend Your Battery Life

You can extend your battery's life between charges by turning off features that run in the background. You can also monitor how applications and system resources consume battery power.

- Reduce your Backlight On time. (See Screen timeout.)
- Turn Bluetooth off when not in use. (See Turn Bluetooth On and Off.)
- Turn Wi-Fi off when not in use. (See Turn Wi-Fi On and Connect to a Network.)
- Deactivate the GPS when not needed. Most applications using this function will periodically query the GPS satellites for your current location; each query drains your battery. (See GPS satellites.)

- Do not wait until your battery is completely depleted before charging your phone.
   Repeating this process of a complete discharge and recharge can over time reduce the storage capacity of any battery.
- Turn off Automatic application sync. (See Synchronize Accounts.)
- Check the Running Services and close any unnecessary applications.

#### **Battery Charge Level**

Tap > System settings > About phone > Battery.

The battery status (charging or discharging) and level (as a percentage of fully charged) are displayed.

#### Monitor and Control Battery Use

The Battery use screen shows which applications consume the most battery power. You can also use it to turn off applications that you've downloaded, if they are consuming too much power.

Tap > System settings > About phone > Battery > Battery use.

Tap any of the listed items for more options.

## Phone Function Keys

The LG optimus  $G^{TM}$  comes equipped with three main function keys that can be used on any screen to access added functions.

## Menu Key

The Menu Key activates an available menu function for the current screen or application. When on the Home screen, tap to view the following options:

- **Theme** allows you to change the theme.
- Edit home screens allows you to rearrange the Home screen canvases and set the default canvas.
- Home screen settings provides direct access to the phone's Home screen settings menu. (See Home screen.)
- Lock screen settings provides direct access to the phone's lock screen settings menu.
   (See Lock screen.)
- App settings provides direct access to the Applications settings menu. (See Apps Settings.)

• System settings provides quick access to the phone's Settings menu. (See Settings.)

### Work with Menus

There are two Android menu types, Options menus and Context menus.

#### **Options Menus**

Options menus contain tools that apply to the activities of the current screen or application, not to any specific item on the screen. To open the available options menu, tap

 Not all applications have Options menus; if you tap on a screen that has no Options menu, nothing will happen.

Some applications have more Options menu items than can fit in the options menu; tap More to open the additional items.

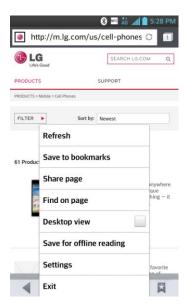

#### **Context Menus**

Context menus contain options that apply to a specific item on the screen. To open a Context menu, touch and hold an item on the screen. Not all items have Context menus. If you touch and hold an item that has no Context menu, nothing will happen.

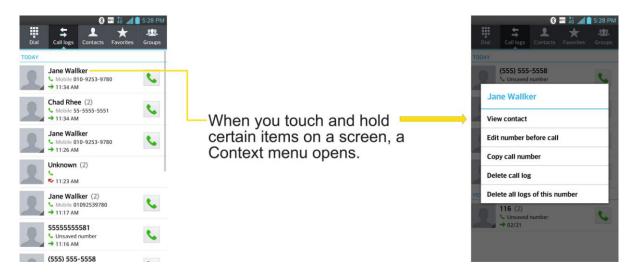

#### Select Menu Items

To select a menu or option, simply tap it. If there are more menus/options than can fit in a screen, slide the screen up to display more menus/options.

For example, to set the phone to play tones when dialing numbers on the dial pad:

- 1. Tap -> =.
- 2. Tap **System settings**.
- 3. Tap **Sound**.
- 4. Slide the screen up to display more menus.
- 5. Tap **Dial pad touch tones** to checkmark it.

For the purposes of this guide, the above steps condense into:

► Tap > System settings > Sound > Dial pad touch tones.

#### Back Up Within a Menu

- ► Tap **=** to back up within a menu.
  - or -
- ► Tap to return to the Home screen.

#### Notifications Panel

Notification icons report the arrival of new messages, calendar events, alarms, as well as ongoing events, such as when you are on a call.

When you receive a notification, text appears briefly and the notification icon will be displayed in the Status Bar. For descriptions of the various notification icons, see Status Bar.

You can open the Notifications Panel to view a list of all recent notifications. Depending on your settings, you may hear a notification sound and the phone may vibrate.

**Note**: Adjusting sound volume and other general notifications settings is described in Sound Settings.

Applications whose activities produce notifications, such as Gmail™ and Google Talk™, have their own settings, which you can use to configure whether, and how, they send notifications. See the sections on those applications for details.

#### **Open Notifications**

► Touch and drag the Status Bar to the bottom of the screen.

The Notifications Panel displays the Quick Settings and a list of your current notifications, organized into ongoing and event-based notifications.

#### Respond to Notifications

- 1. Open the Notifications Panel. Your current notifications are listed in the panel, each with a brief description.
- 2. Tap a notification to view it. The Notifications Panel will close and the application that corresponds to your response will open.

For example, new voicemail notifications dial your voicemail box, and network disconnect notifications open the list of configured networks so you can reconnect.

#### Clear Notifications

- 1. Open the Notifications Panel.
- 2. Tap Clear at the top right of the panel.

All event-based notifications will be cleared; ongoing notifications will remain in the list.

#### Close Notifications

▶ Touch and drag the tab at the bottom of the Notifications Panel to the top of the screen.

- or -

► Tap . (The panel will also close when you tap a notification.)

## Home Key

The Home Key takes you back to your default Home screen canvas (of the 7 total available canvases). Tap to access your main Home screen.

## Back Key

The Back Key returns you to the previously active screen. If the on-screen keyboard is currently open, the Back Key closes the keyboard.

## Touchscreen Navigation

The LG optimus  $G^{TM}$  is a touch-sensitive phone which allows you to select an on-screen option with a single touch and to easily scroll through long lists. Simply slide up and down through the display with your fingertip.

Your touchscreen provides an excellent way to interact with and use your Android phone. With the touch of your finger, you can access available applications, make menu selections, and access data saved to your phone. The following terms are used for describing the different available actions using the touchscreen:

- **Tap**: A single finger tap selects items, links, shortcuts and letters on the on-screen keyboard.
- **Touch and hold:** Touch and hold an item on the screen by touching it and not lifting your finger until an action occurs. For example, to open a contact's available options, touch and hold the contact in the Contacts list until the context menu opens.
- Drag: Touch and hold an item for a moment and then, without lifting your finger, move
  your finger on the screen until you reach the target position. You can drag items on the
  Home screen to reposition them, as described in Change the Phone's Wallpaper, or
  drag the Notifications Panel open, as described in Notifications Panel.
- **Swipe or slide:** To swipe or slide, quickly move your finger across the surface of the screen, without pausing when you first touch it (so you don't drag an item instead). For example, you can slide the screen up or down to scroll through a list, or browse through the different Home screens by swiping from left to right (and vice versa).
- **Double-tap**: Double-tap to zoom on a web page or a map. For example, quickly double-tap a section of a web page to adjust that section to fit the width of the screen. You can also double-tap to zoom in and out when taking a picture (using the Camera), and when using Maps.
- **Pinch-to-Zoom**: Use your index finger and thumb in a pinch or spread motion to zoom in or out when using the Browser, Maps, or browsing pictures.
- Rotate the screen: From many applications and menus, the orientation of the screen adjusts to the phone's physical orientation. (See Change the Screen Orientation.)

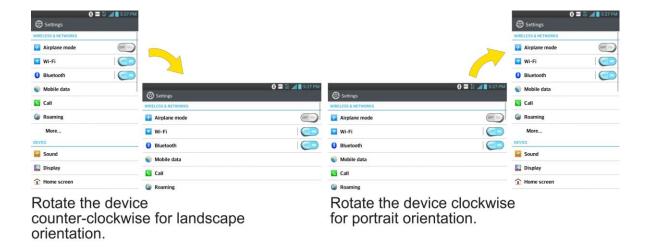

## Your Home Screen

The Home screen is the starting point for many applications and functions, and it allows you to add items like application shortcuts, or Google widgets to give you instant access to information and applications. This is the default canvas and accessible from any menu by tapping.

### Home Screen

On the Home screen, you can view Quick Keys at the bottom of the screen. The Quick Keys and application icons provide easy, one-tap access to the functions you use the most.

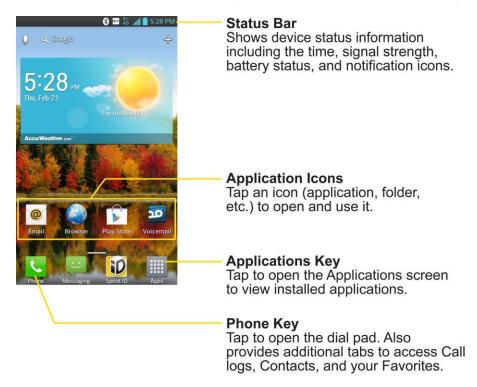

To return to the Home screen:

► Tap at any time, from any application

#### Extended Home Screen

The operating system provides multiple Home screen canvases to provide more space for adding icons, widgets, and more.

► Slide your finger left or right across the Home screen. The default canvas is in the center with three extension canvases on either side of it. (For more information on sliding, see Touchscreen Navigation.)

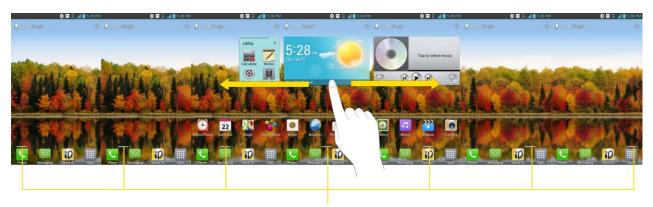

**Location Indicator** 

The white bar at the bottom of the screen indicates which Home screen canvas you are viewing.

## Use the Applications Key

All of your phone's applications are located within the Applications screen. This key accesses shortcuts to your currently available applications.

**Note**: The Applications screen houses all default and downloaded applications (installed from Play Store).

- 1. Tap > iiii to open the Applications screen.
  - To close the Applications screen, tap
- 2. Scroll left or right through the list and tap an icon to launch the associated application.

## Applications: How to View, Open and Switch

All of the applications on your phone, including any applications that you downloaded and installed from Play Store or other sources, are grouped together on one Applications screen that you access from your Home screen. If you have more applications than you can currently see on the Applications screen, slide the screen left or right to view more.

The Applications screen contains all of the phone's applications (though not downloaded widgets and other downloaded material that isn't an application), including the Alarm/Clock, Browser, Calculator, Camera, Play Store, YouTube, Voice Search, and much more.

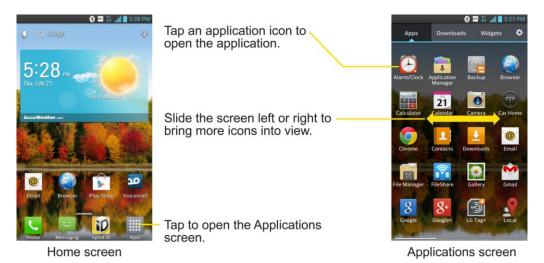

#### Open the Applications Screen

#### Close the Applications Screen

► Tap .

**Note**: The Applications screen closes automatically when you tap an icon to open its application. Dragging an icon onto your Home screen also closes the Applications screen automatically.

#### Open and Switch Applications

Multi-tasking is easy with Android™. Opened applications can keep running in the background when you open another application. There's no need to quit an application before opening another. You can easily switch among several open applications. Android manages each application, pausing and starting them as needed to ensure that unused applications don't waste your phone's resources.

#### To open an application:

Simply tap its icon on the screen.

**Tip:** You can customize your Home screen with shortcuts to the applications you use most often. Applications are located on the Applications screen, but you can add an application shortcut to your Home screen for faster access. No matter where the icon is, on the Applications screen or your Home screen, just tap it to open and use it. See Add Application Icons to the Home screen for more information.

To open multiple applications:

- 1. Tap an application icon to open it.
- 2. Tap 🔼
- 3. Tap and tap the icon for the other application you want to open.

– or –

Simply tap the icon if the application you want is already on your Home screen.

To switch between multiple applications:

- 1. Touch and hold . A list of previews of applications that you've used recently is displayed.
- 2. Tap the application icon you want to open.

– or –

Tap **to** return to the current application.

**Note**: Swipe any application preview to remove it from the recently used apps screen.

#### Add Application Icons to the Home Screen

Customize your Home screen with shortcuts to the applications you use most often.

- 1. Tap 🔼 > 📖.
- 2. Touch and hold the application icon you want to add to your Home screen.
- 3. Lift your finger to place the app on your Home screen, or drag the icon to where you want it on the screen, then lift your finger.

## **Applications**

The following is a listing of the default applications available on your phone.

| Icon | Description                                                 |
|------|-------------------------------------------------------------|
|      | Alarm/Clock – Access the Alarm/Clock application.           |
| 1    | Application Manager – Allows you to uninstall applications. |

| -          |                                                                                                    |
|------------|----------------------------------------------------------------------------------------------------|
|            | <b>Backup</b> – Allows you to perform backup and restore all your user data on the phone into internal storage. (Backup data: Pre-loaded/Downloaded Apps, Bookmarks, Calendar, Call logs, Contacts, Home screen, Messages, System settings) |
|            | Browser – Launches the Sprint Powerdeck browser.                                                                                                    |
| on 0       | Calculator – Launches the Calculator application.                                                                                                    |
| <b>20</b>  | Calendar – Launches the Calendar application that can sync to either your Google or Outlook® work calendar. Events can only be synched to a managed account.                                                                                |
|            | Camera – Launches the Camera.                                                                                                    |
| 3          | Car Home – Launches Car Home application.                                                                                                    |
|            | Chrome – Launches the Chrome web browser.                                                                                                    |
| 1          | Contacts – Displays the Contacts that can be synchronized with your phone from either your Google or Outlook account. Contacts can only be synched to a managed account.                                                                    |
| <u>*</u>   | <b>Downloads</b> – Launches the Downloads application where you can view, reopen, or delete what you've downloaded.                                                                                                    |
| @          | <b>Email</b> – Provides access your POP3, IMAP, and Exchange Server (Outlook) email accounts. Also provides access to your Gmail account.                                                                                                   |
|            | File Manager – Allows you to manage files.                                                                                                    |
|            | <b>FileShare</b> – Allows you to share multimedia files and documents to other phones via Wi-Fi Direct.                                                                                                    |
|            | Gallery – Displays a Gallery of camera images and video saved on your phone.                                                                                                    |
|            | Gmail – Provides access to your Gmail account.                                                                                                    |
| 8          | <b>Google</b> – Displays the Quick Search Box to search for a key term both on your phone and the web.                                                                                                    |
| <b>Q</b> + | Google+ - Share and keep up with all the different people in your life.                                                                                                    |
| (a)        | LG Tag+ - Launches the LG Tag+ application.                                                                                                    |
| •          | <b>Local</b> – Allows you to discover and share places using the location-based service.                                                                                                    |
| 20         | <b>Maps</b> – Launches a dynamic map that helps you find local businesses, locate friends, view maps and get driving directions.                                                                                                    |
| 1          | Memo – Allows you to write a memo.                                                                                                    |
|            |                                                                                                    |

|                                                                                                    | Messaging – Provides access to your text and multimedia messages.                                                                                     |
|----------------------------------------------------------------------------------------------------|----------------------------------------------------------------------------------------------------|
|                                                                                                    | Messenger – Helps you keep in touch with Google+ Messenger.                                                                                           |
| J                                                                                                    | Music – Launches the Music Player.                                                                                                    |
|                                                                                                    | <b>Navigation</b> – Launches the GPS Navigation feature on your phone, allowing you to get quick turn-by-turn directions.                             |
| Notebook                                                                                                    | <b>Notebook</b> – Launches the Notebook application. You can create, view and manage your notebook files.                                             |
| C                                                                                                    | Phone – Accesses the phone keypad.                                                                                                    |
|                                                                                                    | Play Books – Allows you to purchase and download ebooks from Play Store.                                                                              |
|                                                                                                    | <b>Play Magazines</b> – Allows you to purchase and download emagazines from Play Store.                                                               |
|                                                                                                    | Play Movies & TV – Allows you to rent and view videos.                                                                                                |
|                                                                                                    | Play Music – Launches the Google Play Music Player.                                                                                                   |
|                                                                                                    | Play Store – Browse, search for, and download applications on the Play Store.                                                                         |
| 1                                                                                                    | <b>Polaris Office 4</b> – Launches the Polaris Office 4 application so that you can view, create, and edit document files on your phone.              |
| <b>LOT</b>                                                                                                    | <b>Qualcomm Enhanced Location</b> – Launches the Qualcomm Enhanced Location Service application.                                                      |
|                                                                                                    | Settings – Accesses the phone's Settings menu.                                                                                                    |
|                                                                                                    | <b>Shopper</b> – Use Google Shopper to find products, scan product barcodes, magazine ads, albums, or book cover art.                                 |
| **                                                                                                    | <b>SmartShare</b> – Launches SmartShare application that helps you to easily share and find pictures, music and videos between DLNA certified phones. |
| ZONE                                                                                                    | Sprint Zone – Accesses the Sprint Zone application.                                                                                                   |
| ED                                                                                                    | Sprint ID – Access to Sprint ID application.                                                                                                    |
| talk                                                                                                    | <b>Talk</b> – Launches the Google Talk application that lets you chat with family and friends over the Internet for free.                             |
|                                                                                                    | <b>Task Manager</b> – Allows you to view running applications, memory usage of them, and stop running or uninstall applications.                      |
| V = V = = V = V = = V = V = = V = V = | Tasks – Allows you to create a task and to synchronize with MS Exchange account.                                                                      |
| ×                                                                                                    | Video Editor – Launches the Video Editor application.                                                                                                 |
|                                                                                                    | Video Wiz – Launches the Video Wiz application so you can create your own video using recorded videos and pictures you've taken.                      |

| >>><br>•     | Videos – Allows you to view videos.                                                                                                    |
|--------------|----------------------------------------------------------------------------------------------------|
| not the said | <b>Voice Command</b> – Launches the phone's speech recognition software and lets you call, send text, redial, open an application, play music, or check the battery. |
|              | <b>Voice Recorder</b> – Launches your phone's speech recognition software and initiates a Google search based on the recognized speech.                              |
| <b>J</b>     | Voice Search – Launches the Voice Search application.                                                                                                    |
| 3            | Voicemail – Launches visual voicemail.                                                                                                    |
|              | Weather – Launches the Weather application.                                                                                                    |
| You          | YouTube – Launches the YouTube application.                                                                                                    |

**Note**: The Email application can access both Exchange Server-based email (such as Work email) and other Internet-based email providers such as Yahoo! and Gmail.

### Customize Your Home Screen

You can customize your Home screen when you do the following.

- Create Shortcuts
- Add Widgets
- Create Contact shortcuts
- Change the Background (Wallpaper)
- Customize Application Icons

#### **Create Shortcuts**

Shortcuts are different from the Home screen Widgets. Shortcuts can access a specific contact, activate a feature, action, or launch an application.

To add a shortcut from the Applications screen:

- 1. Tap to access the Home screen.
- 2. Select a location (screen) for your new shortcut by scrolling across your available screens until you reach the desired one. (See Home Screen.)
- 3. Tap to reveal all your current applications. By default, the applications are listed in a grid view.
- 4. Scroll through the list and locate your desired application.

Touch and hold the on-screen icon. This creates an immediate shortcut of the selected icon and closes the Applications screen. The new shortcut then appears to hover over the Home screen.

**Note**: The same shortcut can be added to any of the available screens (Home or Extended). The application you add to the screen will still appear within the Applications screen.

6. While holding the on-screen icon, position it on the current screen. Once complete, release the screen to lock the shortcut into its new position.

To add a shortcut via the Home screen:

- 1. Tap to access the Home screen.
- 2. Touch and hold on an empty area of the screen.
- 3. Tap either Apps, Downloads, Widgets, or Wallpapers.
- 4. Touch and hold a selection from the list and drag it to your Home screen.

#### To delete a shortcut:

- 1. Tap to access the Home screen.
- 2. Touch and hold the desired shortcut. This unlocks it from its location on the current screen.
- 3. Drag the icon over **Remove** and release it.

## Add and Remove Widgets on the Home Screen

Widgets are self-contained applications that can be accessed through your Applications screen or on the Home or Extended screens. Unlike a shortcut, this Widget appears as an on-screen application.

#### To add a Widget:

- 1. Tap to access the Home screen.
- 2. Touch and hold on an empty area of the screen.
- 3. Tap the Widgets tab.
- 4. Touch and hold an available Widget and drag it to your current screen.

#### To remove a Widget:

- 1. Go to the Home screen on which the widget is located.
- 2. Touch and hold the widget. This unlocks it from its location on the current screen.

- 3. Drag the widget over **Remove** and release it.
  - This action does not delete the Widget. It just removes it from the current screen.

To place a Widget onto a different screen:

- 1. Touch and hold the widget you want to move.
- 2. Drag the widget to the edge of the screen (the left side if moving to a screen located on the left, right side if moving to a screen located on the right).
- 3. After about one second, the current screen will change. Repeat until you get to the desired screen.

## Change the Phone's Wallpaper

You can select and assign your phone's background wallpaper.

1. From the Home screen, tap > Home screen settings > Wallpaper.

- or -

Touch and hold an empty spot on the Home screen, then tap the **Wallpapers** tab.

- 2. Tap Gallery, ID wallpapers, Live wallpapers, or Wallpaper gallery.
  - Gallery to use a picture saved on your phone as a wallpaper. You can crop the
    picture before setting it as a wallpaper.
  - ID wallpapers to open the available wallpapers that were included in your Sprint ID pack.
  - Live wallpapers to open a list of animated wallpapers installed on your phone. Live wallpapers can be animated or even interactive. More Live wallpapers are available in the Play Store.
  - **Wallpaper gallery** to open a screen of wallpaper images saved on your phone. Slide the thumbnail images left and right to view the available images.
- 3. Tap **Set wallpaper** or **Apply**.

## Customize Applications Icons on the Home Screen

You can customize each application icon on the Home screen.

1. Touch and hold an application icon until it's unlocked from its current position. Then drop it on the screen. The editing icon will appear in the upper right corner of the application.

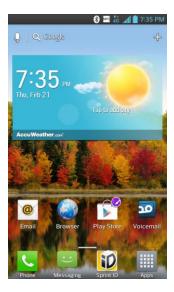

2. Tap the application icon again and select the a desired icon design.

– or –

Tap Create photo icon to take a new picture or select a picture from the Gallery.

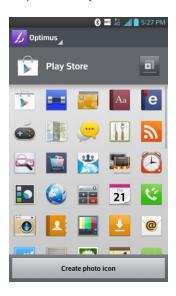

TIP: Tap to make the icons bigger.

## Access Recently-Used Applications

Your phone keeps a running list of your most recently used applications.

- 1. Touch and hold to open the recently-used applications window.
- 2. Tap an icon to open the related application.

#### Home Screen Clean View

You can see the wallpaper without items on the Home screen by pinching out. Pinch in or tap to see applications and widgets again.

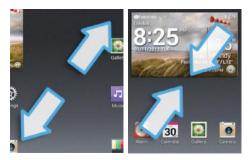

## Change the Screen Orientation

This phone is capable of changing the orientation of screen content when the orientation of the phone itself has changed. The phone's built-in accelerometer senses movement and changes its angle/orientation. Note that some of the screens, applications and widgets do not support orientation changes.

The automatic screen orientation feature can be manually enabled to change the orientation for all enabled screens when rotation is detected.

**Note**: An example of a screen that automatically re-orients by moving the phone is the Messaging screen. This only requires you turn the phone to a horizontal position.

- 1. Tap > System settings > Display.
- 2. Tap **Auto-rotate screen** to enable (a blue checkmark displays) or disable the screen auto-rotation.

## Enter Text With the On-screen Keyboard

The on-screen keyboard displays automatically when you tap a text entry field. To manually display the keyboard, simply tap a text field where you want to enter text.

By default, there are 3 types of touchscreen keyboards: **QWERTY keyboard**, **Phone keyboard**, and **Handwriting**.

To change the keyboard between **QWERTY keyboard** and **Phone keyboard**.

- 1. On any touchscreen keyboard, touch and hold the Settings key 1237.
- 2. Tap **Input language and type**, then tap an ext to the desired input language.
- 3. Tap the desired keyboard type and tap repeatedly to go back to the entry screen.

#### **QWERTY Keyboard**

#### **Letters Entry Keyboard**

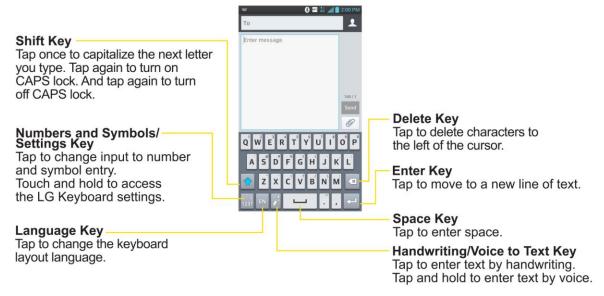

#### **Numbers and Symbols Entry Keyboard**

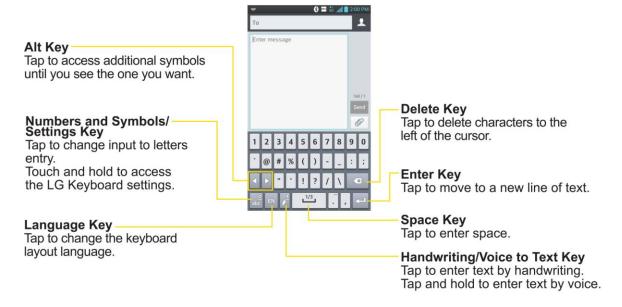

- 1. Tap a text field where you want to enter text.
- 2. Enter the desired text.
  - To enter numbers or symbols, tap 1237
  - To enter letters again, tap

**Note**: If you do not want the screen to change orientations automatically, uncheck the Autorotate screen. Tap > System settings > Display and deselect Auto-rotate screen.

3. When you have finished typing, tap to close the keyboard.

#### Phone Keyboard

To enter text, tap the key labeled with the desired letter until it appears on the screen. For example, tap abc once for "a", twice for "b", or three times for "c".

# Letters Entry Keyboard

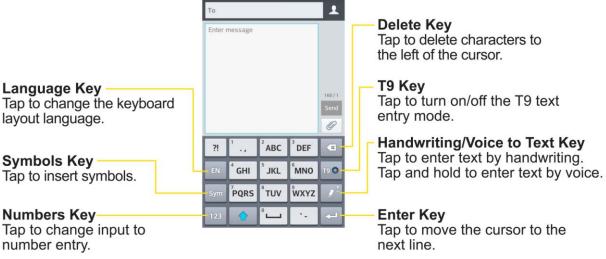

#### **Numbers Entry Keyboard**

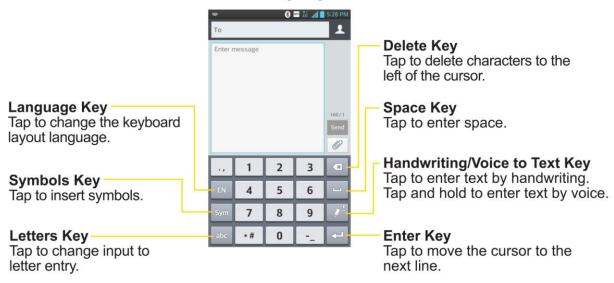

#### Handwriting

Write the text with your fingertip. The touchscreen converts your movements into characters. To acess handwriting mode, tap on the keyboard.

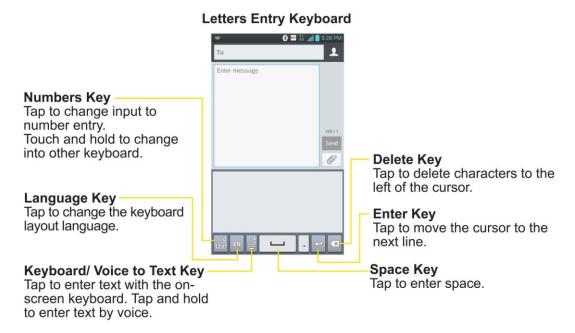

## Tips for Editing Text

Your phone gives you many options to make entering text easier, including copying, cutting, and pasting text, using voice-to-text input, customizing the user dictionary, using predictive text, and more.

To cut/copy and paste:

- 1. Touch and hold a word to highlight it.
- 2. Drag the blue highlight markers to highlight the text you want.

– or –

To select all the text, tap **Select all** in the context menu.

- To cancel the selection, simply tap unselected text or empty area.
- 3. Tap **Cut** or **Copy** in the context menu.
- 4. Please the cursor on the location where you want to paste the text.
- 5. Touch and hold the text field and tap **Paste**. The text that you pasted also remains in the phone's memory (temporarily), so you can paste that same text in another location.

## Search Your Phone and the Web

You can search for information on your phone and on the web using the Search application. Some applications, such as Gmail, Contacts, and Browser have the ability to search contents within those specific applications. You can conduct the search by typing in the search terms or saying what you're looking for. Typing can be useful because the search application can provide suggestions so you don't necessarily have to type out your full request.

## Phone and Web Search Using Text Entry

You can search on your phone and on the web by entering text.

1. From the Home screen, touch and hold . The Quick Search Box will open automatically.

– or –

From the Home screen, tap the Search Widget (For information on how to add widget, see Add and Remove Widgets on the Home Screen.)

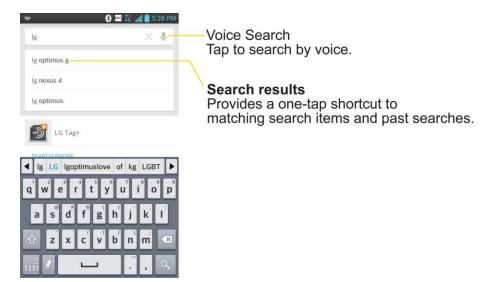

2. Enter the text you're searching for in the Quick Search Box.

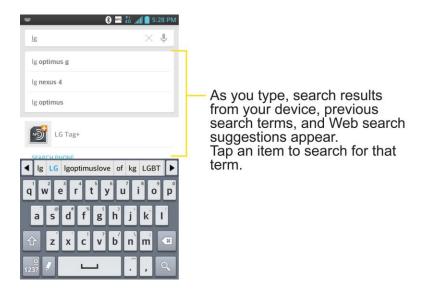

- You can use the Search preferences to configure some aspects of Google web search (for example, whether it makes suggestions below the Quick Search Box as you type), and what phone features you want to include in searches.
  - To access these settings, tap **Settings**.
- 3. Tap \( \text{\text}\) to search for the entered text.
  - or -

If what you want to search for appears in the suggestions list, tap that item to conduct the search.

4. If the phones asks you to select which browser to use, tap your preference. Then, tap **Always** to keep this preference setting.

## Phone and Web Search Using Voice Command

You can search on your phone and on the web by voice command.

- ► Touch and hold ■. Then, tap .
  - or –
  - Tap from the Search Widget.

When you stop speaking, Google Search by Voice analyzes your speech and displays the results of your search.

The available Voice Commands are:

- Say "**Directions to,**" followed by an address, name, business name, type of business, or other destination, to get directions to that location from Google Maps™.
- Say "Navigate to," followed by an address, name, business name, type of business, or other destination to get spoken, turn-by-turn directions to that destination.
- Say "Map of," followed by an address, name, business name, type of business, or other location, to view that location on Google Maps.

For more information on Google Search, tap > **Help** from the Google search screen.

## Phone Calls

With the Sprint National Network and your phone, you can enjoy clear calling across the country.

## Make Phone Calls

There are several convenient ways to place calls from your phone.

## Call Using the Phone Dialer

The most "traditional" way to place a call is by using the phone's dialer screen.

- 1. Tap 📤 > 🤽
- 2. Enter a phone number using the on-screen dialpad and tap ...
  - If you enter a wrong number, tap to erase digits one by one.
  - To erase the entire number, touch and hold

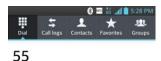

| 1 00   | 2 ABC | 3 DEF  |
|--------|-------|--------|
| 4 вн   | 5 JKL | 6 ммо  |
| 7 PORS | 8 TUV | 9 мхчх |
| *      | 0 +   | #      |
| Ç      | C     | ×      |

- You can open other applications during a call. The will appear in the Status Bar while the call is underway.
- Press the Up/Down Volume Buttons to adjust the call volume.
- Use the on-screen buttons to add another call, put a call on hold, to use the speakerphone, and for other options, as described in In-Call Options.
- 3. Tap to end the call.

**Tip**: To redial your last outgoing call, follow step 1 to access the Dialer, tap the **Call logs** tab, locate the call entry and tap .

You can also make calls from your Contacts list, from the Call logs, and using Voice Command.

## **Dialing Options**

After entering numbers with the dialpad, you can use the following dialing options.

Tap **to** view the following options:

- Add to Contacts: Tap to add the entered number as a new contact or to an existing contact entry. (See Save a Phone Number.)
- Speed dial: Tap to access the speed dials list. (See Set Up Speed Dialing.)
- Add 2-sec pause: Enter digits and select this option to introduce a two-second pause before the following sequence of digits is dialed by the phone. (See Dial and Save Phone Numbers With Pauses.)
- Add wait: Enter digits and select this option to have the phone dial the preceding set of digits first, and then dial the following sequence of digits when you tap Yes on the popup screen. (See Dial and Save Phone Numbers With Pauses.)
- One-handed operation: Allows you to dial a phone number using one hand. Tap to switch to the right-hand dialpad and to switch back to the left-hand dialpad.
- Edit tabs: Allows you to select which tabs to display and rearrange the order.
- Call settings: Tap to access the Call settings screen. (See Call Settings.)

#### Missed Call Notification

A missed call icon displays when you do not answer a call. When you do not answer an incoming call, is displayed in the Status Bar.

- 1. Touch and drag the Status Bar to the bottom of the screen to open the Notification Panel.
- 2. Tap the missed call notification. The **Call logs** screen will be displayed. To dial the phone number, tap ...

## Call Emergency Numbers

You can place calls to 911 even if the phone's screen is locked or your account is restricted.

**Note**: When you place an emergency call, your phone automatically enters Emergency mode.

To call the 911 emergency number when the phone's screen is locked with a screen lock:

- 1. Press and hold Freese and hold for 2 seconds.
- 2. Tap to place the call.

To call the 911 emergency number normally or when your account is restricted:

- 1. Unlock the screen. For more information, see Wake Up the Screen.
- 2. Tap -> .
- 3. Tap 9 wxxz 1 00 1 00 .

#### Enhanced 911 (E911) Information

This phone features an embedded Global Positioning System (GPS) chip necessary for utilizing E911 emergency location services where available. When you place an emergency 911 call, the GPS feature of your phone seeks information to calculate your approximate location. Depending on several variables, including availability and access to satellite signals, it may take up to 30 seconds or more to determine and report your approximate location.

Important:

Always report your location to the 911 operator when placing an emergency call. Some designated emergency call takers, known as Public Safety Answering Points (PSAPs) may not be equipped to receive GPS location information from your phone.

## **In-Call Options**

Once you initiate a call, you will see these on-screen options.

- Add call to initiate a 3-way call.
- End to end the call.
- **Dialpad** to display the dialpad.
- **Bluetooth** (Only available when a Bluetooth headset is connected to your phone) to conduct the call via the Bluetooth headset for hands-free conversation. For details about pairing the phone with a Bluetooth headset, see Pairing Bluetooth Devices.

**Note**: When using the Bluetooth headset during a call, the Ongoing Call notification icon is blue in the Status Bar.

- **Mute** to mute the microphone during a call. The Mute button lights up to indicate the microphone is muted. To unmute the microphone, tap **Mute** again.
- **Speaker** to turn the speakerphone on or off. The Speaker button lights up to indicate that the speakerphone is on.

**WARNING**: Because of higher volume levels, do not place the phone near your ear while using the speakerphone.

#### Dial and Save Phone Numbers With Pauses

You can dial or save phone numbers with pauses for use with automated systems, such as voicemail or credit card billing numbers.

There are two types of pauses available on your phone:

- 2-Second Pause automatically sends the next set of numbers after two seconds.
- Hard Pause (Wait) sends the next set of numbers when you tap Yes on the pop-up.

**Note**: You can have multiple pauses in a phone number and combine two-second and hard pauses.

To dial or save phone numbers with pauses:

- 1. Enter the phone number.
- 2. Tap = > Add 2-sec pause or Add wait.
- 3. Enter the additional numbers.
- 4. Tap to dial the number.
  - or -
  - Tap > Add to Contacts to save the number in your Contacts.

**Note**: When dialing a number with a hard pause (Wait), tap **Yes** on the pop-up to send the next set of numbers.

### Dial From the Contacts List

You can dial directly from your Contacts list.

- 1. Tap > < > Contacts.
  - or -
  - Tap > E Contacts.
- 2. Find a contact to call and tap it to view the contact's information, then tap \( \subseteq \) next to the desired number.

## Use Direct Dialing

With Direct Dialing, you are able to directly save a contact to your Home screen.

- 1. Touch and hold an empty area on a Home screen.
- 2. Tap the Widgets tab.
- 3. Scroll right and tap Direct dial.
- 4. Tap a contact from your Contacts List. The contact will appear on your Home screen.

To use Direct Dial:

Simply tap the contact on the Home screen.

## Plus (+) Code Dialing

When placing international calls, Plus Code Dialing automatically enters the international access code for your location (for example, 011 for international calls made from the U.S.).

- 1. In the Dial screen, touch and hold 0 + until you see a "+" on the display screen.
- 2. Dial the country code and phone number and then tap prepends the access code for international dialing, followed by the country code and phone number.

## Receive Phone Calls

When you receive a phone call, the Incoming Call screen opens with the caller ID and any other available information (such as the caller's name, if saved in the Contact's list). The most recent incoming calls are recorded in the Call logs. (See Call logs.)

## Answer an Incoming Call

- ► If the screen is locked, swipe in any direction.
- ► If the screen is unlocked, tap to answer the call.

If you were already on a call, the first call is placed on hold while you answer the new call. To silence the ringer of an incoming call, press the down Volume Key.

Your phone notifies you of incoming calls in the following ways:

- The phone rings or vibrates.
- The backlight illuminates.
- The screen displays an incoming call message.

#### Reject an Incoming Call

- ► If the screen is locked, swipe in any direction.
- ► If the screen is unlocked, tap to decline the call.

The caller is sent directly to your voicemail box to leave a message.

#### Answer a Roam Call With Call Guard Enabled

Call Guard is an option that helps you manage your roaming charges when making or receiving calls while outside the Nationwide Sprint Network. Please see Roaming Settings for more information about roaming.

► Tap **Yes** to answer the call. (See Roaming Guard for additional information.)

**Note**: When your phone is off, calls go directly to voicemail.

#### End a Call

► Tap

- or -

If you opened other applications while on a call:

- ▶ Open the Notifications Panel.
- 1. Touch and drag the Status Bar to the bottom of the screen.
- 2. Tap End call.

## Visual Voicemail

Visual Voicemail gives you a quick and easy way to access your voicemail. Now you can find the exact message you are looking for without having to listen to every voicemail message first. This new feature periodically goes out to your voicemail, and gathers the caller information from all of the current voicemails. It then populates a list with the caller name and number, along with the length of time and priority level of the voicemail message.

## Set Up Visual Voicemail

Setting up Visual Voicemail follows many of the same procedures as setting up traditional Sprint voicemail. You should set up your Sprint voicemail and personal greeting as soon as your phone is activated. Your phone automatically transfers all unanswered calls to your voicemail, even if your phone is in use or turned off.

Note: To set up your traditional voicemail box, see Set Up Voicemail.

- 1. Tap -> | Voicemail.
- 2. Tap **Personalize now** and follow the system prompts to:
  - Create a password (part of standard voicemail).
  - Record your name announcement.
  - Record your greeting.
- 3. When prompted to enter information, tap **Dialpad** to bring up the onscreen dialpad to enter your numeric responses.

# **Important:** Voicemail Password – Sprint strongly recommends that you create a password when setting up your voicemail to protect against unauthorized access. Without a password, anyone who has access to your phone is able to access your voicemail messages.

- 4. Once you have completed the setup process, return to the voicemail page (see step 1).
- 5. Tap the **Welcome to Voicemail** message on the screen to play a brief explanation of the voicemail services.

#### Review Visual Voicemail

Visual Voicemail lets you easily access and select which messages you want to review.

- 1. Tap -> | Voicemail.
- 2. Tap a message to review it. The following is a description of the features available while reviewing a voicemail message.
  - **Timeline** provides a visual timeline for the current message. Touch and drag this bar to scrub through the message to different points.
    - Tap III to pause the playback, tap to resume.
    - Speaker Off/On to turn the speakerphone on or off during playback. If the speakerphone feature was enabled within the Voicemail Settings menu, the speakerphone will always be automatically enabled during voicemail playback.
    - Voicemail Premium to subscribe to the Voicemail Premium service.
  - Trash to move the current voice message to the trash folder.
  - Call to call the person who left the voicemail message.

- Share to share the selected message using your favorite services like Email, Messaging, and others.
- Reply to reply to the message. You can then reply to the sender or forward it to anyone with either an email or phone number. This allows you to send this voicemail message to several recipients at the same time. You can tag the reply message for both Urgency and Privacy.
  - Tap **Send** to deliver the new message.

## Listen to Multiple Voicemail Messages

When you are done listening to a voicemail message you can easily access other voicemail messages without returning to the main voicemail screen.

- 1. Listen to the current voicemail message.
- 2. Swipe your finger left or right to display the next or previous message. It will begin playing automatically.

You can navigate through voicemail messages as frequently as you'd like. You can even move to the next or previous message before you're finished listening to the current one.

## Visual Voicemail Options

Use the Menu button to access and configure your Visual Voicemail options.

- 1. Tap > | Voicemail.
- 2. From this initial screen, you can:
  - Tap to compose a new voicemail message.
  - Tap Inbox to view the voicemail messages in other folder: Inbox, Trash, Archive.
  - Voicemail Premium to subscribe to the Voicemail Premium service.
  - Tap to access Search, Settings, Help, and Send feedback.

## Configure Visual Voicemail Settings

The Visual Voicemail settings menu lets you access settings for notifications, pictures, greetings, and more.

- 3. Tap -> Woicemail.
- 4. Tap **Settings** and select from the following:

- Manage subscription to subscribe and unsubscribe from the visual voicemail premium monthly subscription service. This may take a minute.
- Auto forward to email to send a copy of new messages to an email address of your choice.
- Personalize voicemail to change your voicemail greeting for incoming calls and update password.
- Notifications to determine how your are notified of new voicemails. Set the notification sound and vibrate option.
- Delete messages to set Visual Voicemail to permanently delete messages from the Trash folder after a specific number of days.
- Display name to enter a name to identify yourself to people when replying or forwarding messages.
- Speakerphone to automatically turn the speaker on or off.
- Theme to choose the type of theme used for the application.
- View quick tips tutorial to view a visual tutorial about Visual Voicemail.
- Help to see the Sprint visual voicemail help.
- Send feedback to send some feedback to the Voicemail Feedback team.
- **Updates** to search for an upgrade to your Visual message software.
- About Voicemail to view build information about the current visual voicemail application.

## Change Your Main Greeting via the Voicemail Menu

Your main greeting can be changed directly via the Visual Voicemail system. This direct access saves you from having to navigate within the voicemail menu.

- 1. Tap -> | > Voicemail.
- 2. Tap **Settings** > **Personalize voicemail**.
- 3. Tap **OK** to connect to the Sprint voicemail system. Follow the prompts to change your current greeting.

## Edit the Display Name via the Voicemail Menu

From your Visual Voicemail menu, you can quickly change the name attached to your voice messages.

- 1. Tap -> | Voicemail.
- 2. Tap **Settings** > **Display name**.
- 3. Tap the text field and enter a new identifying name (used to identify you to recipients of your voice messages).
- 4. Tap **OK** to save your information.

#### Use Visual Voicemail to Delete Your Messages

- 1. Tap -> | Voicemail.
- 2. Touch and hold a voicemail entry from the list and, select the messages to delete and tap ...

- or -

Open a message and tap = .

## Voicemail(Traditional)

In addition to Visual Voicemail, your phone and Sprint service always offer traditional voicemail service accessed through the phone application.

## Set Up Voicemail

You should set up your Sprint Voicemail and personal greeting as soon as your phone is activated. Always use a password to protect against unauthorized access. Your phone automatically transfers all unanswered calls to your voicemail, even if your phone is in use or turned off.

- 1. Tap -> .
- 2. Touch and hold 1 or to dial your voicemail number.
- 3. Follow the system prompts to:
  - Create your password.
  - Record your name announcement.
  - Record your greeting.

**Important:** Voicemail Password – Sprint strongly recommends that you create a password when setting up your voicemail to protect against unauthorized access. Without a

password, anyone who has access to your phone is able to access your voicemail messages.

#### Voicemail Notification

There are several ways your phone alerts you to a new voicemail message.

- By sounding the assigned ringer type.
- By displaying within the Notifications area of the Status Bar when a single new unheard voicemail message is received.
- By displaying within the Notifications area of the Status Bar when multiple new unheard voicemail messages have been received.

Note: When you are roaming off the Nationwide Sprint Network, you may not receive notification of new voicemail messages. Sprint recommends that you periodically check your voicemail by dialing 1 + area code + your wireless phone number. When your voicemail answers, tap \* and enter your password. Roaming rates apply when you access voicemail while roaming off the Nationwide Sprint Network.

**Note:** Your phone accepts messages even when it is turned off. However, your phone notifies you of new messages only when it is turned on and you are in a Sprint service area.

## Retrieve Your Voicemail Messages

You can review your messages directly from your wireless phone (using either traditional voicemail) or Visual Voicemail) or from any other touch-tone phone.

#### Use Traditional Voicemail to Access Your Messages

- 1. Tap 🔼 > 🤽.
- 2. Touch and hold 1 ° . If prompted, enter your voicemail password.
- 3. Follow the voice prompts to listen to and manage your voicemail messages.

#### Use Visual Voicemail to Access Your Messages

- 1. Tap -> | > Voicemail.
- 2. Tap an entry to listen to the message.

**Note**: You are charged for airtime minutes when you are accessing your voicemail from your wireless phone.

#### Use Another Phone to Access Messages

1. Dial your wireless phone number.

- 2. When your voicemail answers, tap the pound key on the phone ( \*\* ).
- 3. Enter your password.

## Phone Call Options

Your phone application provides many useful features and options to help you make the most of your calling experience.

#### Caller ID

Caller ID allows people to identify a caller before answering the phone by displaying the number of the incoming call. If you do not want your number displayed when you make a call, follow these steps.

- 1. Tap -> (Tap the **Dial** tab if necessary).
- 2. Tap \* 6 MNO 7 PORS.
- 3. Enter a phone number and tap \_\_\_\_.

To permanently block your number, call Sprint Customer Service.

## Call Waiting

When you're on a call, Call Waiting alerts you of incoming calls by sounding a beep instead of a ring. Your phone's screen informs you that another call is coming in and displays the caller's phone number (if it is available).

To respond to an incoming call while you're on a call:

- ▶ Before accepting the incoming call, tap and drag one of the following on-screen options:
  - **Answer** to answer the new call. The first caller is placed on hold.
  - Decline to send the call to your voicemail box.

To switch back to the first caller:

► From the In-Call options screen, tap **Swap calls C**.

**Tip**: For those calls where you don't want to be interrupted, you can temporarily disable Call Waiting by pressing \* 7 - before placing your call. Call Waiting is automatically reactivated once you end the call.

## 3-way Calling

With 3-Way Calling, you can talk to two people at the same time. When using this feature, the normal airtime rates will be charged for each of the two calls.

- 1. Tap > (Tap the **Dial** tab if necessary).
- 2. Make your call to the first recipient.
- 3. Once you have established the connection, tap **Add call** Add call
- 4. Enter the second caller's phone number and tap or select a number from your Contacts. (Your first call is automatically put on hold.)
- 5. When you're connected to the second party, tap **Merge calls** to combine both calls into a single 3-way call. If one of the people you called hangs up during your call, you and the remaining caller stay connected. If you initiated the call and are the first to hang up, all callers are disconnected.

## Call Forwarding

Call Forwarding lets you forward all your incoming calls to another phone number – even when your phone is turned off. You can continue to make calls from your phone when you have activated Call Forwarding.

#### **Activate Call Forwarding**

- 1. Tap -> (Tap the **Dial** tab if necessary).
- 2. Tap \* 7 PORS 2 ABC
- 3. Enter the area code and phone number to which you want your calls forwarded.
- 4. Tap You will hear a tone to confirm the activation of Call Forwarding and the call will end.

## Deactivate Call Forwarding

- 1. Tap > (Tap the **Dial** tab if necessary).
- 2. Tap \* 7 \* 2 \* 0 + . You will hear a tone to confirm the deactivation and the call will end.

**Note**: You are charged a higher rate for calls you have forwarded.

## In-call Options

While you're on a call, you will see a number of onscreen options. Tap an option to select it.

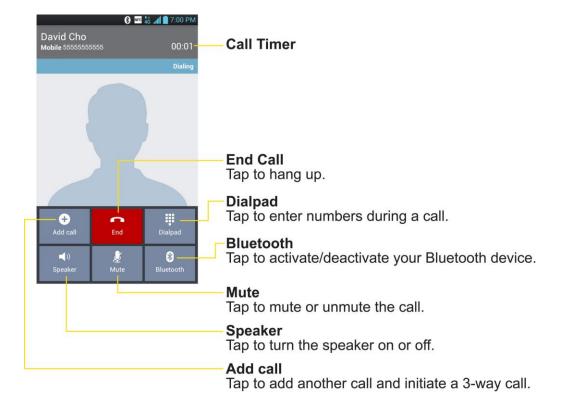

- Add call to initiate a 3-way call.
- End to end the current call.
- Dialpad to display the dialpad to enter additional numbers, for example, an extension or access code.
  - For example: When you call your bank's 800 number, use your dialpad to enter your account number and PIN.
- **Speaker** to route the phone's audio through the speaker (On) or through the earpiece (Off).
  - Activate the speaker to route the phone's audio through the speaker. (You can adjust the speaker volume using the volume buttons.)
  - Deactivate the speaker to use the phone's earpiece.

## **Warning**: Because of higher volume levels, do not place the phone near your ear during speakerphone use.

- Mute to mute the microphone during an active call. Tap again to unmute the microphone.
- Bluetooth (Only available when a Bluetooth headset is connected to your phone) to route the phone's audio through a connected Bluetooth headset (On) or through the

Phone Calls 50

speaker (Off). For details about pairing the phone with a Bluetooth headset, see Pairing Bluetooth Devices.

• When the call is routed to a Bluetooth headset, the current call area shows the Bluetooth call icon (S).

**Note**: The Headset button is activated to show the current call is routed to the connected Bluetooth headset.

- To route the current call back to the phone, tap Bluetooth to temporarily use the phone. Tap it again to route the call back to the connected Bluetooth headset.
- When Bluetooth or the Bluetooth headset is turned off, the call is routed through either the earpiece or speaker and shows ( ).

Tap during a call to display a list of additional in-call features. Tap an option to select it.

- Contacts: Display your contacts list.
- **Memo**: Create a new memo while remaining on the call.
- Messaging: Opens the Messaging screen.

## Set Up Speed Dialing

Your phone can store up to 99 phone numbers in speed dial locations.

To assign a speed dial number to a contact:

- 1. Tap > Sontacts tab.
- 2. Touch and hold the contact whose phone number you want to store speed dial locations.
- 3. Tap Edit contact.
- 4. Tap 🐫.
- 5. Tap a desired speed dial location number from 2 to 99.
- 6. Tap Save.

**Note**: If you assign a number to an already in-use speed dial location, you will be prompted to confirm that you want to replace the previous speed dial assignment.

## Call Logs

The Call Logs tab of the phone application lists all recent incoming, outgoing, and missed calls. It offers a convenient way to redial a number, return a call, or add a number to your Contacts.

#### Open the Call Logs

Calls are listed in the Call logs tab, the most recent calls are located at the top of the list. Scroll down to see older entries.

**Note**: Call logs record only calls that occur while the phone is turned on. If a call is received while your phone is turned off, it will not be included in the call logs. If you return a call from the voicemail menu, it will not be included in your phone's Call logs.

#### **Call Logs Options**

Tap an entry to view the date and time of the call and call duration. The following options are available:

- to make a call.
- E to send a text message.
- to add an entry's number to your Contacts.
- Let to view the contact entry.

If several calls were made to one number or received by one number, the calls are displayed as one entry. When you tap this entry, the individual call logs are opened.

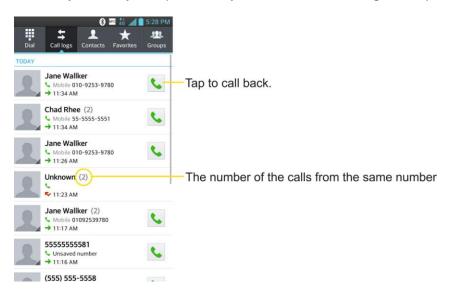

You can also touch and hold the entry to open a menu with more options, to communicate with that contact in other ways.

• Add to Contacts (for entries not saved in Contacts) to save the number to Contacts.

- View contact (for entries saved in Contacts) to view contact information.
- Edit number before call to edit a number before you redial.
- Copy call number to copy the call number.
- Delete call log to delete all the call logs.
- **Delete all logs of this number** to delete all the logs of this number only.

#### Make a Call from the Call Logs

► From the Call logs tap at the right of the entry.

#### Save a Number from the Call Logs

- 1. Touch and hold an entry and tap Add to Contacts.
- 2. Tap Create new contact.

- or -

Search for an existing contact name and tap an existing contact to add the new number to that existing contact.

3. Enter as much information as you want. (For more information about creating and editing contacts, see Contacts.).

**Note**: You cannot save phone numbers already in your Contacts or from calls identified as **No ID** or **Restricted**.

#### Prepend a Number from the Call Logs

If you need to make a call from the Call logs and you are outside your local area code, you can add the appropriate prefix by prepending the number.

- 1. Touch and hold an entry and tap **Edit number before call**.
- 2. Tap the area immediately to the left of the phone number and enter the prefix.
- 3. Tap to call the number.

- or -

Tap > Add to Contacts > Create new contact to save the amended number in your Contacts.

#### Clear the Call Logs

- 1. From the Call logs, tap = > Delete all.
- 2. If you are certain you want to clear the Call logs, tap Yes.

- or -

Tap No.

## Save a Phone Number

You can store phone numbers and contact entries in your phone. You can also synchronize them with your Google<sup>TM</sup> Account, Microsoft Exchange account, or other accounts that support syncing contacts. (For more information, see Contacts.)

- 1. Tap -> .
- 2. Enter a phone number and tap Add to Contacts or 2 > Add to Contacts.
- 3. Tap Create new contact.

- or -

Search for an existing contact name and tap an existing contact to add the new number to that existing contact.

For more information about creating and editing contacts, see Contacts.

## Find a Phone Number

Your contacts are displayed alphabetically in a list. It is easy to search for a contact by name.

- 1. Tap > Contacts tab.
- 2. Scroll and search for the contact or start entering the name of the contact you're searching for in the Search field. As you type, contacts with matching names will appear above the keyboard. You can also scroll using the letters along the right side of the screen.
- 3. Tap a matching contact in the list to open its entry. To dial a number, tap ...

## Voice Command

You can use your phone's automatic speech recognition (ASR) software, called Voice Command, to dial a phone number in your Contacts or to launch phone functions without having

to go through the phone menus. All you have to do is to talk into the phone, and ASR will recognize your voice and complete tasks by itself.

**Note**: The Voice Control (Speech-to-Action) feature will not launch if you are currently in an active menu.

#### **Activate Voice Command**

► Tap > | Voice Command.

The screen displays "Say a command" and the phone prompts you to say the name of the command you want to use. To complete your task, simply follow the voice prompts or touch an on-screen option.

#### Available ASR commands include:

- Call <Name> to call an entry in your Contact List. (See Make a Voice Call With Voice Command.)
- Call <#> to call a spoken phone number.
- Redial to redial the last phone number.
- Open App to jump directly to menu items or applications. (See Open Menus With Voice Command.)
- Play Music to play music stored in your phone.
- **Check** < Item> to verify phone status and information.

**Tip**: Use Voice Command in a quiet environment so it can accurately recognize your commands

#### Make a Voice Call with Voice Command

- 1. Tap > | Voice Command.
- 2. When prompted, say "Call" followed by the name and the label for the phone number you wish to call. For example, say "Call John Smith Mobile." The phone dials the number stored for the contact "John Smith" with the label "Mobile."
  - If the location is not recognized or the name does not have a phone number stored in Contacts, your phone will display a list of possible options.
  - If a name has only a single number, or if you know the name but are not sure which number to call, say "Call" followed by the name only. For example, say "Call John." If the name is recognized and there is only one phone number for the name, your phone immediately places the call.

#### Call a Phone Number with Voice Command

- 1. Tap > | Voice Command.
- 2. When prompted, say "Call" followed immediately by a phone number; for example, say "Call 555 555 5555."
- 3. Speak naturally and clearly and remember to speak one digit at a time (1-800 should be pronounced "One Eight Zero Zero.")

#### Open Menus with Voice Command

The Voice Command application allows you to directly open many menu items or applications by saying voice commands.

- 1. Tap > | Voice Command.
- 2. When prompted, say "Open" followed by a menu or application.
- 3. If a list of valid actions is displayed, tap an action. The phone opens the selected menu.

## Text-to-Speech

The text-to-speech feature allows the phone to provide a verbal readout of on-screen data such as messages and incoming caller information (based on Caller ID).

#### Text-to-Speech Settings

- 1. Tap > > System settings > Language & input > Text-to-speech output.
- 2. Configure any of the following Text-to-Speech settings:
  - Preferred Engine: Choose which text-to-speech engine you prefer to use. Tap to set various engine settings.
  - Speech rate: Allows you to adjust the rate at which the displayed text is spoken by the phone. Choose from: Very slow, Slow, Normal, Fast, and Very fast.
  - **Listen to an example**: Plays a short example of what the text-to-speech feature will sound like on your phone when activated.

Phone Calls

## **Contacts**

The Contacts application lets you store and manage contacts from a variety of sources, including contacts you enter and save directly in your phone as well as contacts synchronized with your Google Account, your PC, compatible email programs (including Exchange Server), and your Facebook friends.

## Get Started With Contacts

Use the Contacts application to add, view, and communicate with your family, friends and acquaintances.

#### **Access Contacts**

All of your contacts are displayed alphabetically in a list. If you have a new phone and haven't added any contacts yet, the Contacts application will display hints on how to start adding contacts to your phone.

 To add contacts shortcut to the Home screen, touch and hold an empty spot on one of the Home screen canvases, and tap the Widgets tab. Swipe the widgets left or right until you find Contact or Favorite contacts widget and select it.

#### The Contacts List

Learn how to view and navigate through your phone's Contacts list.

Scroll through the list to view all your contacts. To see a specific entry, scroll to it and touch it.

**Tip**: If you have a lot of contacts stored, you'll see a slider on the right when you're flicking up or down the list. To go directly to a letter, touch and hold the slider and drag it to a letter.

#### **Contacts List Options**

From the Contacts list, tap **t** to display the following options.

- **Delete**: Allows you to delete contacts.
- Share: Allows you to share contacts.
- **Send message**: Allows you to send a message to a contact.
- Send email: Allows you to send an email to a contact.

- **Speed dial**: Allows you to add a speed dial to your contacts.
- **Join contacts**: Allows you to join duplicate contacts.
- Import/Export: Allows you to import or export contacts to your internal storage.
- Edit tabs: Allows you to edit the tabs, including rearranging them.
- **Settings**: Allows you to set various call settings.

## Add a Contact

You can add contacts on your phone and synchronize them with the contacts in your Google™ Account, Microsoft Exchange account, or other accounts that support syncing contacts.

The Contacts application tries to join new addresses with existing contacts, to create a single entry. You can also manage that process manually.

- 1. Tap > > Contacts tab (if necessary).
- 2. Tap to add a contact.
- 3. Tap a destination type (Phone, Google), if applicable.
- 4. Tap to select a picture to display next to the name in your list of contacts and in the Caller ID.
- 5. Tap the **Name** field and enter a name for the new entry.
- 6. Tap the **Phone** field and enter a phone number.
- 7. Tap the label button (to the right of the phone number field) to select one of the following categories: MOBILE, WORK, HOME, MAIN, WORK FAX, HOME FAX, PAGER, OTHER, CUSTOM.
- 8. Tap the **Email** field and enter an email address and select the label from **HOME**, **WORK**, **OTHER**, **CUSTOM**.
- 9. Tap the **Group name** field and select one of the default groups or tap **New group** to create a new group.
- 10. Tap the ringtone field and select the desired ringtone.
- 11. Enter information as much as you want and when you're finished, tap **Save**.

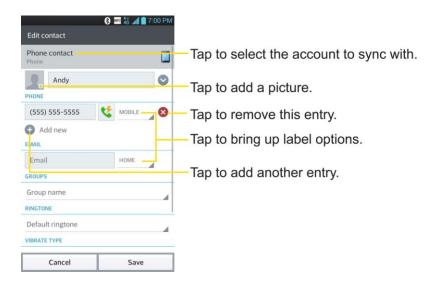

## Add a Contact to Your Favorites

Favorites contains a short list of the contacts you communicate with most often.

- 1. Tap > > Contacts tab (if necessary).
- 2. Tap a contact to view its details.
- 3. Tap the star to the right of the contact's name. (A gold star appears.)

To remove a contact from your favorites list:

- 1. Tap -> | > Favorites tab.
- 2. Tap a contact to view its details.
- 3. Tap the gold star to the right of the contact's name. The star will turn gray, meaning it has been removed from your Favorites.

## Edit a Contacts Entry

You can change or add details saved in your contact entries, such as setting specific ringtones to specific contacts or setting calls from specific contacts to divert to your voicemail. Some contact entries contain information from multiple sources: information that you added manually, information joined from multiple accounts to consolidate duplicates, etc.

If you find duplicate entries in Contacts, you can join them into a single entry. If you find that unrelated contacts were joined in error, you can separate them.

Changes made to information from one source do not automatically change the information on the other sources. For example, if you have information about a contact from a Google Account and an Exchange account and both are configured to sync contacts, changes to the contact

from the Google Account are synced to that account on the web, but the information from the Exchange account will remain unchanged.

For more information about working with multiple accounts, see Synchronize Accounts.

#### **Edit Contact**

- 1. Tap > > Contacts tab (if necessary).
- 2. Touch and hold the contact whose details you want to edit.
- 3. Tap **Edit contact**.
- 4. Edit the desired contact information.
- 5. Tap Save.

#### Change a Contact's Default Phone Number

The default phone number is used when you initiate a call or send a text message using the context menu (by touching and holding a contact).

- 1. Tap > > Contacts tab (if necessary).
- 2. Tap the name of a contact to view its details.
- 3. Touch and hold the phone number you want to set as the contact's default phone number.
- 4. Tap **Set as default number**. (A checkmark will appear next to the default phone number.)

#### Divert Calls From a Contact to Voicemail

- 1. Tap > > Contacts tab (if necessary).
- 2. Tap the name of a contact to view its details.
- 3. Tap > All calls to voicemail. (A blue checkmark will appear.)

When this contact calls you, your phone will not ring and the caller will be forwarded directly to your voicemail.

#### Select a Ringtone for a Contact

1. Tap > | > Contacts tab (if necessary).

- 2. Tap the name of a contact to view its details.
- 3. Tap 🔼.
- 4. Tap the **RINGTONE** field and tap a ringtone to select it.
- 5. Tap **OK**.

#### **Delete Contacts**

- 1. Tap > | > Contacts tab (if necessary).
- 2. Tap the name of a contact.
- 3. Tap > **Delete**.
  - If the contact contains information from a read-only account, you will not be able to delete it; you will only be able to change the sync settings for that account or delete the account itself.
  - If the contact contains information joined from a read-only account, a dialog box will inform you that you must separate the contact entry into individual contacts to delete the contact.
- 4. Tap **Yes** to confirm that you want to delete the contact.

#### Add a Number to a Contact

- 1. Tap > > Contacts tab (if necessary).
- 2. Touch and hold the contact's entry.
- 3. Tap **Edit contact** in the menu that opens.
- 4. Tap 1.
- 5. Tap the label button to the right of the phone number field and select the relevant label.
  - To create your own label, tap CUSTOM.
- 6. Enter a phone number and tap Save.

#### Edit a Contact's Number

- 1. Tap > > Contacts tab (if necessary).
- 2. Touch and hold a contact's entry.
- 3. Tap Edit contact.

- 4. Tap a phone number to edit.
- 5. Re-enter or edit the number and tap **Save**.

#### **Assign Direct Dialing Numbers**

Besides Speed dialing, you are also able to directly save a contact to your Home screen.

- 1. Tap > > Contacts tab (if necessary).
- 2. Touch and hold a contact's entry.
- 3. Tap **Add to home screen** > **Direct dial**. The contact will be shown on the Home screen.

**Note**: If there is no available space on a particular Home screen canvas, you must delete or remove an item before you can add another item. In this case, you have the option of switching to another Home screen canvas.

To use direct dial:

Simply tap the contact on the Home screen.

#### Assign a Picture to an Entry

Assign a picture to display each time a certain contact calls you.

- 1. Tap > | > Contacts tab (if necessary).
- 2. Touch and hold the contact's entry.
- 3. Tap Edit contact.
- 4. Tap 🏖
- 5. Tap **Take photo** to take a new picture. The camera will launch.
  - or –

Tap **Select from Gallery** to select a picture from the Gallery.

6. After cropping the picture as you want, (see Gallery Options) tap Save.

#### Find Contacts by Name

- 1. Tap > > Contacts tab (if necessary).
- 2. Tap the **Search contacts** field.

- 3. Start entering the name of the contact you're searching for. As you type, contacts with matching names will appear below the search box.
- 4. Tap a matching contact in the list to open its entry.

# Communicate with Your Contacts

From the Contacts or Favorites tab, you can quickly call or send a text (SMS) or multimedia message (MMS) message to a contact's default phone number. You can also open a menu to access different methods of communicating with that contact.

The Contacts application shares your contacts with many other applications, such as Gmail™ (see Gmail) and messaging (see Text and Multimedia Messaging).

To connect by using Quick Contact for Android™:

1. Tap a contact's picture to open Quick Contact for Android.

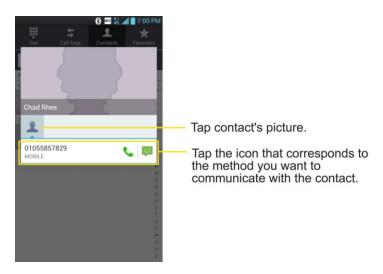

2. Tap the icon corresponding to the type of communication you want to start.

Depending on the contact information saved, the available actions will be displayed above the name.

To communicate with a contact:

- 1. Tap > > Contacts tab (if necessary).
- 2. Tap the contact's entry.
- 3. In the contact's details screen, tap the method you wish to communicate with the contact.
  - Tap next to the number you want to call to directly.
  - Tap P next to the number you want to message.

Contacts 63

**Note**: Anytime you see the green Call Key next to a number, such as in your Favorites or Call logs, just tap it to call that number.

To call a contact's default number:

- 1. Tap > > Contacts tab (if necessary).
- 2. Tap size next to the contact entry.
- 3. If multiple numbers are stored, a pop-up window to select the number will open.

(For more information about placing phone calls, see Make Phone Calls.)

For more information about sending text and multimedia messages, see Text and Multimedia Messaging.

# Import, Export, and Share Contacts

If you have contacts stored in vCard format on the phone's internal storage, you can import them into your Contacts application on your phone. You can also export contacts in vCard format onto the phone internal storage. Export your contacts to back them up to a computer or another phone.

## Import Contacts From Your Internal Storage

You can import contacts from your internal storage directly to your Phone.

**Note**: See Transfer Via PC or Laptop for details about copying files to your LG optimus G<sup>™</sup> from your computer.

- 1. Copy the vCard files to your phone from your computer.
- 2. Tap > S > Contacts tab (if necessary).
- 3. Tap > Import/Export > Import from internal storage.
- 4. If you have more than one account on your phone, tap the account into which you want to import the contacts.
- 5. Tap the files you wish to import and tap **Import** and **Yes** to confirm.

# Export Contacts to Your Internal Storage

You can export all of the contacts on your phone, as vCard files. You can then copy this file to a computer or another phone that is compatible with this format, such as an address book application. (See Transfer Via PC or Laptop.)

1. Tap > | > Contacts tab (if necessary).

Contacts 64

- 2. Tap > Import/Export.
- 3. Tap Export to internal storage.
- 4. Tap the contacts you want to export, then tap **Export** and **Yes** to confirm.
- 5. Enter a file name and tap **OK**.

### Share a Contact

You can share a contact with someone by sending it to the person as a vCard file.

- 1. Tap > | > Contacts tab (if necessary).
- 2. Open the contact you want to share.
- 3. Tap **Share**.
- 4. Choose the method for sending.

Contacts 65

# Accounts and Messaging

With Sprint service and your phone's messaging capabilities, you have the opportunity to share information through many different channels and accounts.

## **Gmail**

This email client is Google's web-based email service. (See Synchronize Your Google Account.)

From a computer, launch your preferred web browser and navigate to <a href="www.gmail.com">www.gmail.com</a>.

Depending on your synchronization settings, Gmail (along with calendar events, phone numbers and other contact information) on your phone is automatically synchronized between your phone and your Gmail account on the web.

# Create a Google Account

You must create and/or sign into a Google Account to use Gmail<sup>TM</sup>, Google Talk<sup>TM</sup>, Google Calendar<sup>TM</sup>, and other Google Apps. Signing into a Google Account is also necessary to download applications from the Google Play Store app to sync your data (if applicable) with the Google servers, and to take advantage of any other available Google services on your phone.

If you don't have a Google Account, you will be prompted to create one. If you have an enterprise account through your company or other organization, your IT department may have special instructions on how to sign into that account.

- 1. From a computer, or from your phone's Browser, navigate to www.google.com.
- 2. On the main page, select **Sign In > SIGN UP**.
- 3. Follow the on-screen prompts to create your free account.
- 4. Log into your provided email address, locate the email from Google, and respond to the new email to both confirm and activate your new account.

### Sign into Your Google Account

If you have a Google Account but have not yet signed in with your phone, follow these instructions to sign in to your Google Account.

- 1. Launch an application that requires a Google Account (such as Play Store or Gmail).
- 2. Tap Existing.

**Note**: If you do not already have a Google Account, tap **New** and follow the on-screen prompts to create your new account.

3. Tap the **Email** and **Password** fields and enter your information.

- 4. Tap .
- 5. Select Join Google+ to join or Not now to skip this step and join later.
- 6. If you have not set up a credit card, tap **Set up credit card**, otherwise, tap **Not now**.
- 7. Read the disclaimer about Backup and restore and checkmark the box to keep the phone backed up with the Google Account. Then, tap

Your phone then communicates with the Google servers to confirm your information.

#### Important:

Some applications, such as Calendar, work only with the primary Google Account (the first Google Account set up with your phone). If you plan to use more than one Google Account with your phone, be sure to sign into the one you want to use with such applications first. When you sign in, your contacts, Gmail messages, Calendar events, and other information from these applications and services on the web can be synchronized with your phone. You will be prompted to sign in or to create a Google Account the first time you start an application that requires one, such as Gmail or Play Store.

#### Access Gmail

Access your personal Gmail account directly on your phone.

When you open the Gmail application, the most recent conversations are displayed in your Inbox.

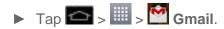

All of your conversations are displayed in your Inbox unless you delete, archive, or filter them. Conversations with new messages are displayed with bold subject lines. To read a message in a conversation, tap the conversation. (See Read Your Messages.)

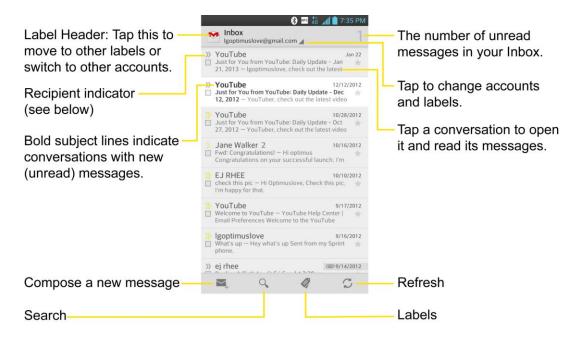

- Indicates that this message was sent directly to you.
- Indicates that you were CC'd on this message.

#### View Your Gmail Inbox when Gmail is Running

▶ If you are viewing a message or another label, tap ■ until you return to your Inbox.

#### Add Another Google Account

- 1. From your Gmail Inbox, tap = > Settings.
- 2. Tap **ADD ACCOUNT** in the upper right corner of the screen.
- 3. Tap **Existing** or **New**, then enter the necessary information.

#### Switch Between Accounts

Gmail displays conversations and messages from one Google Account at a time. If you have more than one account, you can open the Accounts screen to view how many unread messages you have in each account and switch accounts.

► From your Inbox, tap ✓ by the email account, then tap the account that contains the messages you want to read.

#### Read Your Messages

► Tap a conversation that contains the message you want to read.

When you open a conversation, the first unread or starred message is displayed.

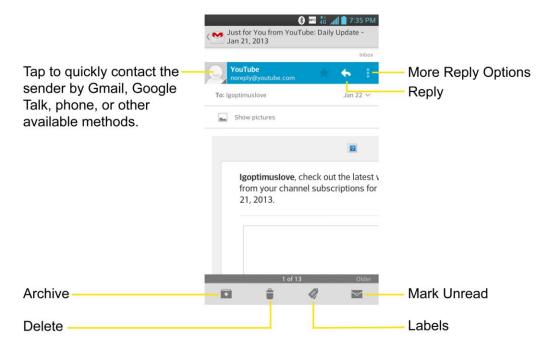

If you want to contact the sender, tap the Contact's picture ID to open Quick Contact. (See Communicate with Your Contacts.) When reading messages in a conversation, you can use the buttons at the bottom of the screen to archive the entire or delete it. After you delete a conversation, you can tap **UNDO** in a dark gray box that appears on the bottom of the screen. You can scroll to the bottom of a message to access buttons for replying to or forwarding the message, as described in Read and Reply to Gmail Messages.

#### To reread a message:

When you open a conversation, messages that you've already read are minimized into a tab that indicates the number of hidden messages.

- 2. Tap the conversation you want to view.
- 3. Tap the contact name to open that message.

When reading a message or when its tab is selected, you can tap to return a read message to the unread state. For example, to remind yourself to read it again later.

# Send a Gmail Message

You can compose and send a message to people or groups with Gmail addresses or other email addresses.

2. Tap

**Note**: This will start the message from your default Gmail account. To send it from another account, on the Accounts screen, tap the triangle icon by the email account, then tap the account you want to use.

- 3. Enter a recipient's address. As you enter text, matching addresses are displayed from your Contact list. You can tap a suggested address or continue entering text to enter a new one.
- 4. Tap > Add Cc/Bcc to copy (normal or blind status) recipients, if necessary.
- 5. Enter a subject for the message in the Subject field.
- 6. Continue into the next field to compose your email message.
- 7. Tap > Attach picture or Attach video to add an attachment to the email.
- 8. Tap to send the email.

– or –

If you're not ready to send the message, tap **Save draft** instead. You can read your drafts by opening messages with the Drafts label.

– or –

Tap > Discard to erase the message (including any saved drafts).

**Note**: If you aren't connected to a network - for example, if you're working in Airplane mode - the messages that you send are stored on your phone, with the Outbox label until you connect to a network again.

### Read and Reply to Gmail Messages

You can continue an email conversation by replying to a message or by forwarding it.

1. On a message, tap to reply to the message.

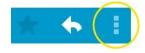

- Tap to select from Reply all or Forward.
- Replying to or forwarding messages without changing the subject adds your reply to the current conversation. Changing the subject starts a new conversation.

- The message will open in a new screen where you can add or remove addresses, edit the subject, and add or remove text or attachments.
- You can add one or more people to an ongoing conversation by replying to all and then adding the new person's address(es) to the message.
- All of the messages in the conversation are included in the new message; any messages that follow the message you forward are omitted.
- 2. Tap to send the email.

**Note**: You can change the message action after you've started the message. Simply tap the in the message header to the right of the current message action, then tap the one you want. For example, if you chose **Reply** but decide you want to **Reply all**.

#### Work with Conversations in Batches

With Gmail, you can archive, label, delete, or perform other actions on a batch of conversations at once.

- 1. From the Inbox or another label, tap the checkmark box to the left of each message for all the messages you want to include in the batch.
  - When you checkmark a conversation, the (Archive), (Delete), (Labels), (Read/Unread), ★ (Starred) or (More) buttons appear at the bottom of the screen.

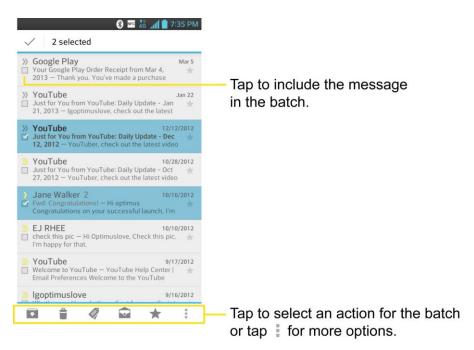

- - The chosen action affects the selected batch of messages. If you accidentally delete a batch of conversations, you can tap **UNDO** in the grey bar (that appears briefly after the action) at the bottom of the Inbox screen to return the messages to the Inbox or appropriate label. You can also use **UNDO** after archiving, and reporting spam. If you never work with batches of messages, you can hide the check boxes to leave more room for the subjects of conversations. (See Change Gmail Settings.)

# Change Gmail Settings

You can change a number of settings for Gmail. Each Google Account has its own settings, so your changes affect only the current account. (See Switch between accounts).

Notification volumes and some synchronization settings can also be changed in the Settings application.

- 2. Tap **Settings** > **General settings**.
  - Confirm before deleting: Checkmark the checkbox to ask to confirm before deleting a message.
  - Confirm before archiving: Checkmark the checkbox to ask to confirm before archiving a message.
  - Confirm before sending: Checkmark the checkbox to ask to confirm before sending a message.
  - **Swiping conversation list**: Select the action you want to perform when you swipe a conversation to the left or right.
  - Reply all: Checkmark the checkbox to make Reply all the default message action.
  - Auto-fit messages: Checkmark to shrink the messages to fit the screen and allow zooming.
  - Auto-advance: Opens a dialog box to set which conversation list is viewed next.
  - Hide checkboxes: Checkmark the checkbox to hide checkboxes so that tap and hold will select an item.
  - Message actions: Opens a dialog box to set when to show message actions.
  - Clear search history: Tap to clear your search history.

 Hide pictures in messages: Pictures will not be displayed automatically until you allow by sender.

#### Individual Account Settings

You can set each of your accounts with specific, individual settings.

- 2. Tap **Settings**.
- 3. Tap the account whose settings you want to modify.
  - Priority Inbox: Checkmark to make Priority Inbox the default Inbox for this account.
  - Notifications: Checkmark to receive a Status Bar notification when mail arrives.
  - Sound & vibrate: Opens a dialog box to set the Sync download amount for this account and how you want to be notified.
  - **Signature**: Opens a dialog box to enter the signature you want to send at the end of your email.
  - Gmail Sync is ON: Opens the Accounts & Sync screen to modify your sync settings for this account, or remove this account.
  - Days of mail to sync: Opens a dialog box to set the number of days of mail to sync.
     Modifying this setting affects the sync download in the Ringtone & vibrate setting.
  - Manage labels: Opens a dialog box to set which mail labels are synced.
  - Download attachments: Checkmark to automatically download attachments to recent messages using a Wi-Fi connection.

#### Respond with Quoted Text

When you respond to a Gmail message you can choose to type within the previous text. For example, if the previous text includes multiple questions, you can insert your responses immediately after each question instead of responding as a separate message.

- 1. Open a Gmail message and initiate your response action (e.g., **Reply**, **Forward**, etc.).
- 2. Make sure the **QUOTE TEXT** checkbox below the Compose field is checkmarked, then tap **RESPOND INLINE**.
- 3. Tap where you want to insert your text, then enter your text as necessary.
- 4. Tap in the upper right corner of the screen to send the email.

## Email

Use the Email application to send and receive Emails from your webmail or other accounts, using POP3 or IMAP, or access your Exchange ActiveSync account for your corporate Email needs.

Although there is a separate Gmail application, the Email application can manage both Internet based email services (Gmail™ and Yahoo!™) and Corporate Work Email (Outlook®). The phone can also be manually configured to connect to other email systems.

Note: If you have multiple email accounts, you must configure each account with its own settings.

If you want to send and receive email messages through an ISP (Internet Service Provider) account (such as Outlook), you will first need to set up an IMAP or POP account.

- Internet Message Access Protocol (IMAP) This mail retrieval protocol is frequently used in large networks and commercial and institutional settings. IMAP4 is the current standard.
- Post Office Protocol (POP) This protocol is supported by most ISPs and is currently more common among consumer applications. POP3 is the current standard.

Note: For more information, review your email carrier's support documents or contact your IT administrator.

#### **Email Icons/Shortcuts**

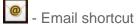

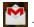

- Gmail shortcut

#### Status Bar - Notifications

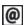

- New Email message received

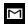

M - New Gmail message received.

# Add an Email Account (POP3 or IMAP)

The Email application only reveals all currently added email accounts. To view additional email accounts within the main Email screen, they must first be added.

- 2. Do one of the following:

- If this is your first time to add an email account, tap Other on the Select email provider screen.
- If you have already added an email account in Email, tap > Accounts > > Add account. If the Select email provider screen is displayed, tap Other.
- 3. Enter the **Email address** and **Password** for your email account and then tap **Next**.
  - Tap Manual to configure your connection settings manually (POP3, IMAP, or Exchange). Follow the on-screen prompts and enter the information specific to your carrier.

**Important**: If the account type you want to set up is not in the phone database, you will be asked to enter more details. You should get all pertinent information for the Email account, such as incoming and outgoing server settings, before you proceed.

4. Enter the account name and your name and tap **Done**.

## Corporate Email (Outlook)

The Email application also provides access to your Outlook Exchange server via your phone. If your company uses Microsoft Exchange Server 2003, 2007 and 2010 as the corporate email system, you can use this email application to wirelessly synchronize your email, Contacts and directly with your company's Exchange server.

**Important**: This Outlook application does not utilize Microsoft® ActiveSync to synchronize the phone to your remote Exchange Server. This synchronization is done wirelessly over the air (OTA) and not via a direct connection.

#### Set Up a Corporate Email

- 1. Tap -> | Email.
- 2. Tap **Microsoft Exchange** (from the add new email account screen).
- 3. Enter your **Email address** and **Password** information, then tap **Next**. Consult your Network Administrator for further details.
  - Email address: Your Outlook work email address.
  - Password: Typically your network access password (case-sensitive).
- 4. Enter a Server address, Domain and tap Next.
  - **Server**: Your exchange server remote email address. Typically starts with mail.XXX.com. Obtain this information from your company network administrator.
  - Domain: Enter your network domain\login username.

- If your network requires SSL encryption, tap the Use secure connection (SSL) box to place a checkmark and activate this additional level of security.
- If your exchange server requires this feature, leaving this field unchecked can prevent connection.

**Note**: Signal interruptions or incorrect username or password information can cause completion issues.

- 5. Configure your **Update schedule**, **Days to sync email** (days to synchronize between your phone and server), and activate any other email settings, then tap **Next**.
- 6. Read the on-screen activation disclaimer and, if prompted, tap **Activate**.

**Note**: Depending on the type of account, you might be required to enable security to sync the account.

7. Identify your new account with a unique name and provide the outgoing name, then tap **Done**.

Important: You can synchronize over the air (not directly) with an Exchange Server running Microsoft Exchange Server 2003 Service Pack 2 (SP2) or Microsoft Exchange Server 2010.

Note: You can have multiple Work Email (Microsoft Exchange) accounts active on your phone.

## Open Email

Reading and replying to email on your phone is as simple as on your computer.

- 1. Tap -> | > | Email.
- 2. Tap a message to read, manage, or reply to.
  - From your Inbox screen, tap to select the following options: Refresh, Sort by, Accounts, Folders, and Account settings.
  - While in a message, the options described in the image below are available.

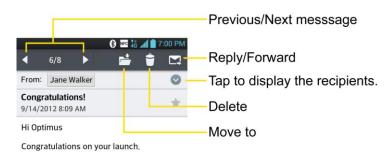

### Create and Send Email

Create and send email using any account you have set up on your phone. Increase your productivity by attaching files such as pictures, videos, or documents to email messages.

- 1. From the Inbox, tap
- 2. Enter the recipient's email address in the **To** field.
  - You can add as many message recipients as you want.

**Note**: To send an additional carbon copy (Cc) or a blind carbon copy (Bcc) of the current email to other recipients, enter the recipients in the **Cc** or **Bcc** field.

- 3. Tap the **Subject** field and enter the email subject.
- 4. Tap the **Body** field and compose your email.

  - You can access the internal storage and navigate to the file you wish to attach.
  - Tap the file you wish to attach.
- 5. Tap to send the email.

**Note**: If you close the messaging window before sending it, it is stored in Drafts.

# Reply to or Delete an Email Message

Replying to or deleting an email is also simple.

- 1. From the Inbox, tap an email message to view it.
- 2. With the email message displayed, tap and choose **Reply**.
  - If you select Forward, you must specify the message's recipients.
- 3. Enter a new message and tap .

### Delete an Email Message

- ► Touch and hold an email (from your inbox list) and tap **Delete** from the pop-up context menu.
  - or -

With the email message displayed, tap

## Configure and Sync Corporate Email Settings

You can sync and configure various settings for your corporate email and create a corporate email signature.

#### Sync Your Accounts

- 1. Tap > System settings > Accounts & sync.
- 2. Tap **Microsoft Exchange**, then select the Corporate account to reveal the account's synchronization settings screen.
- 3. Place a checkmark next to each option if you want the phone to automatically synchronize. If you want to manually synchronize, tap **Sync now**.

#### Configure Corporate Email

- 1. Tap > System settings > Accounts & sync.
- 2. Tap **Microsoft Exchange**, then select **Email settings** and tap the desired account to reveal the account's synchronization settings screen.
- 3. The following settings are available.
  - **Account name**: Displays the name used by the phone to track the account.
  - My name: Displays your name. Tap to change it.
  - **Signature**: To add a signature or other information to outgoing email.
  - Update schedule: Choose the update schedule.
  - Days to sync email: Choose how many days of email you want to sync.
  - Calendar events to sync: Select the amount of time you want to synch calendar events for.
  - Account & sync: Goes back to Accounts & sync screen.
  - Out of office settings: Allows you to set your out of office settings and message.
  - Message format: Allows you to set the message format to HTML or Plain text.
  - Message size limit: Allows you to set the size limit for messages.
  - Entire settings: Allows you to set the general setting and notification settings, etc.
    - Set default account: Allows you to set the default account.
    - Roaming: Allows you to retrieve emails automatically while roaming.

- Split View: Allows you to email list with email contents in landscape orientation.
- **Notifications**: Allows you to decide whether to notify you of new email.
- Notification sound: Allows you to select the notification sound for new emails.
- Vibrate: Allows you to configure vibrate options for new emails.
- Vibrate Type: Allows you to select the vibration type for new emails.
- Email permissible range: Allows you to set the phone to notify you new email from Everyone, My contacts, Favorite contacts, or Selected contacts.
- Ask before deleting: Checkmark to set the phone to ask before deleting email.
- Show images: Checkmark to always show external images in mail.
- **Conversational view**: Checkmark if you want to display email messages with the same subject as a thread.
- Corporate directory: Searches online directory for the recipient input.
- **Email preview**: Allows you to set how much lines of email to display as a preview in the mailbox.
- **Email preview** (**Split view**): Allows you to set how much lines of each email to display as a preview in the mailbox in split view.
- Change login settings: Allows you to change the login settings for your account.
- 4. Tap **t** to return to the previous screen.

For more detailed Corporate email information, see Corporate Email (Outlook). For more information on Corporate Calendar synchronizing, see Synchronize Your Corporate Account.

# Text and Multimedia Messaging

With text messaging (SMS), you can send and receive instant text messages between your wireless phone and another messaging-ready phones. When you receive a new message, you will be notified by your phone. Messaging is available via the Messaging application in your Applications screen. The icon appears in Status Bar when a new text message is received.

**Note**: See your service plan for applicable charges for text messaging.

## Compose Text Messages

Quickly compose and send text messages on your phone.

- 2. Tap the **To** field and enter the recipient's phone number or email information using the on-screen keyboard.
  - Contacts: As you enter either a phone number or email address, if the information
    matches a current contact's entry information, you will see a match. When you see a
    match, tap the associated name to complete the addressing.
  - Mobile: Tap 1237 to use the keypad to enter a wireless phone number directly.
  - **Email**: You can also enter the recipient's email address.
- 3. Tap a matching entry from the on-screen dropdown list. This list is populated by matches found from your managed accounts.
- 4. Tap the text field and enter your message.
  - To enter a smiley from the menu options, tap > Insert smiley. Make a selection from the list to insert it into your current message.
- 5. Review your message and tap **Send**.

# Read and Reply to Text Messages

When you receive a text message, your phone will notify you.

▶ Open the Notification Panel and tap the text message notification.

– or –

► Tap > ■ > ■ Messaging and tap the new message.

#### Reply to a Text Message

- 1. While viewing a message, tap the text field.
- 2. Compose your reply or use the preset messages or icons.
  - To enter a message, use your on-screen keyboard. (See Enter Text With the On-screen Keyboard.)
  - To enter a smiley from the menu options, tap > Insert smiley. Make a selection from the list to insert it into the message.
- 3. You may select additional messaging options by tapping =.
  - Options include: Add subject, Insert smiley, Quick messages, Discard, Set priority, or Change skin.
- 4. Review your reply and tap **Send**.

# Send a Multimedia Message (MMS)

When you need to add a little more to a text message, you can send a multimedia message (MMS) with pictures, voice recordings, audio or video files, or contact cards (vCard).

**Note**: See your service plan for applicable charges for multimedia messaging.

#### Compose Multimedia Messages

- 2. Tap the **To** field and enter the recipient's phone number or email information. As you enter the phone number or email address, matching contacts appear on-screen. Tap an available matching recipient or continue entering the phone number or email address.
- 3. Tap text and enter your message.
- 4. Tap 🖉 .
- 5. Select a multimedia attachment type:
  - **Image**: Opens the Gallery application. Use the on-screen navigation to select the picture you wish to send with the outgoing message.
  - **Take photo**: Opens the Camera application. Take a picture, and then tap **OK** to use this image in your message. (See **Take Pictures**.)
  - **Video**: Opens the Gallery application. Use the on-screen navigation to select a video and attach it to your outgoing message.
  - Record video: Opens the Camcorder application. Record a video, then tap OK to use this video in your message. (See Record Videos.)
  - Audio: Opens a menu that allows you to browse for audio files using different applications.
  - Record voice: Opens the message recorder.
    - After recording your message, tap to attach it to your message.
  - Slide: Allows you to create a slideshow with your media files.
    - Insert a multimedia file, then tap > Slide. You can also enter text to each slide.
  - Contact: Opens your Contacts list and allow you to select of a Contact to send.

**Note**: To remove or replace a picture or an audio attachment, on the Compose screen, tap 8 next to the attachment.

6. When you are finished creating your new MMS message, tap **Send MMS**.

## Save and Resume a Draft Message

While composing a text or multimedia message, tap to automatically save your message as a draft.

To resume composing the message:

- On the All messages screen, tap the desired draft message. A draft icon swill be displayed.
- 2. When you finish editing the message, tap **Send** or **Send MMS**.

## Managing Message Conversations

Text and multimedia messages that are sent to and received from a contact (or a number) are grouped into conversations or message threads in the All messages screen. Threaded text or multimedia messages let you see exchanged messages (similar to a chat program) with a contact on the screen.

To read a text message:

- ▶ Do one of the following:
  - On the All messages screen, tap the message thread to open and read it.
  - If you have a new message notification, touch and slide the Status Bar down to open the Notifications Panel. Tap the new message to open and read it.

To view a multimedia message (MMS):

- 2. On the All messages screen, tap a message thread to open it.
- 3. While viewing a message, tap the play icon (on the video or audio file) to playback the file or tap the image to view the picture.

**Tip:** The file attachment on the multimedia message can be saved to your phone's internal storage. To save the attachment, touch and hold the file and tap **Save to internal memory** from the Message options context menu.

**Note**: When Auto-retrieve in multimedia message settings is disabled, only the message header is downloaded. To download the entire message, tap the **Download** button at the right side of the message. For details, see Text and Multimedia Message Options.

To reply to a text or multimedia message:

- 1. Tap > | > | Messaging.
- 2. On the All messages screen, tap a message thread to open it.
- 3. While viewing a message, tap the text field and type your reply message.
- 4. Once completed, tap Send or Send MMS.

To return to the All messages screen from a text message thread, tap ==.

**Note**: To view the details of a particular message, in the message thread, touch and hold the message to open the options menu, and then tap **View message details**.

**Note**: If a message contains a link to a web page, tap the message and then tap the link to open it in the web browser.

**Note**: If a message contains a phone number, tap the message and then tap the phone number to dial the number or add it to your contacts.

To protect a message from deletion:

You can lock a message so that it will not be deleted even if you delete the other messages in the conversation.

- 1. Tap > | Messaging.
- 2. On the All messages screen, tap a message thread to open it.
- 3. Touch and hold the message that you want to lock.
- 4. Tap **Lock message** on the options menu. A lock icon is displayed at the right hand side of the message.

# Delete Messages

You can delete a single message or several messages at a time.

To delete a message thread:

- 1. Tap > | Messaging.
- 2. On the All messages screen, tap the message thread that you want to delete.
- 3. Tap = > Delete.
- 4. Tap **Select all** or choose the desired messages and tap **Delete**.
- 5. When prompted to confirm, tap **Yes**. Any locked messages in the thread will not be deleted unless you select the **Delete locked messages** check box.

To delete several message threads:

- 1. Tap -> | Messaging.
- 2. On the All messages screen, tap -> Delete lists.
- 3. Tap the **Select all** checkbox at the top left corner, then tap **Delete**.
- 4. When prompted to confirm, tap **Yes**. Any locked messages in the thread will not be deleted unless you select the **Delete locked messages** check box.

To view contact details and communicate with a contact:

When you have received a message from someone in your stored contacts, you can tap the contact's photo or icon in the message thread to open a menu of options. Depending on the stored contact information, you can view the contact details, phone or send an email message to the contact, and more.

# Text and Multimedia Message Options

The messages settings menu lets you control options for your text and multimedia messages including message limits, size settings, and notifications.

- 1. Tap -> | Messaging.
- 2. On the All messages screen, tap > Settings.
- 3. Adjust the following settings according to your needs:
- Storage
  - Delete old messages: Enable this option to delete older text messages when the limit for maximum number of text messages is exceeded.
  - **Text message limit**: Sets the maximum number of text messages that can be stored on the phone (per conversation).
  - Multimedia message limit: Sets the maximum number of multimedia messages that can be stored on the phone (per conversation).
  - **Signature**: Tap this to automatically add signature (blue checkmark displays).
  - Callback number: Check this to automatically add callback number (blue checkmark displays).
- Text message
  - Set priority: Select Normal or High.

 Message reassembly: Enable this option (blue checkmark displays) so that multisegment messages can be reassembled and shown as a single message. Each segment will still count toward your usage.

#### Multimedia message

- Auto-retrieve: Enable this option to automatically retrieve the entire content of your multimedia message. When checked, the multimedia message header, message body, and any attachments will automatically download to your phone.
  - If you disable this option, only the multimedia message header will be retrieved and displayed.
- Roaming auto-retrieve: Disable this option if you only desire the multimedia message headers to download while roaming. Enable this option to automatically download your complete multimedia messages even while roaming.
- Set priority: Select Low, Normal, or High.
- Conversation skin: Allows you to select the desired conversation skin.

#### Notification

- Notifications: Enable this option if you wish to receive a notification in the Status Bar when a new text or multimedia message arrives.
  - **Preview**: Enable this option if you wish to preview the contents of messages when new messages arrive.
  - New message popup: Enable this option if you wish to see a new message as a pop-up.
  - Notification sound: Allows you to select a ringer to sound when a new message
    is received. Tap this option, and then select a ringtone that is specific to new text
    and multimedia messages. A sample will briefly be played upon selection.
  - **Vibrate**: Enable this option if you want the phone to vibrate when a new text or multimedia message is received.
  - Vibrate type: Choose what type of vibration you wish to apply to new messages.
  - **Message reminder**: Enable this option if you wish the phone to remind you at every 2 minutes about the messages you haven't read.
- Quick messages: Tap this to add or edit quick messages. Quick message is the specified text message to send out when you want to ignore an incoming call and respond to the caller with instead.
- Emergency alerts settings

- Presidential alert: Enable this option if you wish presidential alerts to be always presented. This is set to enabled by default.
- Extreme alert: Enable this option to receive extreme alerts.
- Severe alert: Enable this option to receive severe alerts.
- AMBER alert: Enable this option to receive AMBER alerts on child abduction.
- Test alert: Enable this option to allow monthly test alerts.
- Font size: Allows you to select the font size for emergency alerts.

# Synchronize Accounts

Your phone is able to synchronize data from a variety of different sources or sites. These accounts can range from Google, a Corporate Exchange Server, and other social sites, including Facebook and Twitter.

#### **Enable Auto-Sync**

- 1. Tap > System settings > Accounts & sync.
- 2. Tap Auto-sync data to place a checkmark.
  - Tap an account you've already set up to choose the type of data you want to synchronize. For example, you can choose to sync your Google Calendar and/or Gmail data.

## Synchronize Your Google Account

By default, there are no accounts managed by the phone. These must be added manually.

- 1. Tap > System settings > Accounts & sync.
- 2. Tap ADD ACCOUNT > Google.
- 3. Tap Existing.

**Note**: If you do not already have a Google Account, tap **New** and follow the on-screen prompts to create your new account.

- 4. Tap the **Email** and **Password** fields and enter your information.
- 5. Tap . Your phone then communicates with the Google servers to confirm your information.
- 6. Read the disclaimer about Backup and restore and checkmark to keep the phone backed up with the Google Account. Then, tap

#### Configure Google Sync Settings

- 1. Tap > System settings > Accounts & sync.
- 2. Tap **Google** and select the Google account to reveal the account's synchronization settings screen.
- 3. Tap the type of data you wish to synchronize (Calendar, Contacts, Gmail, Google Photos, Google Play Books, and many more).
- 4. Tap **t** to return to the previous screen.

# Synchronize Your Corporate Account

Your phone is capable of synchronizing with your company's Exchange Servers.

To add a new Corporate account:

- 1. Tap > System settings > Accounts & sync.
- 2. Tap ADD ACCOUNT > Microsoft Exchange.
- 3. Follow the on-screen prompts to create your new Corporate email account. (See Corporate Email (Outlook).)
- 4. Tap the options you wish to configure:
  - Update schedule: Allows you to configure when to update emails.
  - Days to sync email: Allows you to configure how many days of data you want to sync.
  - Set as default: Checkmark this if you wish to set as the default account.
  - Sync Email: Checkmark this option to sync emails.
  - Sync Contacts: Checkmark this option to sync contacts.
  - Sync Calendar: Checkmark this option to sync calendar.
  - Sync Tasks: Checkmark this option to sync tasks.
- 5. Tap Next.
- 6. Read the disclaimer and tap **Activate**.

For more detailed Work/Corporate email information, see Corporate Email (Outlook.).

# Apps and Entertainment

All your phone's features are accessible through the Apps list.

# Play Store

Play Store provides direct access to Android applications and games to download and install on your phone.

#### Access the Play Store

- 1. Tap -> | > | Play Store.
- 2. If not already logged in with your Google Account, tap **Existing**.
- 3. Enter your account information and tap
- 4. Touch **Accept** to agree to the Play Store terms of service.

**Note**: Play Store options may vary depending on the version installed in your phone. Your Play Store application will update automatically when available.

#### Select and Install a Google Application

- 1. Tap > | > | Play Store.
- 2. Browse for an application. Once you have decided on one, tap it to view its details.
- 3. Read the application descriptions and comments.
- 4. Tap **Install** (for free applications) or the price button (for paid applications).

**Note**: Use caution with applications which request access to any personal data, functions, or significant amounts of data usage times.

- 5. Tap **Accept & download** (for free applications) or follow the on-screen instructions to pay for the application and tap **Accept & buy**.
- Check the progress of the current download by opening the Notifications Panel.
- 7. You will be notified when the item is downloaded and installed on your phone.
- 8. On the Play Store screen, tap > My Apps, tap the installed application in the list, and then tap Open.

#### Launch an Installed Google Application

2. Tap the icon of the newly installed application.

#### Reinstall a Google Application

If the Android Operating System is ever updated, any data contained on the phone will be erased. The only data stored on the phone are Google applications available via Play Store.

**Note**: Pictures, videos, applications and music are stored in the phone's internal memory.

Contacts and Calendars are stored remotely on your remote Google or Outlook servers.

- 1. Tap > | > | > | Play Store > | > My Apps.
- 2. Swipe the screen to the left and scroll through the list of previously downloaded Google applications and choose the one you wish to reinstall.
- 3. Follow the on-screen instructions.

# Sprint ID

ID Packs are bundles of applications, ringtones, wallpapers, settings, and more. ID Packs are installed using an application called Sprint ID.

You can have multiple ID Packs installed at any one time and you can easily switch from one ID Pack to another without losing any applications already installed.

#### Install Your First ID Pack

**Note**: Your phone must be activated, your battery should be fully charged, and you should be in a network coverage area before you install an ID Pack.

- 1. Tap from the Home screen.
  - If your phone is in Power Save mode, press the Power/Lock Button to reactivate the screen.
  - If the lock screen appears, unlock it by dragging the Unlock icon 

    in any direction.
- 2. Tap Get New ID Packs in the Choose your ID screen.

- 3. Browse the ID packs and tap the desired one.
- 4. Read the information screen for a description of the ID Pack and touch Install.
- 5. Touch Agree to accept the Terms & Conditions of the ID Pack.
- 6. If prompted, touch **Continue** on any following screens until you see the Downloading icon in the Status Bar.

**Note**: While the ID Pack is downloading in the background, you can begin to explore the features of your new phone from the Home screen.

When the download is complete, you will see the Download finished icon status Bar.

#### WARNING: DO NOT interrupt the download process.

7. Open the Notifications Panel if the download is complete, then tap **ID ready to install** to install the ID Pack.

#### Switch ID Packs

- 1. Tap **Sprint ID**.
- 2. Tap an ID Pack to replace your current pack.

- or -

Tap **Get New ID Packs** to install a new ID Pack and follow steps 2–7 on the previous page.

**Note**: Certain features of Sprint ID are subject to change. For the most up-to-date information about using Sprint ID, please visit www.sprint.com.

# Sprint Applications

You can access a wide variety of Sprint applications in many different categories with your phone and data service. Currently, various applications, such as NASCAR, Sprint NBA Mobile, Scout™ by Telenav, Sprint Music Plus, and Sprint TV are available when you download them from Play Store or Sprint Zone.

**Note**: Some Sprint data applications may not work with a Wi-Fi connection present. If prompted, disable your phone's Wi-Fi feature while using these applications.

#### **Download Sprint ID Packs**

1. Tap > 10. On the Choose your ID screen, tap Get New ID Packs.

- 2. Scroll down and tap the **Sprint** category.
- 3. Tap any of the available Sprint ID Packs and follow the on-screen prompts to install the Sprint ID Pack.

**Note**: Once you download and install one of the Sprint ID packs, various Sprint applications will appear on your Applications screen. When you switch from the Sprint pack to another ID pack, or choose a new ID pack, the Sprint applications will remain installed and visible on your Applications screen.

To download and install Sprint apps:

- 2. Follow the instructions to customize your application (such as selecting a favorite team or driver) or tap to explore your options.

Note: Important Privacy Message – Sprint's policies often do not apply to third-party applications. Third-party applications may access your personal information or require Sprint to disclose your customer information to the third-party application provider. To find out how a third-party application will collect, access, use, or disclose your personal information, check the application provider's policies, which can usually be found on their website. If you aren't comfortable with the third-party application's policies, don't use the application.

#### NASCAR Mobile '13

Now you have the ability to get every bit of NASCAR coverage, news, and stats right on your phone.

**Note**: You can download the NASCAR application from the Play Store. (For more detailed Play Store information, see Play Store.)

- 1. Tap > | > Downloads tab > | NASCAR.
- 2. The NASCAR Mobile '13 home page will display the latest NASCAR news and videos along with information about your favorite driver.
- 3. Tap LIVE to watch live video and listen to live audio.
- 4. Tap to access the following options.
  - Provides access information for Sprint Cup, Nationwide, and Camping World Truck
  - HOME Tap to view the home page where you can access the latest NASCAR information.

- NEWS & MEDIA Tap to view the latest news via articles, videos, and social media.
- DRIVERS Tap to view information about NASCAR drivers.
- **SCHEDULE** Tap to view the upcoming schedule.
- \* \* STANDINGS Tap to view the current standings.
- TICKETS Tap to purchase tickets.
- FANTASY Tap to play NASCAR Fantasy.
- Tap to view the latest Miss Sprint Cup information.

#### NBA Game Time

Get access to in-game and post-game video highlights, news, stats, scores, and live radio broadcasts. Sprint NBA Mobile also provides direct access to live ESPN NBA Games via Sprint TV's ESPN Channel.

**Note**: You can download the NBA Game Time application from the Play Store. (For more detailed Play Store information, see Play Store.)

- 1. Tap > IIII > Downloads tab > NBA Game Time.
- 2. Browse the application menus to stay up-to-date with the NBA.
- 3. Tap for the following options:
  - Scores: Allows you to view the scores of current and past games.
  - Video: Allows you to watch video highlights and live games.
  - League: Allows you to view Conference, Division, and League standings.
  - More: Allows you to access the following options.
    - Use Local Time: Allows schedules to be displayed using your local time.
    - **Notifications**: Allows you to set the notification configurations.
    - League Pass/ All-Access: Allows you access to your League Pass subscription.
    - Favorite Team: Allows you to select your favorite team.
    - Twitter Authentication: Allows you to authenticate your Twitter account.
    - NBA Store: Allows you to access the NBA Store.

- **Feedback**: Allows you to send feedback to the application developer.
- FAQ: Allows you to view the frequently asked questions.
- About NBA Game Time: Allows you to view version information about the application.
- Terms & Conditions: Allows you to view the Terms & Conditions.
- Blackout Information: Allows you to view information about game blackouts.

## Music

You can play audio files that are stored in your phone's internal storage. Copy audio files from your computer onto your phone before you open the Music application. The Music Player application supports audio files in numerous formats, including MP3, WMA, M4A (DRM-free AAC files, from iTunes<sup>®</sup>), AMR, MIDI, and OGG Vorbis.

## Music Player

You can play music and set as ringtone.

- 1. Tap > | > | Music.
- 2. You can select music tracks from the following tabs:
  - Songs: To browse through your downloaded music library.
  - Albums: To display your music library sorted by album.
  - Artists: To display your music library sorted by artist.
  - **Genres**: To display your music library sorted by genre.
  - Playlists: To select a customized playlist you've created.
  - Folders: To browse for music files using folders.
- 3. Once you've displayed a list of songs, you can browse through your available titles.
  - To listen to a song or playlist, tap it to begin playing.

#### Create a Playlist

- 1. Tap > | Music > Playlists tab.
- 2. Tap > New playlist.
- 3. Enter a name and tap **OK**.

4. Select the songs you want to add to the playlist and tap Add.

#### Assign a Song as a Ringtone

- 1. Tap > |||| > Music > Songs tab.
- 2. Touch and hold a song you'd like to use as your new ringtone. A context menu is displayed.
- 3. Tap **Set** as ringtone to set the selected song as your new default ringtone.
- 4. Confirm the song has been successfully assigned by navigating to your phone's ringtone menu.
  - Tap > System settings > Sound > Phone ringtone.

## Back Up Your Downloaded Music Files

Sprint recommends that you back up your downloaded music files to your computer. Although the downloaded files can only be played on your phone and on your account, backing them up to your computer lets you access the files in case your phone memory is damaged. (See Transfer Via PC or Laptop.)

- 1. Connect your phone to your PC using a USB cable.
- 2. Use your computer to navigate to phone's **Music** folder.
- 3. Select and copy the music files to a folder on your computer's hard drive.

## Sprint Music Plus

The Sprint Music Plus store lets you purchase and download digital music files to play on your phone or computer.

**Note**: You can download the Sprint Music Plus application from the Play Store. (For more detailed Play Store information, see Play Store.)

### Access Sprint Music Plus

- 1. Tap > Downloads tab > Is Sprint Music Plus. Depending on your settings, your phone may prompt you to accept a data connection.
- 2. If prompted, follow the on-screen instructions to download the application.

### Purchase and Download Music from Sprint Music Plus

1. Tap > IIII > Downloads tab > III Sprint Music Plus.

- 2. Tap My Library, Downloads, Music Store, Ringtone Store, or Ringback Tone Store to begin your music selection.
  - My Library allows you to access your music library.
  - Downloads allows you to view any pending downloads.
  - Music Store provides access to various menus to download music.
  - Ringtone Store provides access to various menus to download ringtones.
  - Ringback Tone Store provides access to various menus to download ringback tones.

## YouTube™

YouTube™ is a video sharing website on which users can upload and share videos. The site is used to display a wide variety of user-generated video content, including movie clips, TV clips, and music videos, aswell as video content such as video blogging, informational shorts and other original videos.

**Note**: YouTube is a data-intensive feature. Sprint recommends that you upgrade to an unlimited data plan to avoid additional data charges.

- 1. Tap > | YouTube.
- 2. To search for videos, tap <a>Q</a> .
- 3. Enter the text to search for or tap  ${\bf Q}$  to search by voice.
- 4. If entering text, tap a suggestion below the search box or tap \( \text{\texts} \) to search.
- 5. Scroll through the search results and tap a video to watch it.
- 6. Tap **to** return to the previous page.

# Media Home

You can play videos or music files, or view photos stored in the phone on HDMI-enabled products such as a smart TV or monitor.

**Tip:** Once you connect your device to a TV or monitor via a MHL cable, Media Home will be launched automatically. Any apps that are running will be interrupted, including playback of DivX VOD movies.

Connect the phone and HDMI-enabled TV or monitor with MHL cable (sold separately).
 Media Home will automatically run. Make sure the MHL cable is connected to a power source.

When Auto-launch and auto-off is set to off, slide the Status Bar down and tap Media Home.

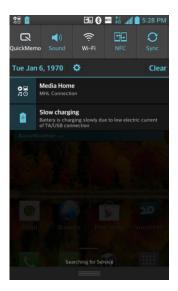

2. Select a video, music, or picture to view.

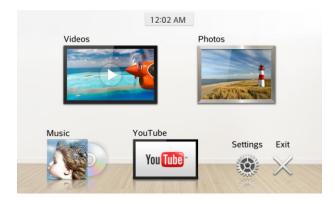

- 3. Tap to configure the following settings:
  - Auto-launch and auto-off: Place a checkmark on this to launch or exit Media Home automatically when a device is connected or disconnected to MHL cable or desk cradle.
  - Video settings: You can configure to view group videos by folders or how to sort the list
  - Photo settings: You can configure how to sort the list or slideshow settings.
  - Screen saver settings: You can configure the type and albums.

# GPS Navigation

Your phone's built-in GPS capability gives you access to a number of location-based services, including Maps, Navigation, and Scout<sup>TM</sup> by TeleNav.

## Google Maps™

You can use Google Maps to find your current location, to view real-time traffic conditions, to get detailed directions by foot, public transportation, bicycle, or car, and to navigate by using spoken, turn-by-turn driving instructions using the Google Maps Navigation (beta) service. You can search on a street map or a satellite image to locate an address or a landmark, and you can view some locations as if you were strolling down the street. If you join Google Latitude, you can view your friends' locations on your maps and share your location and other information with them. There are some locations that Maps does not have information about.

#### Launch Google Maps

1. Tap -> | > Maps

**Note**: Before using any navigation programs, make sure your phone is set to allow location detection, and then select which sources you want to use.

Tap > System settings > Location access. Select Wi-Fi & mobile network location and/or GPS satellites for location sources.

2. Tap . The map centers on a blue arrow that indicates your location. A blue circle around the arrow indicates that your actual location is with in the circle.

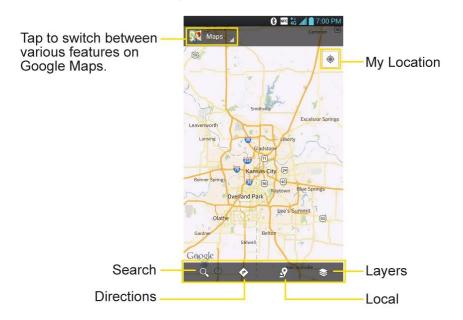

To get an address and additional information for a location:

- 1. Touch and hold a location on the map. A balloon with the address and a thumbnail from Street View (if available) opens over the location.
- 2. Tap the balloon to access additional options.

#### To utilize Google Maps:

- - If prompted, read the What's new message and tap OK.
- 2. Pinch out or in to zoom in or out of the current map view.

– or –

Tap each icon at the bottom of the screen.

- Q (Search) to search for a location.
- (Directions) to get directions.
- (Layers) to view locations and additional information ovelaid on the map.

#### To search for a location:

- 1. While viewing a map, tap
- 2. In the search box, enter the place you're looking for.
  - You can enter an address, a city, or a type of business or establishment. For example, "theater in New York".
- 3. Tap Q. Markers with letter labels indicate search matches on the map.
- 4. Tap a marker to open a balloon that contains a label. Tap the balloon to open a screen with more information about the location, as well as options for obtaining directions.

#### To get directions:

- 1. While viewing a map, tap .
- 2. Enter a starting point in the **Start point** field, or leave as is to allow GPS to find your location, and your destination in the **End point** field.

- Tap 

   to open a menu with options for selecting an address from your Contacts or a point that you touch on a map.
- To reverse directions, tap > Reverse Start & End.
- 3. Tap the icon for car, public transit, bicycling, or walking directions.
- 4. Tap **GET DIRECTIONS**. The directions to your destination appear as a route.
- 5. You can choose the directions format:
  - Tap **DIRECTIONS LIST** to read directions as text.
  - Tap <> > to see turn-by-turn directions.
  - Tap to launch turn-by-turn GPS Navigation (beta) (if available for your region and transportation method).
  - When you're finished, tap > Clear Map to clear the map.

#### To discover and share places:

- 1. While viewing a map, tap 2.
- 2. Tap a category to begin browsing. Results will appear on the map for the area you're currently viewing.
- 3. After discovering a place, you can see the location, get directions, or call.

To add layers for familiar features such as Traffic, Terrain or Google Latitude:

- 1. While viewing a map, tap . A dialog opens with a list of layers as well as shortcuts to any recent searches.
- 2. Tap the layer you'd like to view to place a blue checkmark. You can add multiple layers.
  - If you turn a layer on, the layer will remain on the map until you specifically turn it off or clear the map.
- 3. To clear the map of all layers, tap ≥ > Clear Map.

# Scout<sup>TM</sup> by Telenav

Scout<sup>™</sup> by Telenav is a daily personal navigator that helps you get where you're going. It lets you see and hear turn-by-turn directions and it can provide important, personalized information about traffic and alternate routes.

### Get Scout™ by Telenav

- 1. Tap -> | > Play Store.
- 2. Tap **Apps** > **Sprint** > **Scout by Telenav** and follow the prompts to download and install the app.

**Note**: Before using any navigation programs, make sure your phone is set to allow location detection, and then select which sources you want to use.

Tap > System settings > Location access. Select Wi-Fi & mobile network location and/or GPS satellites for location sources.

Select an option and follow the on-screen instructions to take advantage of TeleNav's full suite of features.

### Use Scout™ by Telenav

- 1. Tap > IIII > Downloads tab > Scout.
- 2. Follow the on-screen instructions to access, launch, and use.

# Google Navigation

Another Google Maps navigation application is available on your phone. It uses your current location (provided by GPS communication to your phone) to provide various location-based services.

- 1. Tap -> |||| > |\textstyle Navigation.
- 2. Read the on-screen disclaimer and tap **Accept**.
- 3. Choose from the following on-screen options:
  - Speak Destination to use the voice recognition feature to search for matching locations in your area.
  - Type Destination to manually enter a destination address.
  - Go home to navigate to your home.
  - Map to open maps view.
  - Contacts to receive turn-by-turn directions to the address stored for a selected Contacts entry.
  - **Starred** to obtain directions to locations that have been starred within Google maps (maps.google.com).

# LG Tag+

LG Tag+ lets you set up tags as NFC touch points that apply your own custom settings to your phone by just tapping the phone to the tag. For example, you could have one tag with the settings you want at work and one for settings when you're at home.

### Using Tag+ Writing

- 2. Select the desired mode and modify the settings as your preferences.
  - In my Car mode
     Set which applications to run when you are in your car.
  - Office mode
     Set which applications to run when you are at your office.
  - Library mode
     Set which applications to run when you are at the library.
- 3. Tap Write on NFC tag and tap the back of your phone to a tag or a phone to share.

#### Using Tag+ Reading

Tap the NFC tag or NFC-enabled phone with the back of your phone. When tapping the set tag or a phone, the preconfigured mode will be activated right away.

**Note**: Two tags come in the box. These tags are re-writable.

# Web and Data

Your phone's data capabilities let you wirelessly access the Internet or your corporate network through a variety of connections, including Wi-Fi, Sprint 4G, Data Services (Sprint 3G Network), and Virtual Private Networks (VPN).

This section addresses your phone's data connections and the built-in web browser. Additional data-related features can be found in Accounts and Messaging, Applications and Entertainment, and Tools and Calendar.

# Connect Wi-Fi

Wi-Fi is a wireless networking technology that can provide Internet access at distances of up to 100 meters, depending on the Wi-Fi router and your surroundings.

To use Wi-Fi on your phone, you must connect to a wireless access point, or hotspot. Some access points are open and you can simply connect to them without entering any information. Others are hidden or implement other security features, so you must configure your phone to connect to them.

Turn off Wi-Fi when you're not using it to extend the life of your battery.

When you connect to a Wi-Fi network, the phone obtains a network address and other information it needs from the network, using the DHCP protocol. To configure the phone with a static IP address and other advanced settings, tap > Advanced from the Wi-Fi settings menu.

### Turn Wi-Fi On and Connect to a Network

Use the Wireless & networks setting menu to enable your phone's Wi-Fi radio and connect to an available Wi-Fi network.

- 1. Tap > System settings > Wi-Fi.
- 2. Tap the Wi-Fi switch of turn Wi-Fi on and scan for available Wi-Fi networks.
  - A list of available Wi-Fi networks will be displayed. Secured networks are indicated by a lock icon.
  - If the phone finds a network that you have connected to previously, it automatically connects to it.
- 3. Tap a network to connect to it.
  - If the network is secured, you will be prompted to enter a password. (Ask your network administrator for details.)

 When you're connected to a network, you can tap the network name in the Wi-Fi settings screen for details about the speed, security, address, and related settings.

To receive notifications when open or secured networks are in range:

By default, when Wi-Fi is on, you receive notifications in the Status Bar when your phone detects an open Wi-Fi network.

- 1. Turn on Wi-Fi, if it's not already on.
- 2. From the Wi-Fi settings screen, tap **Network notification** and select **Open networks** or **Any Wi-Fi networks**. Select **Off** if you want to stop receiving notifications.

#### Add a Wi-Fi Network

You can add a Wi-Fi network manually if it does not broadcast its name (SSID) or if you want to add a Wi-Fi network when you are out of its range.

To add a secured network, you need to contact the network's administrator to obtain the password or other required security credentials.

- 1. Turn on Wi-Fi, if it's not already on.
- 2. From the Wi-Fi settings screen, tap **ADD NETWORK**.
- 3. Enter the **Network SSID** (name) of the network. If the network is secured, tap the **Security** drop-down menu and tap the type of security used for the network.
- 4. Enter the required passwords and security credentials.
- 5. Tap **Save**.

The phone will connect to the wireless network. Any credentials that you entered are saved, so you are connected automatically the next time you come within range of this network.

To forget a Wi-Fi network:

You can also make the phone forget about the details of a Wi-Fi network that you have added. For example, if you don't want the phone to connect to it automatically or if it is a network that you no longer use.

- 1. Turn on Wi-Fi, if it's not already on.
- 2. In the Wi-Fi settings screen, touch and hold the name of the network.
- 3. Tap Forget network.

### Wi-Fi Direct

Wi-Fi Direct supports a direct connection between Wi-Fi enabled phones without an access point. Due to the high battery usage of Wi-Fi direct, it is recommended that you plug your phone into a power outlet while using the Wi-Fi Direct feature.

To turn on Wi-Fi Direct:

- 1. Tap > System settings > Wi-Fi > Wi-Fi Direct.
- 2. Tap **CREATE GROUP** to create a group.
- 3. Tap **SEARCH** to search for available phones.

# Data Services

With your Sprint service, you are ready to start enjoying the advantages of data services. This section will help you learn the basics of using your data services, including managing your user name, launching a data connection, and navigating the web with your phone.

#### Important:

Certain data services requests may require additional time to process. While your phone is loading the requested service, the touchscreen or on-screen keyboard may appear unresponsive when in fact they are functioning properly. Allow the phone some time to process your data usage request.

### Your User Name

When you buy your phone and sign up for service, you're automatically assigned a user name, which is typically based on your name and a number, followed by "@sprintpcs.com." (For example, the third John Smith to sign up for Sprint data services might have jsmith003@sprintpcs.com as his user name.)

When you use data services, your user name is submitted to identify you to the Nationwide Sprint Network. Your user name will be automatically programmed into your phone. You don't have to enter it.

### Update Your User Name

If you choose to change your user name and select a new one online, you must then update the user name on your phone.

- ► Tap > System settings > System updates > Update profile.
  - Your profile will be automatically updated by the network.

### Launch a Web Connection

Launching a web connection is as simple as opening the browser on your phone.

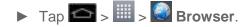

Note: You can connect to the Internet via Mobile network or via Wi-Fi (access by tapping

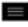

> System settings > Wi-Fi).

Once the Browser loads, you are directed to the home page.

To change the default home page, tap **Settings** > **Settings** > **Set homepage**. Tip:

Note: The Browser automatically launches when a web link is touched from within an email or text message.

### Data Connection Status and Indicators

Your phone notifies you of the current status of your data connection through status icons in the Status Bar. The following symbols can be displayed:

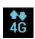

Your phone is connected to the high-speed 4G Sprint Mobile Broadband Network. When the signal bands are animated, your phone is scanning and connecting. During data transfer, the animated icon is not used (for example, when you are opening a web page). When the signal bands are gray, your phone is connected to the network, signal is weak.

When both the bands and the 4G icon are gray, there is no coverage and you are disconnected from the 4G network.

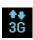

Your phone is connected to the high-speed Sprint Mobile Broadband Network(3G/1x). When the arrows are animated, your phone is transferring data. When the arrows are gray, your phone is connected to the network but is not currently transferring data. In either state, you can receive incoming calls.

If you do not see an indicator, your phone does not have a current data connection. To launch a connection, see Launch a Web Connection.

# Virtual Private Networks (VPN)

From your phone, you can add, set up, and manage virtual private networks (VPNs) that allow you to connect and access resources inside a secured local network, such as your corporate network.

### Prepare Your Phone for VPN Connection

Depending on the type of VPN you are using at work, you may be required to enter your login credentials or install security certificates before you can connect to your company's local

network. You can get this information from your network administrator. Before you can initiate a VPN connection, your phone must first establish a Wi-Fi or data connection. For information about setting up and using these connections on your phone, see Launch a Web Connection and Turn Wi-Fi On and Connect to a Network.

# Set Up Secure Credential Storage

If your network administrator instructs you to download and install security certificates, follow the instructions below.

- 1. Tap > > System settings > Security.
- 2. Tap Install from storage and browser for desired certificates.

You can then download and install the certificates needed to access your local network. Your network administrator can tell you how to do this.

### Add a VPN Connection

Use the Wireless & networks settings menu to add a VPN connection to your phone.

- 1. Tap > System settings > More... > VPN.
- Tap Add VPN network.

Note: A screen lock is required to configure VPN.

- Configure the settings according to the security details you have obtained from your network administrator.
- 4. When finished, tap **Save**.

The VPN is then added to the VPNs section of the VPN settings screen.

### Connect to or Disconnect From a VPN

Once you have set up a VPN connection, use the Wireless & networks settings menu to connect to or disconnect from the VPN.

#### Connect to a VPN

- 1. Tap > System settings > More... > VPN.
- 2. In the VPNs section, tap the VPN that you want to connect to.
- 3. When prompted, enter your login credentials, and then tap **Connect**. When you are connected, the VPN connected icon appears in the notification area of the Status Bar.
- 4. Open the web browser to access resources such as intranet sites on your corporate network.

#### Disconnect From a VPN

- 1. Touch and drag down the Status Bar to open the Notifications Panel.
- 2. Tap the VPN connection to return to the VPN settings screen, and then tap the VPN connection to disconnect from it.

When your phone has disconnected from the VPN, the VPN disconnected icon is displayed in the notification area of the Status Bar.

### Browser

Your phone's web browser gives you full access to both mobile and traditional websites on the go, using 3G, 4G, or Wi-Fi data connections.

# Learn to Navigate the Browser

Navigating through menus and websites during a data session is easy once you've learned a few basics. Here are some tips for getting around:

**Note**: Prior to gaining access to Sprint's Powerdeck web page, you may be asked to enter your 10-digit PCS phone number and tap **Ok**. Entering your phone number is not required for access to other web pages.

#### Scrolling

As with other menus on your phone, you'll have to scroll up and down to see everything on some websites.

To scroll a web page:

▶ Slide your finger on the screen in the direction you wish to scroll.

#### Selecting

Once you've learned how to scroll, you can start navigating the web.

To select items or links:

Simply tap a link or an item.

Links, which are displayed as underlined text, direct you to web pages, select special functions, or even place calls.

#### Go Back

To go back one page:

► Tap on your phone or from the tool bar. Repeat this process to keep going back through your recently visited pages.

### Find and Copy Text on a Web Page

To find text on a web page:

- 1. Tap > Find on page.
- 2. Enter the text you're looking for.
  - As you type, the first word with matching characters is highlighted on the screen and subsequent matches are boxed.
- 3. Tap \( \sum \) to jump to and highlight the previous or next matching word.

To copy text from web page:

- 1. Open a web page and scroll to the beginning of the text you want to copy
- 2. Touch and hold the first word of the text you want to copy.
- 3. Drag either selection tab to expand or reduce the range of selected text.
  - To cancel the selection, simply tap unselected text or empty area.
- 4. Tap **Copy** on the pop-up menu. The text you selected is copied to the clipboard. You can now use the techniques described in Enter Text With the On-screen Keyboard to paste the copied text into a text field.

# Go to a Specific Website

Follow the instructions to go to a particular website by entering a URL (website address).

- 1. Tap the URL field (top of the Browser window) and enter a new web address.
  - As you enter the address, possible matches are displayed. Tap an entry to launch the desired website.
- 2. Tap the suggested website.

- or -

Tap the **Go** key on the keyboard.

### Browser Menu

The Browser menu offers additional options to expand your use of the web on your phone.

#### Open the Browser Menu

The Browser menu may be opened anytime you have an active data session, from any page you are viewing.

► From any open web page, tap ■.

Options available within the Browser menu include:

- **Refresh**: Reloads the current web page and displays the most current information.
- Save to bookmarks: Allows you to save the current page to your bookmarks.
- Share page: Allows you to send a URL via Bluetooth, Email, Gmail, and Messaging.
- Find on page: Allows you to search the current Web page for a word.
- **Desktop view**: Allows you to view the current page in desktop view.
- Save for offline reading: Allows you to save the current page for reading offline.
- Settings: Allows you to configure and manage your Browser settings.
- Exit: Allows you to completely exit the Browser.

# Adjust Browser Settings

You can change the page settings for your browser, including default zoom level, pop-up blocking, display options, setting your home page, and more.

- 1. Tap **t**o open the Browser menu.
- 2. Tap **Settings**.
- 3. Select a sub-category and make the desired changes.
  - General: Settings for Homepage, Toolbar & Form auto fill.
  - Privacy & Security: Settings for managing personal data from web browsing and usage.
  - Accessibility: Settings for better visibilities.
  - Advanced: Adjust JavaScript and other web content settings.
  - Bandwidth management: Settings for Search result preloading and Load images.
  - Labs: Experimental functions provided by Google.

#### Set the Browser Home Page

Customize your web experience by setting your browser's home page.

- 1. Tap **to** open the Browser menu.
- Tap Settings > General > Set homepage.

3. Select one of the available options and enter the necessary information.

#### Reset the Browser to Default

- 1. Tap **t**o open the Browser menu.
- 2. Tap Settings > Advanced > Reset to default.
- 3. Tap **Yes** to complete the process.

# Create Website Settings

You can create settings for individual websites.

- 1. Tap **t**o open the Browser menu.
- 2. Tap **Settings** > **Advanced** > **Website settings**. These advanced settings that can be configured for individual sites (ex: Clear location access).
- 3. Tap **OK** to complete the process.

### Create Bookmarks

Make browsing easier by setting up and using custom bookmarks.

You can bookmark web pages so that you can quickly return to them.

- 1. From any open web page, open the toolbar at the bottom of the screen.
- 2. Tap . Three tabs are revealed:
  - Bookmarks: Displays a list of your current bookmarks.
  - History: Displays a record of your browsing history. These records are organized into folders such as: Today, Yesterday, 5 days ago, and 1 month ago.
  - Saved pages: Displays the pages you've saved for offline reading.
- 3. In the Bookmarks tab, tap **=** > **Add bookmark**.
- 4. Enter a descriptive name and URL for the new bookmark.
- 5. Tap **OK** to store the new entry to your Bookmarks list.

#### Create Bookmarks from Other Tabs

- 1. From any open web page, open the toolbar at the bottom of the screen and tap .
- 2. Tap the **History** tab.

3. Tap the star icon adjacent to a web page entry. Enter the desired information and tap **OK**.

- or -

Touch and hold an entry from the list to display a context menu. Then, tap **Save to bookmarks** to add the selected entry to your current list of bookmarks.

### Create a New Home Page

- 1. From any open web page, open the toolbar at the bottom of the screen and tap .
- 2. Tap either the **Bookmarks** or **History** tab.
- 3. Touch and hold an entry from the list to display a context menu.
- 4. Tap **Set as homepage** to assign the selected entry as your new homepage.

#### Add Bookmarks to Your Home Screen

- 1. From any open web page, open the toolbar at the bottom of the screen and tap
- 2. Touch and hold an existing entry from the list to display a context menu.
- 3. Tap **Add shortcut to home** to add the selected entry to your Home screen.

# Camera and Video

You can use the camera or camcorder to take and share pictures and videos. Your phone comes with a 13 megapixel camera with an autofocus feature that lets you capture sharp pictures and videos.

You can take pictures and record videos using the Camera application. You can also view your pictures and videos with the Gallery application.

**Note**: Be sure to clean the protective lens cover with a microfiber cloth before taking pictures. A lens cover with smudges from fingers can cause blurry pictures with a "halo" effect.

# Take Pictures

Taking pictures with your phone's built-in camera is as simple as choosing a subject, pointing the lens, and pressing a button.

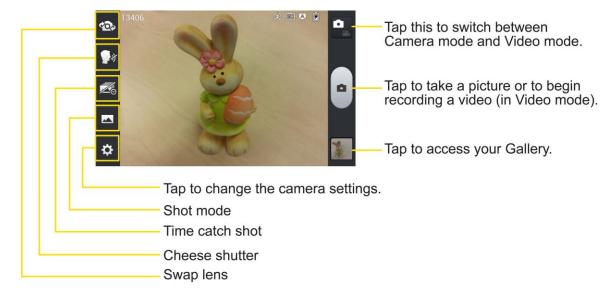

#### To take a picture:

- 1. Tap S > Camera to activate camera mode. (Additional camera options are available through the camera settings page. See Camera Settings for more information.)
- 2. Frame your subject on the screen.
- 3. Tap the subject on the screen to focus on it. A green square around the subject indicates that the camera has focused.

**Note**: To zoom in, press the Volume Buttons.

4. Tap until the shutter sounds. Your phone automatically saves the picture to the internal storage.

# Camera Settings

From the camera mode, tap each icon to adjust the following camera settings.

- Swap lens to swap between the rear camera lens and the front camera lens.
- Cheese shutter to turn on or off the voice shot. When on, you just say "Cheese", "Smile", "Whisky", "Kimchi", or "LG" to take a picture.
- Time catch shot to capture the missing moment before pressing the shutter.
- Shot mode to select the shot mode from: Normal, HDR, Panorama, and Continuous shot.
  - Normal: Captures a normal photo shot.
  - HDR: Combines photos taken at different exposures to one optimal photo compensating for backlight by enhancing multiple exposure control.
  - Panorama: Multiple continuous photos are assembled into one single panoramic image. Tap the Capture button to start then slowly turn the camera from one side of the screen to the other.
  - Continuous shot: Six continuous photos are taken, one after another.
- Settings to adjust the following camera settings.
  - Edit quick menu to edit the quick menus on the viewfinder.
  - Flash to set the Flash mode. Choose from Off, On, or Auto.
  - Zoom to zoom in or out.
  - Brightness to adjust the brightness setting compatible with the environment.
  - Focus to set a focus mode. Choose from Auto or Face tracking.
  - Image size to set the size of your picture. Choose from 13M(4208x3120), 8M(3264x2448), W6M(3200x1920), 5M(2560x1920), 3M(2048x1536), W3M(2240x1344), 1M(1280x960), or W1M(1280x768).
  - Scene mode to choose a scene mode setting.
  - ISO to control the camera's sensitivity to light. Choose from Auto (default), 400, 200, or 100.

- White balance to select how the camera adjusts colors in different kinds of light in order to achieve the most natural-looking colors for your pictures. Choose from Auto, Incandescent, Sunny, Fluorescent, or Cloudy.
- Color effect to apply different color effects to your pictures. Choose from None,
   Mono, Sepia, or Negative.
- **Timer** to set your camera's timer. This is ideal if you want to be a part of the picture.
- **Geotagging** to use your phone's location-based services. Take pictures wherever you are and tag them with the location. If you upload tagged pictures to a blog that supports geotagging, you can see the pictures displayed on a map.
- **Shutter sound** to adjust the sound the shutter makes when taking a picture.
- Auto review to set whether to view the picture that was just taken. Choose from Off (default), On, 2 sec, or 5 sec.
- Reset to restore all camera default settings.
- Camera help guide to see the help guide whenever you want to know how a function operates.

### View Your Pictures

The Gallery is where you can access the Gallery of stored camera images. You can view them in a slideshow, share them with your friends, and delete and edit them.

- 2. Select a location and tap an image to view your picture.

# **Gallery Options**

The Gallery application presents the pictures and videos in your internal storage, including those you've taken with the Camera application and those you downloaded from the web or other locations.

If you have one of your phone's Google™ Accounts, you'll also see your Picasa web albums in Gallery.

- 1. Tap S > IIII > Gallery to view the images stored in the internal storage.
  - Drag left or right to view more albums.
- 2. Tap an album to open it and view its contents. (The pictures and videos in the album are displayed in chronological order.)
- 3. Tap a picture in an album to view it.

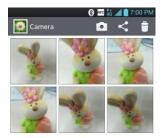

- Tap a picture again to reveal the following icons:
  - SmartShare: Shares media files with DLNA certified devices.
  - Camera: Opens the Camera.
  - Share: You can share the picture via various methods such as Messaging or Bluetooth.
  - Delete: Deletes the picture.
- Tap for the following options: Set image as, Move, Copy, Rename, Rotate left, Rotate right, Crop, Edit, Slideshow, and Details.
- Tap to return to the previous screen.

### Assign Pictures

After taking a picture, assign it as a picture ID for a Contacts entry or as the Home screen background image (wallpaper).

- 2. Tap an album and tap an image to view it.
- 3. With the picture displayed, tap => Set image as.
- 4. Select an option.
  - Contact photo to assign the picture to a Contact entry as a picture ID. Tap an entry from Contacts, crop the image and tap **OK** to assign the picture.
  - Home screen wallpaper to assign the picture as a background image, crop the image and tap OK to assign the picture.
  - Lock screen wallpaper to assign the picture as a background image for your lock screen.

# Record Videos

In addition to taking pictures, you can record, view, and send videos with your phone's built-in video camera.

- 1. Tap -> | > | Camera.
- 2. Tap to switch to Camcorder mode.
- 3. Select MMS video to record a short video for email or messaging or Long video.
- 4. Point the lens to frame the scene where you want to start.
- 5. Tap to start recording the video. The length of the recording is displayed on the bottom left part of the screen.
- 6. Tap to stop recording. Your video will be automatically saved to the Gallery.

# Video Settings

From video mode, tap each icon to adjust the following camcorder settings.

- Swap lens to swap between the rear camera lens and the front camera lens.
- Resolution to define the resolution from Full HD (1920x1080), HD (1280x720), TV(720x480), VGA(640x480), MMS(320x240), MMS(176x144).
- Live effect to provide various visual effects when recording a video. Choose an effect and tap •.
- Flash to turn on or off the flash.
- Settings to adjust the following video settings.
  - Edit quick menu to edit the quick menus on the viewfinder.
  - **Zoom** to zoom in or out.
  - **Brightness** to adjust the brightness setting compatible with the environment.
  - White balance to select how the camcorder adjusts colors in different kinds of light in order to achieve the most natural-looking colors for your videos. Choose from Auto, Incandescent, Sunny, Fluorescent, or Cloudy.

- Color effect to apply different color effects to your videos. Choose from None,
   Mono, Sepia, or Negative.
- **Geotagging** to use your phone's location-based services. Take pictures wherever you are and tag them with the location. If you upload tagged pictures to a blog that supports geotagging, you can see the pictures displayed on a map.
- Audio recording to apply audio recording settings for your video.
- Auto review to enable auto review of your video.
- Reset to restore all camera default settings.
- Video help guide to see the help guide whenever you want to know how a function operates.

# Video Gallery Options

The Gallery is where you can access the Gallery of stored video images. You can view them, share them with your friends, and delete and edit them.

- 1. Tap S > S Gallery to view the videos stored in internal storage.
  - Scroll left or right to view more albums.
- 2. Tap an album to open it and view its contents. (The pictures and videos in the album are displayed in chronological order.)
- 3. Tap a video to view it. You can access the following options:
  - QSlide: Enables an overlay on your phone's display for easy multitasking.
  - Screen ratio: Allows you to adjust the screen ratio.
  - SmartShare: Shares media files with DLNA certified devices.
  - Lock/Unlock: Locks the touch keys to prevent unintentional touches.
  - Tap to access Subtitle, Share, Trim, Delete, Settings, Details, and Help options.

### Play a Video

- 1. Tap S > III > Gallery to view videos stored in the internal storage.
  - Scroll left or right to view more albums.

- 2. Tap an album to open it and view its contents. (The pictures and videos in the album are displayed in chronological order.)
- 3. Tap a video in an album to play.
  - Tap the video to view the playback controls.

# Video Wiz

You can make your own movie using your images/video and music.

- 1. Tap -> | > | Video Wiz.
- 2. After seeing the brief introduction on the steps, tap **OK**.

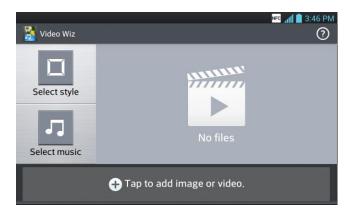

- 3. Tap to add images and/or video to your movie.
- Tap the desired images and/or videos, then tap ✓.
  - To remove images or videos, tap and tap on the images or videos.
  - To rearrange them, touch and hold an image/video, drag and drop it to the desired position.
- 5. Tap **Select style** to select the desired movie style.
  - Scroll through and select the style you want. As you scroll through the styles, a preview is displayed.
- 6. Tap **Select music** to set the background music.
- 7. Tap to play your movie.
- 8. Tap Z to edit the video clip using Text, Sticker, and Magic spot.
  - After editing the video, tap

9. Tap to save the video.

**Note**: Tap ② to view the help information on using this feature.

# Tools and Calendar

Learn how to use many of your phone's productivity-enhancing features.

# QuickMemo<sup>TM</sup>

The QuickMemo<sup>™</sup> feature allows you to create memos and capture screen shots. You can use QuickMemo to easily and efficiently create memos during a call, with a saved picture or on the current phone screen.

1. While viewing the screen you want to capture and create a memo on, press and hold both Volume Buttons at the same time for one second to access the QuickMemo feature.

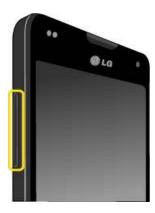

– or –

While viewing the screen you want to capture and create a memo on, slide the Status Bar down and tap .

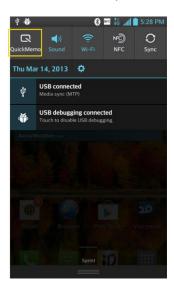

2. Create a memo using the following options:

• Tap to enable an overlay on your phone's display for easy multitasking while keeping the memo in the background.

**Note**: Tap to exit the overlay mode and go back to the QuickMemo.

- Tap to select whether to use the background screen or not use it.
- Tap to undo the most recent action.
- Tap to redo the most recently deleted action.
- Tap to select the pen type and color.
- Tap to use the eraser to erase the memo that you created.
- Tap to share the memo with others via any of the available applications.
- Tap to save the memo you've created.

Note: Please use a fingertip while using the QuickMemo feature. Do not use your fingernail.

- 3. After capturing the screen, tap . You can crop the screen using the triangles in each corner. Touch and drag to the desired part of the screen.
- 4. Tap to show the Edit menu and tap to save the current memo.
- 5. Tap **Notebook** or **Gallery** to select where to save the QuickMemo.

Discard QuickMemos:

▶ Tap until you exit QuickMemo.

#### View the Saved QuickMemo

Your QuickMemos can be saved in the Notebook application or in the Gallery application.

To view QuickMemos saved in one of your notebooks:

► Tap > Notebook and select the QuickMemo note.

To view QuickMemos saved in your Gallery:

### Notebook

Notebook can make your own notes using handwriting tools or attaching preferred multimedia files. With the Notebook application, you can manage and personalize a wide variety of information.

To make and decorate a notebook

- 1. Tap -> | Notebook.
- 2. Tap **New note** to create a note.
- 3. Select the desired cover, paper, paper color, and enter the title for the notebook. Then, tap **OK**.
- 4. Make or create a note using the available tools.

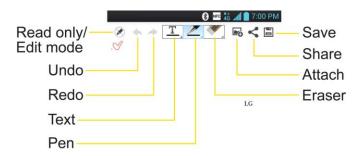

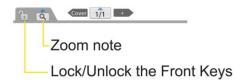

- Read only/Edit mode: Tap to view the note in read-only mode and prevent any unintentional drawings. To go back to the Edit mode, tap
- **Undo/Redo**: Undo and redo the previous actions.
- T. Text: Tap to select the font type size and color. Then, tap any place where you want to enter text on the white paper. Then, the keyboard will show up.
- Pen: Tap to select the pen type, thickness, opacity and color. Then draw a picture.

- Eraser: Tap to select the eraser. Tap Erase all to clear up.
- Attach: Tap to attach multimedia files from Sticker, Image, Take photo, Video, Record video, Audio, Record voice, Location, Date and time, or Schedule.
- Lock/Unlock the Front Keys: Tap to lock or unlock the front keys ( , , , , , ).
- **Zoom note**: Tap to open the zoom box for a detailed note. To close the zoom box, tap **Q** again.
- 5. Tap 🖺 to save the note.
- 6. Tap  $\stackrel{\blacktriangleleft}{\backsim}$  to send the note via **Gmail**, **Email**, or other apps. Then, complete as necessary.

# **FileShare**

FileShare application allows you to share multimedia files and documents to other phones via Wi-Fi Direct.

- 1. Tap -> | FileShare.
- Choose the types of content you would like to share. Tap Images, Videos, Music, or Documents.
- 3. Tap in the upper right corner of the screen, then checkmark the file(s) you want to share.
- 4. Tap **Send** to begin scanning for available phones, then select the phone you want from the list.

# **SmartShare**

The SmartShare application uses DLNA (Digital Living Network Alliance) technology to share digital content through a wireless network. Both phones must be DLNA certified to support this feature.

### Turn SmartShare on and Allow Content Sharing

- 1. Tap SmartShare.
- 2. Tap **Settings**.
- 3. Tap **Discoverable** to checkmark it which enables your phone to be detected by other phones.

- Checkmark Always accept requests to automatically accept sharing requests from other phones.
- Checkmark Receive files to allow other phones to upload media files to your phone.
- 4. Under the SHARED CONTENTS section, tap to checkmark the types of content you would like to share: **Photos**, **Videos**, **Music**.
- 5. SmartShare is now activated and ready to share the available content type(s) you selected for sharing.

#### Control Your Renderer Phones

Let your renderer phone (e.g., TV) play multimedia contents from your remote content library (e.g., PC).

**Note**: Make sure that the DLNA functionality of your phones is properly configured (e.g., TV and PC).

- 1. Tap -> | > | > SmartShare.
- 2. Tap the **To** icon at the top right of the screen, then tap the device you want to use from the renderer device list.
- 3. Tap the **From** icon at the top left of the screen, then tap the device that has your remote content library.
- 4. You can browse through the content library to find the content(s) you want.
- 5. Touch and hold a content thumbnail and tap **Play** or tap **=** > **Play**.

### Download Contents from the Remote Content Library

- 1. Tap -> | > | > SmartShare.
- 2. Tap the **From** icon at the top left of the screen, then tap the device that has your remote content library.
- 3. You can browse through the content library to find the content(s) you want.
- 4. Touch and hold a content thumbnail, then tap **Download** in the context menu.

**Note**: Some content types are not supported.

### Upload Contents from the Remote Content Library

1. Tap > | SmartShare.

- 2. Tap the **From** icon at the top left of the screen, then select **My phone**.
- 3. You can browse through the local content library to find the content(s) you want.
- 4. Touch and hold a content thumbnail, then tap **Upload** in the context menu.
- 5. Select the device you want to upload the content to.

**Note**: Some DLNA enabled phones do not support the DMS upload functionality and will not upload files. Some content types are not supported.

### Share Contents from Your Phone to Your Renderer Device (e.g. TV)

**Note**: Make sure that your renderer device is properly configured.

- 1. While viewing your photos or watching videos using the **Gallery** application, tap at the top of the screen.
- 2. Select the device from renderer lists to play the files.

**Note**: Follow the similar steps to use the **Music Player**, **Video Player** and **Polaris Office** to share contents.

- Need to be connected network
- Select the device on network
- Currently, the content is being shared through SmartShare.

**Note**: Check that your device is connected with your home network using Wi-Fi connection to use this application. Some DLNA enabled devices (e.g. TV) support only the DMP feature of DLNA and will not appear in the renderer device list. Your device might not be able to play some contents.

Some DLNA enabled devices (e.g. TV) support only the DMP feature of DLNA and will not appear in the renderer device list.

Your device might not be able to play some contents.

## Calendar

With the Calendar application you can view the events you have scheduled in the coming days, weeks, or months.

#### Open the Calendar

► Tap  $\longrightarrow$  >  $\Longrightarrow$  >  $\bigcirc$  Calendar. If you have created or subscribed to more than one calendar through Google Calendar on the web, events from each calendar are

displayed in a different color. (For information about which calendars are displayed on your phone, see Display and Synchronize Calendars.)

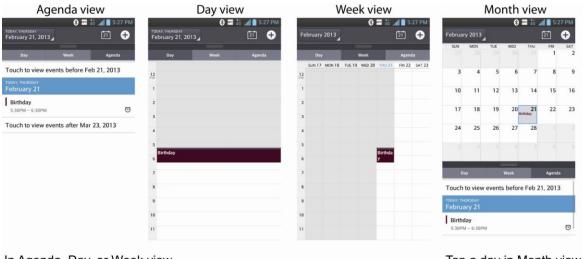

In Agenda, Day, or Week view, tap an event to view its details.

Tap a day in Month view to open that day's events.

**Note**: To go to any day in any Calendar view, tap > Go to date.

# Change Calendar View

You can change the calendar view.

- ► Tap Z > Day, Week, Month, Agenda. Each view displays the events in your calendar for the period of time that you specify.
  - Day View

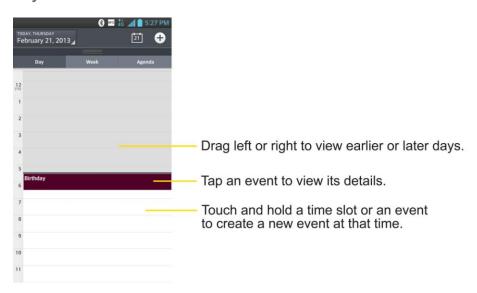

#### Week View

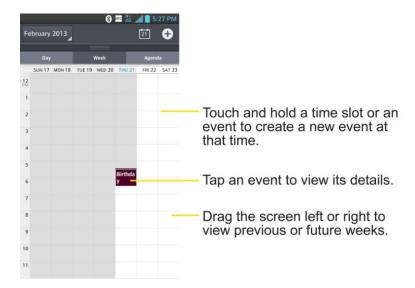

#### Month View

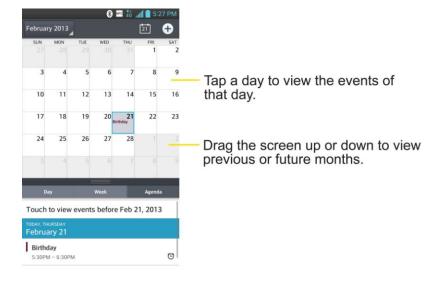

#### Agenda View

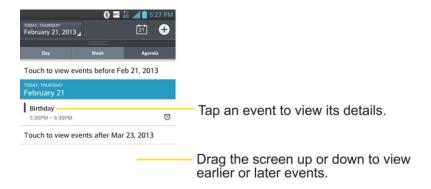

### View Event Details

You can view more information about an event in a number of ways, depending on the current view.

- ▶ In **Agenda**, **Day**, or **Week view**, tap an event to view its details.
- ► In **Month** view, tap a day to switch to **Day** view. Then tap an event to open the event summary.

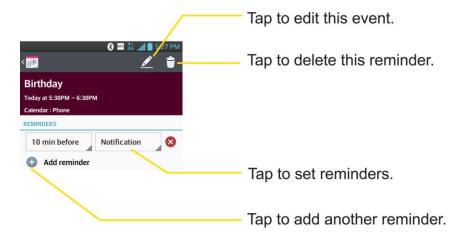

### Create an Event

You can use the Calendar tool on your phone to create events that appear on your Phone and in your Google Calendar on the web.

- 1. Open the Calendar, and tap
  - You can also touch and hold a spot in Day, Week, or Month view to open the new event screen with that day and time already entered.
- 2. Add details about the event.
  - Enter a name, and other optional details about the event, just as you would on Google Calendar (on the web). If you have more than one calendar, you can choose the calendar to which to add the event. Tap to add more reminders.(See Set an Event Reminder.)
- 3. Invite guests to the event.
  - In the Guests field, enter the email addresses of everyone you want to invite to the event. Separate multiple addresses with commas (, ). If the people to whom you send invitations use Google Calendar, they'll receive an invitation through their Google Calendar and by email.
- 4. Scroll to the bottom of the screen and tap **Save**.

 The event will be added to your Calendar. You can also access and configure the event from Google Calendar on the web.

### Edit or Delete an Event

You can edit or delete an event that you created on the phone or on the web. You can also edit or delete events created by others, if they have given you permission.

#### Edit an Event

- 1. Open Calendar and tap the event to open it. (See View Event Details.)
- 2. Tap ... (For information on how to create or change event information, see Create an Event.)
- 3. Make your changes to the event.
- 4. Tap Save.

#### Delete an Event

► Tap an event to view the event details. Then, tap 🗂. Tap Yes to confirm.

#### Set an Event Reminder

You can set one or more reminders for an event, whether or not you created the event or have permission to edit its other details.

- 1. Open Calendar and tap the event to open it. (See View Event Details.)
- 2. Tap Add reminder to add a reminder.
- 3. Tap the reminder time to display a pop-up menu and choose your desired setting.
  - At the designated time, you will receive a notification to remind you about the event (See Respond to an Event Reminder.). You can also use Google Calendar (on the web) to configure additional reminders.

#### Delete an Event Reminder

- 1. Open Calendar and tap the event to open it.
- 2. Tap to remove a reminder.

## Respond to an Event Reminder

If you set a reminder for an event, the reminder notification appears in the Status Bar when the reminder time arrives. (See Notifications Panel.)

- 1. If you receive notifications in the Status Bar, drag the Notifications Panel down to your notifications. Tap the event notification to open the list of Calendar notifications.
- 2. Tap an event in the Calendar Notifications list to view more information about that event.
- 3. Tap **Snooze** in the Calendar Notifications list to receive the reminder again 5 minutes later.

- or -

Tap **Dismiss** in the Calendar Notifications list to delete all reminders in the list.

4. Tap when viewing the Calendar Notifications list to keep the reminders. The reminders will remain in the Status Bar.

# Display and Synchronize Calendars

Initially, all calendars that you create or subscribe to through Google Calendar on the web are also displayed in the Calendar application on your phone. You can select which calendars to show or hide on the phone, and which to keep synchronized.

(For more information, see Synchronize Accounts.)

Only the calendars that you've created or subscribed to on the web are shown in the **Calendars** list.

To select calendars to display:

- 1. Tap **Solution** > **Calendars to display**.
- 2. Checkmark the desired accounts to display those calendars.

# Change Calendar Settings

You can change the settings for how the Calendar application displays events and how it notifies you of upcoming events.

- ▶ Open the Calendar, and tap **■** > **Settings** > **Calendar view settings**.
  - Hide declined events: When checkmarked, declined events so that they are not displayed in your calendar views. Tap to remove the checkmark and display all events in your calendar views.
  - Month view style: Choose how you want to display month view.
  - Show week number: Displays the week number out of the year.
  - Week starts on: Opens a dialog box to configure from when the week starts on.

- **Use home time zone**: When checkmarked, the phone displays calendars and event times in your home time zone when traveling.
- Home time zone: Opens a dialog where you can set the time zone to use in Calendar when you're traveling, if you have the Use home time zone setting checked.
- Clear search history: Allows you to remove all the searches you have performed.
- ► Open the Calendar, and tap = > Settings > Reminder settings.
  - Notifications: Checkmark to allow notifications of new events. When Notifications is set, you can select the notification type, notification sound, vibrate or vibrate type, and whether to pop-up the notification or not.
  - Default reminder time: Allows you to select the default time set for event reminders.
  - Quick responses: Edit default responses when emailing guests.

## **Folders**

Folders allow you to organize other Home screen shortcuts and icons, or folders that contain all your contacts, contacts with phone numbers, or starred contacts. Your folder's contents are kept up to date automatically. Organizing in folders can create space to add more shortcuts, widgets, or applications on the Home screen.

#### Add a Folder

- 1. Drag and drop an app icon over another app icon.
- 2. A folder will be created with both app icons in it.

#### Rename a Folder

- 1. Tap the folder icon to open it.
- 2. Tap Folder
- 3. Enter the new folder name and tap **OK**.

Note: You can also change the folder color.

#### Organize Items in a Folder

▶ Just drag a shortcut, an icon, or a folder and drop in a folder.

# Alarm/Clock

You can use Alarm/Clock application to monitor several types of information at once, in addition to the current date and time.

### Open the Alarm

The Alarm/Clock application also allows you to set alarms.

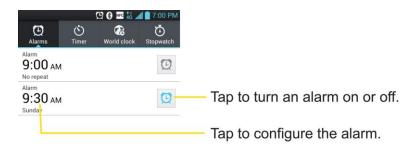

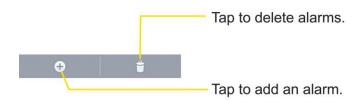

- 2. Tap an existing alarm to change its time and other attributes or tap **Add alarm** to add a new one.
- 3. Set the time of the alarm. You can change the time by taping the and buttons and the AM or PM buttons or tap the hour and minutes fields to enter the time with the keyboard.
- 4. Tap **Repeat** to set the days when you want the alarm to sound. (If you don't set a repeat, the alarm will only sound on the assigned day.)
- 5. Tap **Snooze duration** to open a dialog box to set the amount of time to wait before sounding the alarm again if it is not dismissed. You can set the alarm to ring repeatedly from 5 minutes up to 1 hour.
- 6. Tap **Vibration** to have the phone vibrate, in addition to playing the ringtone.
- 7. Tap **Alarm sound** to select a ringtone for the alarm. The ringtone plays briefly when you select it.

- 8. Slide the button on the **Alarm volume** slider to the right to increase the alarm volume and to the left to decrease it.
- 9. Tap **Auto app starter** to set the application you want to automatically open when you stop the alarm.
- 10. Tap **Puzzle lock** to checkmark the setting, which requires you to wake up enough to solve a simple puzzle to dismiss the alarm.
- 11. Tap **Memo** to enter a name for the alarm.
- 12. When you're finished, tap Save.

### Change Alarm/Clock Settings

- 1. Tap -> | > Alarm/Clock.
- 2. Tap **Settings**.
- 3. You can set the following options:
  - Alarm in silent mode: Tap to place a checkmark and allow your phone to play alarms even when it is in Silent mode.
  - **Side button behavior**: Allows you to set the desired behavior of the Volume Buttons when pressed during an alarm.
  - **Puzzle lock**: Allows you to choose the puzzle type to use during the puzzle lock.
  - Vibrate type: Allows you to set the vibrate type.

#### Set a Timer

- 1. Tap > IIII > Alarm/Clock > Timer tab.
- 2. Tap the **Hour/Minute/Second** tabs to set the timer.
- 3. Tap **Vibration** to have the phone vibrate along with the alert sound. (A blue checkmark appears.)
- 4. Tap **Alert sound** to select the alert sound.
- 5. Use the **Alert volume** slider to set the alert volume.
- 6. When you're finished, tap **Start**.

#### Set World Clock

1. Tap > IIII > Alarm/Clock > World clock tab.

- 2. Tap to add a city.
- 3. Enter the city name in the search field and tap **Done**.

As you key in, the cities which starts from the letters are displayed.

– or –

Scroll through the cities list and tap the city.

4. You can add cities as many as you want. Repeat steps 2 and 3.

#### Play Stopwatch

- 1. Tap > IIII > Alarm/Clock > O Stopwatch tab.
- 2. Tap **Start** to start stopwatch time.
- 3. Tap **Stop** to stop the stopwatch.
  - While measuring time, tap **Lap** to view lap times.

# Tasks

You can add your tasks in Tasks application and synchronize with MS Exchange account.

### Synchronize MS Exchange

- 1. Tap > System settings > Accounts & sync.
- 2. Tap ADD ACCOUNT.
- 3. Tap Microsoft Exchange to enter Email address and Password information.

For further information about adding a Microsoft Exchange account, see Set Up a Corporate Email.

4. Make sure that you place a checkmark on Sync Tasks.

#### Add a Task

- 2. Tap to add a new task.

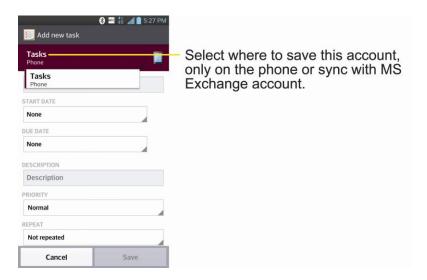

- 3. Tap **Tasks** and select the account.
- 4. Enter the corresponding information on each field and tap **Save**.

### **Tasks Options**

- 1. Tap > |||| > ||| Tasks.
- 2. The following options are available.
  - Tap to view All tasks, Overdue tasks, and Due today tasks.
  - Tap to search for tasks.
  - Tap to create a new task.
  - or –

Tap **t** o access the following options.

- Sort by: Allows you to sort tasks by Creation order, Due date, Subject, and Priority.
- Accounts and Lists: Allows you to select which accounts and lists to display.
- Import/Export: Allows you to import or export tasks to the SD card or internal storage.
- Settings: Allows you to set the following settings.
  - Set default account: Allows you to set the default tasks account.
  - Hide completed task: Allows you to set when to hide completed tasks.

- Notifications: Allows you to enable or disable reminder notifications.
- Notification sound: Allows you to set the reminder notification sound.
- **Vibrate**: Allows you to set the vibrate setting for reminder notifications.
- Pop-up notification: Checkmark to display a pop-up reminder notification.

– or –

The following options are available when you touch and hold a task in the tasks list.

- Edit: Allows you to edit the task.
- Move: Allows you to move the task to another list.
- **Delete**: Allows you to delete the task.
- **Share**: Allows you to share the task with others.

### Calculator

You can use the Calculator application to solve math problems.

1. Tap -> IIII > Calculator.

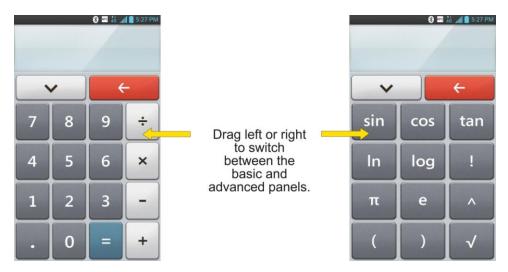

- 2. Enter numbers and arithmetic operators on the basic panel.
  - Drag the basic panel to the left to open the advanced panel.
  - Touch and hold the Calculator's display to open a menu where you can copy what you've entered and access other tools.
  - Tap to delete the last number or operator you entered. Touch and hold to delete all of the entered information.

- Tap to view your calculator history. You can tap an entry to calculate it again or edit it.
- Tap to open an Options menu to clear your calculation(s) history or change panels between Advanced and Basic.

### Bluetooth

Bluetooth is a short-range communications technology that allows you to connect wirelessly to a number of Bluetooth phones, such as headsets and hands-free car kits, Bluetooth-enabled handhelds, computers, printers, and wireless phones. The Bluetooth communication range is usually up to approximately 30 feet.

### Turn Bluetooth On and Off

By default, your phone's Bluetooth feature is set to Off. Turning Bluetooth on makes your phone "discoverable" by other in-range Bluetooth phones.

**Note**: Activating Bluetooth can drain your battery faster and reduce your available usage times. To conserve your phone's battery, turn off Bluetooth when not in use. Always turn off your Bluetooth when you are in locations that prohibit its use.

#### Turn Bluetooth On

- 1. Tap > > System settings > Bluetooth.
- 2. Tap of to activate the feature. When active, appears within the Status Bar.

#### Turn Bluetooth Off

- 1. Tap > System settings > Bluetooth.
- 2. Tap to deactivate Bluetooth.

#### Bluetooth Status Indicators

The following icons show your Bluetooth connection status at a glance:

- Bluetooth is active
- 8 Bluetooth is connected to a Bluetooth device

### Bluetooth Settings Menu

The Bluetooth settings menu allows you to set up many of the characteristics of your phone's Bluetooth service.

Includes the following:

- Entering or changing the name your phone uses for Bluetooth communication
- Setting your phone's visibility (or "discoverability") for other Bluetooth phones

To access the Bluetooth Settings menu:

- 1. Tap > > System settings > Bluetooth.
- 2. Tap off on to activate the feature. When active, 3 appears within the Status Bar.
- 3. Set the following Bluetooth options:
  - **LG-LS970** (by default): Tap to rename your phone's Bluetooth name.
  - Make phone visible: Tap to place a checkmark and make your phone visible to other phones for pairing and communication. Tap again to uncheck and make your phone invisible.

**Note**: Your phone is visible for up to 2 minutes. This value appears as a countdown within this field. You can change the visibility timeout. From the Bluetooth settings screen, tap > **Visibility timeout**, then tap your preference.

- Device type to be searched: Tap to select the type of devices you want to search for. The default settings is All devices.
- 4. Tap **Search for devices** at the bottom of the screen to search for in-range Bluetooth-compatible devices. Make sure the target device is set to be discoverable.

### Pairing Bluetooth Devices

The Bluetooth pairing process allows you to establish trusted connections between your phone and another Bluetooth device. When you pair devices, they share a passkey, allowing for fast, secure connections while bypassing the discovery and authentication process.

#### Pair Your Phone

- 1. Verify your Bluetooth is active.
- 2. From the Bluetooth settings page, tap **Make phone visible** to make your phone visible. Your phone must be visible to successfully pair with an external device.
- 3. Tap **Search for devices**. (Your phone will display a list of discovered in-range Bluetooth devices.)
- 4. Tap a device from the list to initiate pairing.
- 5. Depending on the device, you might have to tap **Pair** to accept the passkey (if they match), confirm matching passkeys, or enter the passkey or PIN Code.

- 6. Tap **Done** > **OK** if you entered a passkey or PIN code or passkey.
- The external device will then have to accept the connection and enter your phone's PIN code.
  - Once successfully paired to an external device, appears within the Status Bar.

**Note**: Due to different specifications and features of other Bluetooth-compatible phones, display and operations may be different, and functions such as transfer or exchange may not be possible with all Bluetooth compatible phones.

Pairing between two Bluetooth phones is a one-time process. Once a pairing has been created, the phones will continue to recognize their partnership and exchange information without having to re-enter a passcode again.

#### Disconnect a Paired Phone

Disconnecting a paired device breaks the connection between the device and your LG optimus  $G^{TM}$ , but retains the pairing. At a later point when you wish to reconnect the device, there is no need to setup the connection information again.

- 1. Verify your Bluetooth is active.
- 2. From the Bluetooth settings page, tap next to the previously paired device (under the PAIRED PHONES section).
- 3. Tap Unpair.

**Note**: Disconnections are manually done but often occur automatically if the paired device goes out of range of your LG optimus  $G^{TM}$  or if it is powered off.

### Send Items via Bluetooth

Depending on your paired phone's settings and capabilities, you may be able to send pictures, videos, Contacts information, or other items using a Bluetooth connection.

**Note**: Prior to using this feature, Bluetooth must first be enabled, and the recipient's phone must be visible. If no phones are detected, tap **Search for devices** to begin a new search.

#### Send Contact Information

- 1. Tap -> | Contacts.
- 2. Tap an entry to open its details page.
- 3. Tap **Share** > **Bluetooth**.
- 4. Tap a paired phone.

 The external Bluetooth phone must be visible and communicating for the pairing to be successful.

### Send Pictures and/or Videos

- 2. Tap an album to open it and view its contents. (The pictures and videos in the album are displayed in chronological order.)
- 3. Tap <, then checkmark pictures and/or videos to share.
- 4. Tap **Share** > **Bluetooth**.
- 5. Tap a paired phone.
  - The external Bluetooth phone must be visible and communicating for the pairing to be successful.

### Disconnect Bluetooth Connection During an Active Call

You can manually disconnect or unpair from a Bluetooth phone through the Bluetooth settings menu.

- During an active call, where the audio is being routed through a connected Bluetooth phone (headset or hands-free connection), tap **Bluetooth** to route the phone's audio through the connected Bluetooth headset (On) or through the speaker (Off).
  - When the call is routed to a Bluetooth headset, the current call area is surrounded by a blue box, the **Bluetooth** button indicates it's on, and the **Bluetooth** call icon is displayed in the Status Bar.
  - When Bluetooth is turned off, the call is routed through either the earpiece or speaker, the call area is surrounded by a green box, the Bluetooth button indicates it's off, and the Call icon is displayed in the Status Bar.

**Note**: Communication can be toggled between the Bluetooth headset and the phone earpiece or speaker by tapping the Bluetooth button On or Off.

# System Updates

From time to time, updates may become available for your phone. You can download and apply updates through the Settings menu.

### **Update Your Android Operating System**

This option allows you to update the Android Operating System (OS) on your Phone via an over-the-air connection. There are two components: Sprint User-Interface (UI) firmware and Phone Google OS.

- 1. Tap > Settings > System updates > Update Firmware and Update LG software.
- 2. Follow the on-screen instructions.

### **Update Your Profile**

This option allows you to automatically update your online user profile information. If you choose to change your user name and select a new one online, you must then update the user name on your phone.

- 1. Tap Settings > System updates > Update profile.
- 2. Follow the on-screen instructions.

### **Update Your PRL**

This option allows you to download and update the PRL (Preferred Roaming List) automatically.

- 1. Tap > Settings > System updates > Update PRL.
- 2. Follow the on-screen instructions.

# Transfer User Contents From an Android Phone to LG optimus G<sup>TM</sup>

If you want to transfer your user contents (i.e., pictures) from an Android Phone to your LG optimus  $G^{TM}$ , you can perform one of the following steps.

### Transfer Via PC or Laptop

You can transfer user contents via a desktop or laptop using a USB cable.

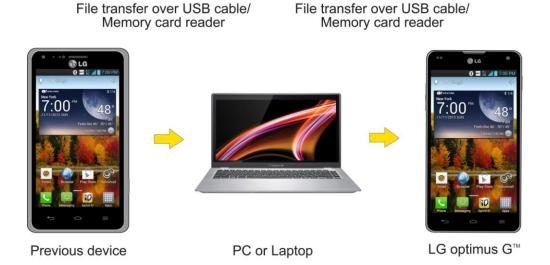

- 1. Connect the Android phone to a computer using a USB cable. Then open the Android phone's Notifications Panel.
- 2. Tap **USB connected**, then (depending on the phone) tap **Media sync** (**MTP**), **Turn on USB storage** or **Mass storage**.
- 3. On the computer, open **My computer** (or **Windows Explorer**), click the removable drive associated with your phone, then transfer all of the files you want to the computer.
- 4. On the computer, safely stop/remove the USB Phone. For example, for Windows® XP, use the Safely Remove Hardware option.
- On the Android phone, open the Notifications Panel, tap USB connection type (or USB connected) > Charge only (or Turn off USB storage) then disconnect the previous Android Phone from the computer.
- 6. Connect the LG optimus G<sup>™</sup> to the computer using the supplied USB cable.
- 7. In the USB connection type menu on the LG optimus G<sup>TM</sup>, tap **Media sync (MTP**).
- 8. On the computer, organize the files in the folder, transfer the files into the LG optimus  $G^{TM}$  folder, then safely stop/remove the USB Phone.
- 9. On the LG optimus G<sup>™</sup>, open the Notifications Panel, tap **USB connected** > **Charge only**, then disconnect it from the computer.

### Transfer Via Bluetooth connection

You can transfer user contents between Bluetooth-enabled phones via Bluetooth connection.

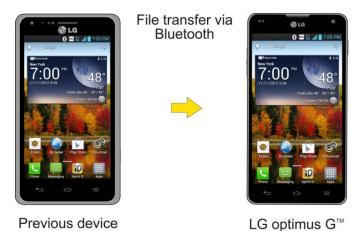

For example, to transfer pictures and videos:

- 2. Choose the file you want to send (or check **Select all** to send all files), then tap **S**.

- 3. Tap Bluetooth. The Bluetooth menu appears.
- 4. Tap **Search for devices** at the bottom of the screen to find the phone you want to send the file to.

Then tap the phone and pair the devices to start the transfer.

- or -

If the phone that may receive your file was already paired, it would be on the list of PAIRED PHONES. Tap the phone to start the transfer.

**Note**: Any applications supporting **Share**, such as **Music Player** and **Polaris Office**, can send files via Bluetooth.

### Transfer Via Cloud Storage

You can transfer user contents via the Box Cloud application.

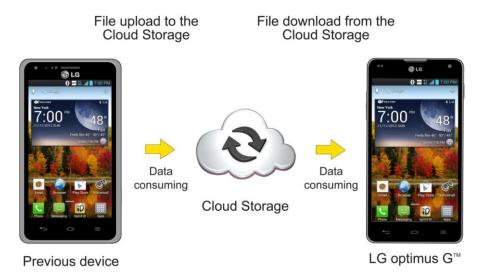

**Note**: It is recommended that you access your content through the cloud using a Wi-Fi connection to avoid data consumption.

# Settings

This section provides an overview of items you can change using your phone's System settings menus.

# Wireless & Networks Settings

This group of settings lets you control your phone's Wi-Fi settings, Bluetooth, Tethering, VPN, and Mobile networks.

### Airplane Mode

Airplane Mode (Flight mode) allows you to use many of your phone's features, such as games, and music, when you are in an airplane or in any other area where making or receiving calls or data is prohibited. When you set your phone to Airplane Mode, it cannot send or receive any calls or access online data.

### Activate Airplane Mode

- 1. Press and hold the **Power/Lock Button** to display the phone options.
- 2. Tap Turn on Airplane mode.

- or -

- 1. Tap > > System settings.
- 2. Tap the **Airplane mode** switch to turn the function on. While in Airplane Mode, your phone's Status Bar will display.

### Deactivate Airplane Mode

- 1. Press and hold the **Power/Lock Button** to reveal the phone options.
- 2. Tap Turn off Airplane mode.

- or -

- 1. Tap > > System settings.
- 2. Tap **Airplane mode** switch to turn the function off.

### Wi-Fi Settings

Your phone lets you take advantage of Wi-Fi hotspots for high-speed data access using available computer networks. For details on your phone's Wi-Fi features and settings, see Connect Wi-Fi.

### Bluetooth Settings

Your phone's Bluetooth capabilities let you use wireless headsets, send and receive pictures and files, and more. For details on your phone's Bluetooth settings, see Bluetooth Settings Menu.

### Mobile data

You can check the current data usage, set to enable/disable mobile data, or set the mobile data limit.

#### Turn mobile data on or off

- 1. Tap > System settings > Mobile data.
- 2. Tap the **Mobile data** switch to turn it on.

– or –

Tap the **Mobile data** switch to turn it off.

### File Networking

File Networking requires wireless connection. Make sure that devices are using same AP(Access Point). Network folder sharing may use more battery.

### Share My Folder

You can share a phone's folder with one or more computers or other devices. Sharing my folder works with Windows XP, Windows Vista, Windows 7 and File networking enabled phones.

- 1. Tap > System settings > More... > File Networking.
- 2. Tap **Share my folder** to share your phone's folder with other devices.
- 3. Tap **Shared folder** to configure the folder to share.
- 4. Tap **Set password** to configure password for security.
- 5. Access phone's folder with typing "\\Device name" or "\\IP address" at URL address field on PC window.

### Access Other Device's Folder

You can access shared folders of computers, Network storage (NAS) and other devices.

- 1. Tap > System settings > More... > File Networking.
- 2. Tap Search for devices.
- 3. Tap a device to connect with in the **AVAILABLE DEVICES**. If the device is secured with password, you should enter User name and password. You can access folder without User name or password if computer's shared folder is set as 'Everyone'.
- 4. Select the folders to access. This may take a few seconds depending on the size of shared folders.
- After connecting devices, you can read or write shared file from other devices in phone's applications (such as Gallery, Music, File manager). Check the following mount path: /sdcard/Network\_folder\_"Device Name".

### Miracast

You can mirror phone screen and sound onto LG Miracast dongle or TV wirelessly.

- 1. Tap > System settings > More... > Miracast.
- 2. Tap the **Miracast** switch of to turn on this feature.
- 3. Turn on the Miracast feature on your TV or connect to a LG Miracast dongle.

**Tips**: To start the Miracast feature quickly, tap the Miracast icon in the Notifications Panel. While mirroring, Wi-Fi or Mobile Hotspot cannot be used simultaneously.

### NFC Settings

NFC (Near Field Communication) is a wireless technology that enables data transmission between two objects when they are brought within a few inches of each others. When you enable NFC on your LG optimus G<sup>TM</sup>, your phone can exchange data with other NFC-enabled devices or read information from smart tags embedded in posters, stickers, and other products. From the NFC settings menu, you can manage direct sharing and pairing Bluetooth via NFC.

#### Turn On NFC

- 1. Tap > System settings > More....
- 2. Tap the **NFC** switch of activate.

### Android Beam

When this feature is turned on, you can beam app content to another NFC-capable device by holding the devices close together.

For example, you can beam Browser pages, YouTube videos, contacts, and more. Just bring the devices together (typically back to back) and then touch your screen. The app determines what gets beamed.

### Turn On Android Beam

- 1. Tap > System settings > More....
- 2. Tap the **NFC** switch of to turn on this feature if it's not turned on.
- 3. Tap the **Android Beam** switch of activate the feature.

### **VPN Settings**

From your phone, you can add, set up, and manage virtual private networks (VPNs) that allow you to connect and access resources inside a secured local network, such as your corporate network. For details on your phone's VPN settings, see Virtual Private Networks (VPN).

### Mobile Networks Settings

You can choose whether to turn on or off the LTE radio band. You can also set whether to enable or disable data access on your phone.

### Enable/Disable Data Access

- 1. Tap > System settings > More... > Mobile networks.
- 2. Tap the **Data enabled** checkbox to enable/disable the feature.

#### **Network Mode**

- 1. Tap > System settings > More... > Mobile networks > Network mode.
- 2. Choose from the following two options:
  - Tap LTE/CDMA to turn on the LTE radio band.
  - Tap CDMA to turn off the LTE radio band.

### Connections Optimizer

Your phone can be set to automatically select the best mobile network.

1. Tap > System settings > More....

- 2. Tap Mobile networks > Connections Optimizer.
- 3. Read the message and tap I Agree.

Tap **More Information** for further details. Read the message and leave the check box checked if you agree, or tap the check box to uncheck if you do not agree.

# Call Settings

Your phone's Call settings menu lets you configure International call options and TTY mode.

### Call Reject

You can set call rejection and manage the reject list.

- 1. Tap > Systems settings > Call > Call reject.
- 2. Tap Call reject mode and set an option.
- 3. Tap Rejection list to set up the rejection list.

### Decline with Message

You can send out a simple text message when you want to ignore an incoming call and respond to the caller with a text instead. You can add or edit quick messages.

- 1. Tap > Systems settings > Call > Decline with message.
- 2. Tap a quick message to edit it.

$$-$$
 or  $-$ 

Tap to add a new quick message.

3. Enter a message and tap **Save**.

### Privacy Keeper

You can set whether the phone to display the caller's information or not when you receive a call.

- 1. Tap > Systems settings > Call > Privacy keeper.
- 2. Tap Hide all information, Show number only, or Disable.

#### Power Button Ends Call

You can set the phone to end calls with Power button, in addition to on the call screen.

To set to end calls with Power button

- 1. Tap > Systems settings > Call.
- 2. Tap Power button ends call to enable it. (A blue checkmark will appear.)

### North American Dialing

Replace + code as needed for outgoing calls.

- 1. Tap > System settings > Call.
- 2. Tap the **North American dialing** checkbox to enable/disable the feature.

### International Dialing

Set international dialing code for outgoing calls.

- 1. Tap > System settings > Call > International dialing (The North American dialing option must be disabled).
- 2. Enter the international dialing code and tap **OK**.

### TTY Mode

A TTY (also known as a TDD or Text Telephone) is a telecommunications phone that allows people who are deaf, hard of hearing, or who have speech or language disabilities, to communicate by telephone. Your phone is compatible with select TTY phones. Please check with the manufacturer of your TTY phone to ensure that it is compatible with digital cell phones. Your phone and TTY phone will connect via a special cable that plugs into your phone's headset jack. If this cable was not provided with your TTY phone, contact your TTY phone manufacturer to purchase the connector cable.

### Turn TTY Mode On or Off

- 1. Tap > System settings > Call > TTY mode.
- 2. Tap TTY Off to turn TTY mode off or tap TTY FULL, TTY HCO or TTY VCO.

To access the state Telecommunications Relay Service (TRS) for assistance with TTY calls:

▶ Dial 7<sup>∞∞</sup> 1 <sup>∞</sup> 1 <sup>∞</sup> to reach an operator.

For additional information about Sprint Relay Services and TTY compatibility, call Sprint Relay Customer Service at **800-676-3777** or visit www.sprintrelay.com.

**Note**: In TTY Mode, your phone will display the TTY access icon. When enabled, TTY mode may impair the audio quality of non-TTY phones connected to the headset jack.

WARNING:

911 Emergency Calling Sprint recommends that TTY users make emergency calls by other means, including Telecommunications Relay Services (TRS), analog cellular, and landline communications. Wireless TTY calls to 911 may be corrupted when received by public safety answering points (PSAPs), rendering some communications unintelligible. The problem encountered appears related to software used by PSAPs. This matter has been brought to the attention of the FCC, and the wireless industry and the PSAP community are currently working to resolve this.

### Proximity Sensor

You can access the LG optimus G<sup>TM</sup> proximity sensor through the Call Settings menu.

When receiving and making calls, this sensor automatically turns the backlight off and locks the touch keypad by sensing when the phone is near your ear. This extends battery life and prevents the touch keypad from activating unintentionally during calls.

To enable the Proximity Sensor:

- 1. Tap > System settings > Call.
- 2. Tap the **Proximity Sensor** checkbox to enable it. (A blue checkmark will appear.)

### Noise Reduction

You can set the phone to reduce the background noise while using a hands-free call.

To set noise reduction:

- 1. Tap > Systems settings > Call.
- 2. Tap the **Noise reduction** checkbox to turn it on. (A blue checkmark will appear.)

### Voicemail Settings

You can configure your voicemail settings. For details on Voicemail settings, see Configure Visual Voicemail Settings.

### Save Unknown Numbers

You can set the phone to save the phone numbers not saved in Contacts yet.

To save unknown numbers

- 1. Tap > > Systems settings > Call.
- 2. Tap the Save unknown numbers checkbox to turn it on. (A blue checkmark will appear.)

# Roaming Settings

With your phone and global roaming service from Sprint Worldwide<sup>SM</sup> Wireless Service, you can make phone calls and use wireless data services around the globe on compatible CDMA and GSM/UMTS networks.

### Roaming Icon

Your display screen always lets you know when you're off the Nationwide Sprint Network.

Anytime you are roaming, the phone displays the roaming icon ( ). If you are roaming on a digital system, you will see the roaming icon along with the text – **Digital Roam** – .

### Roam on Other Digital Networks

When you're roaming on digital networks, your call quality and security will be similar to the quality you receive when making calls on the Nationwide Sprint Network. However, you may not be able to access certain features, such as data services, depending on the available network.

**Note**: If you're on a call when you leave the Nationwide Sprint Network, your call will be dropped. If your call is dropped in an area where you think Sprint service is available, turn your phone off and on again to reconnect to the network.

### Check for Voicemail Messages While Roaming

When you are roaming off the Nationwide Sprint Network, you may not receive a notification of new voicemail messages on your phone. Callers can still leave messages, but you will need to periodically check your voicemail for new messages if you are in a roaming service area for an extended period of time.

- 1. Dial your 10-digit wireless phone number.
- 2. When you hear your voicemail greeting, tap #.
- 3. Enter your passcode at the prompt and follow the voice prompts.

When you return to the Nationwide Sprint Network, voicemail notification will resume as normal.

### Set Roam Mode

Your phone allows you to control your roaming capabilities. By using the Roaming menu option, you can determine which signals your phone accepts.

Choose from two different settings on your dual-band phone to control your roaming experience.

- 1. Tap > > System settings > Roaming.
- 2. Tap **System select** to change the CDMA roaming mode.

- Home only to access only the home area mobile network, which is the Nationwide Sprint Network. This option also prevents roaming on other networks.
- Automatic to seek service off the Nationwide Sprint Network. When Sprint service is unavailable, the phone searches for an alternate system.
- 3. Tap each Domestic roaming option and International roaming option to place a checkmark and connect to voice and data service while roaming.

**Note**: With Data roaming unchecked, you can still transmit data with a Wi-Fi connection. See Connect Wi-Fi.

### Roaming Guard

Roaming makes it easy to manage your roaming by requiring confirmation before placing or answering a roaming call.

To turn Call Guard on or off:

- 1. Tap > > System settings > Roaming > Roaming guard.
- 2. Tap each roaming guard option activate or deactivate this function. When active, an extra key press is required for dialing when in a roaming area.

**Note**: Call Guard is turned on by default on your phone. Voice dialing and speed dialing are not available when you are roaming with Call Guard enabled.

To place roaming calls with Call Guard on:

- 1. Tap > (Tap the **Dial** tab if necessary).
- 2. Enter 1 + area code + the seven-digit number and tap ...

To answer incoming roaming calls with Call Guard on:

- 1. Swipe in any direction. A message will be displayed notifying you that roaming charges will apply.
- 2. Tap Yes.

### Data Roam Guard

Depending on service availability and roaming agreements, your phone may be able to access data services while roaming on certain digital systems. You can set your phone to alert you when you are roaming off the Nationwide Sprint Network and try to use data services such as messaging.

**Note**: Data Roam Guard is turned on by default on your phone.

To set your Data Roam Guard notification:

- 1. Tap > System settings > Roaming > Roaming guard.
- 2. Tap the **Domestic data roaming**, **International data roaming** checkboxes or both to place a checkmark and activate the function.

To use data services when Data Roam Guard is active:

► When a pop-up notification appears informing you that data roam charges may apply, tap **Connect** or **Always Connect** to connect.

## Device Settings

This group of settings lets you configure your phone's sound, display, gestures, power saver, apps, and quad core control settings.

### Sound Settings

In the Sound settings menu, you can configure call and notification ringtones, audio volumes, as well as some related settings.

#### Sound Profile

- 1. Tap > System settings.
- 2. From the DEVICE section, tap **Sound** > **Sound profile**.
- 3. Tap one of the three options.

To switch to silent mode:

- 1. Tap > System settings.
- 2. From the DEVICE section, tap **Sound** > **Sound profile**.
- 3. Tap Silent.

- or -

Press the down Volume Button until you see on the screen.

#### Volumes

Adjust your phone's volume settings to suit your needs and your environment.

- 1. Tap > System settings.
- From the DEVICE section, tap Sound > Volumes.

- 3. Adjust each volume level.
  - Phone ringtone: Changes the volume of your call ringtones (if applicable).
  - **Notification sound**: Allows you to set this volume level. This is the volume of the ringtone when you receive a notification.
  - Touch feedback & system: Changes the volume for system.
  - Music, video, games and other media: Changes the volume of your music, videos and other media.
- 4. Tap **OK**.

**Tip**: You can adjust the ringer volume on the Home screen or Applications screen, or almost any screen by using the Volume Buttons on the left side of your phone. In other applications such as Music, YouTube, spoken directions, and other audio, the Volume Buttons control the volume of the application.

#### **Quiet Time**

You can set the days and times to automatically turn off all sounds except alarms and media.

- 1. Tap > Systems settings.
- 2. From the DEVICE section, tap **Sound** > **Quiet time**.
- 3. Tap off on to activate it.
- 4. Set the time and days and vibrate option.

### Ringtones and Notifications

You can select and assign ringtones and notifications for your incoming calls.

### Ringtone with Vibration

To set the phone to vibrate accompanying the ringtone.

- 1. Tap > System settings.
- 2. From the DEVICE section, tap **Sound**.
- 3. Tap the **Ringtone with vibration** checkbox to turn on the feature. (A blue checkmark will appear.)

### Phone Ringtone

The phone ringtones alert you of incoming calls.

To select a ringtone for voice calls:

- 1. Tap > > System settings.
- 2. From the DEVICE section, tap **Sound** > **Phone ringtone**.
- 3. Tap a ringtone to select it and to hear it. If you want to set the ringtone, tap **OK**. If not, select another ringtone or tap **Cancel**.

To use a song as a ringtone:

You can use a song as your phone ringtone, in place of one of the ringtones that come with the phone.

- 1. Tap > > System settings.
- 2. From the DEVICE section, tap **Sound** > **Phone ringtone**.
- 3. Tap and tap a song.

For details about using the Music Player application, see Music.

#### **Notification Sound**

When you receive a notification such as the arrival of new messages, calendar events, or alarms, the phone sounds a ringtone.

- 1. Tap > System settings > Sound .
- 2. From the DEVICE section, tap **Sound** > **Notification sound**.
- 3. Tap a sound to select it and to hear it. If you want to set the sound, tap **OK**. If not, select another sound or tap **Cancel**.

### Wise Ringtone

To set the phone to automatically increase the volume of the ringtone when outside noise is loud.

- 1. Tap > > System settings.
- 2. From the DEVICE section, tap **Sound**.
- 3. Tap the **Wise ringtone** checkbox to turn on the feature. (A blue checkmark will appear.)

#### Vibrate Type

To set a vibrate type for incoming calls, messages receipt, Email receipt, alarm, and calendar event.

- 1. Tap > > System settings.
- 2. From the DEVICE section, tap **Sound** > **Vibrate Type**.

**Note**: **Vibrate Type** can only be selected when **Vibrate only** is selected as the sound profile or **Ringtone with vibration** option is checked in the Sound screen.

- 3. Tap each vibrate type to select it.
- 4. Tap **OK**.

### Touch Feedback & System

The Touch Feedback & System menu lets you select whether you hear tones when touching numbers on the dialpad, selecting on-screen options, and more.

To hear tones when you use the dialpad to dial a number:

- 1. Tap > > System settings.
- 2. From the DEVICE section, tap **Sound**.
- 3. Tap the **Dial pad touch tones** checkbox. (A blue checkmark will appear.)

To hear sound when you tap buttons, icons, and other on-screen items:

- 1. Tap > > System settings.
- 2. From the DEVICE section, tap **Sound**.
- 3. Tap the **Touch sounds** checkbox. (A blue checkmark will appear.)

To hear sound when the screen is locked or unlocked:

- 1. Tap > > System settings.
- 2. From the DEVICE section, tap **Sound**.
- 3. Tap the **Screen lock sound** checkbox. (A blue checkmark will appear.)

To set the emergency tone option when an emergency call is placed:

- 1. Tap > System settings.
- 2. From the DEVICE section, tap **Sound**.
- 3. Tap **Emergency tone**.
- 4. Tap Off, Alert, or Vibrate.

To set your phone to vibrate when touching buttons and keys:

- 1. Tap > System settings.
- 2. From the DEVICE section, tap **Sound**.
- 3. Tap the **Vibrate on touch** checkbox. (A blue checkmark will appear.)

### Display Settings

Adjusting your phone's display settings not only helps you see what you want, it can also help increase battery life.

### **Brightness**

Adjust your screen's contrast (brightness) to suit your surroundings.

- 1. Tap > > System settings.
- 2. From the DEVICE section, tap **Display** > **Brightness**.
- 3. Use the slider to set a brightness level.

**Note**: For the best battery performance, use the dimmer levels.

4. Tap **OK**.

#### Screen Timeout

Select how long the display screen remains backlit after you touch the screen or press a key before the screen darkens.

- 1. Tap > System settings.
- 2. From the DEVICE section, tap **Display** > **Screen timeout**.
- 3. Tap 15 seconds, 30 seconds, 1 minute, 2 minutes, 5 minutes, 10 minutes, or Never.

**Note**: Long backlight settings reduce the battery's talk and standby times. For the best battery performance, use the shortest convenient timeout.

### Wise Screen

You can set to keep screen on when the phone detects your face looking at the screen.

- 1. Tap > > Systems settings.
- 2. From the DEVICE section, tap **Display** > **Wise screen**. (A blue checkmark will appear.)

#### Auto-Rotate Screen

Choose whether the phone automatically switches the orientation of the screen as you turn it sideways or even upside down.

- 1. Tap > Systems settings.
- 2. From the DEVICE section, tap **Display**.
- 3. Tap the **Auto-rotate screen** checkbox to automatically rotate the screen (a blue checkmark will appear).

$$-$$
 or  $-$ 

To disable the auto-rotate feature, tap the **Auto-rotate screen** checkbox again so that the checkmark is removed.

**Note**: Some applications on your phone do not support the Auto-rotate feature.

### Font Type

Choose the desired font type.

- 1. Tap > System settings.
- 2. From the DEVICE section, tap **Display** > **Font type**.
- 3. Tap a desired font type.

#### Font Size

Choose the desired font type.

- 1. Tap > System settings.
- 2. From the DEVICE section, tap **Display** > **Font size**.
- 3. Tap a desired font size.

### Front Key Light

Configure the Front key light options.

To turn on the front keys:

- 1. Tap > System settings.
- 2. From the DEVICE section, tap **Display** > **Front key light**.
- 3. Tap the **Turn on front key light** checkbox. (A blue checkmark will appear.)

To set how long the front keys remain back while the screen is turned on:

- 1. Tap > > System settings.
- 2. From the DEVICE section, tap **Display** > **Front key light** > **Front key light duration**.
- 3. Tap 1.5 seconds, 3 seconds, 5 seconds, or Always on.

#### Notification Flash

Configures the notification flash options.

- 1. Tap > System settings.
- 2. From the DEVICE section, tap **Display > Notification flash**.
- 3. To activate LED light for notification, tap the **Use LED light for notifications** checkbox. (A blue checkmark will appear.)
- 4. Tap each item to receive notification with LED light flash.

### Aspect Ratio Correction

Allows you to change the aspect ratio of downloaded applications to fix screen distortion.

- 1. Tap > System settings.
- 2. From the DEVICE section, tap **Display** > **Aspect ratio correction**.
- 3. Tap the desired applications. (A blue checkmark will appear).

#### Motion Sensor Calibration

You can improve the accuracy of the tilt and speed of the sensor.

- 1. Tap > System settings.
- 2. From the DEVICE section, tap **Display** > **Motion sensor calibration**.
- 3. Place the phone on a flat surface and tap Calibrate sensor.

### Home Screen

Configure your phone's home screen settings.

#### Theme

Choose the desired theme.

1. Tap > System settings.

- 2. From the DEVICE section, tap **Home screen** > **Theme**.
- 3. Select the desired theme and tap **Apply**.

### **Animation Display Options**

Choose whether you want to enjoy animated transitions for some effects (such as when opening menus), for all supported effects (such as when navigating from one screen to another), or to remove all animated transitions (this setting does not affect transitions in non-native applications).

- 1. Tap > > System settings.
- 2. From the DEVICE section, tap **Home screen** > **Animation**.
- 3. Tap **No animations** or **All animations**.

### Screen Swipe Effect

Choose the desired type of effect to display when you swipe from one Home screen canvas to the next.

- 1. Tap > > System settings.
- 2. From the DEVICE section, tap **Home screen > Screen swipe effect**.
- 3. Tap the desired effect and **OK**.

### Wallpaper

Choose the desired wallpaper.

- 1. Tap > System settings.
- 2. From the DEVICE section, tap **Home screen** > **Wallpaper**.
- 3. Choose a location and select the desired wallpaper.
- 4. Tap **Set wallpaper** or **Apply** to set it as the wallpaper.

### **Portrait View Only**

Checkmark to allow the wallpaper to scroll with the screen instead of having it as a static image.

- 1. Tap > > System settings.
- 2. From the DEVICE section, tap Home screen.
- 3. Tap the **Portrait view only** checkbox. (A blue checkmark will appear.)

### Scroll Screens Circularly

Checkmark to show the first screen after last screen when scrolling.

- 1. Tap > > System settings.
- 2. From the DEVICE section, tap **Home screen**.
- 3. Tap the **Scroll screens circularly** checkbox. (A blue checkmark will appear.)

### Home Backup & Restore

You can backup and restore app/widget configurations and the theme.

- 1. Tap > System settings.
- 2. From the DEVICE section, tap **Home screen**.
- 3. Tap Home backup & restore > Backup or Restore.

### Lock Screen

Lock screen menu lets you configure screen lock options and when to be locked.

#### Select Screen Lock

You can increase your phone's security by face unlock, creating a screen unlock pattern, by creating a PIN, or by choosing a password. When these features are enabled, you must show your face, draw the correct unlock pattern, enter the PIN, or enter the password on the screen to unlock and regain access to the phone.

- 1. Tap > > System settings.
- 2. From the DEVICE section, tap **Lock screen** > **Select screen lock**.
- 3. Select the desired screen lock option from the following options.
  - None: No lock screen.
  - **Swipe**: Swipe any part of the screen to unlock the screen.
  - Face Unlock: Unlocks the screen through facial recognition. Follow the prompts. You are asked to set a Pattern and/or PIN as a backup.
  - Pattern: Opens a set of screens that guide you through drawing a screen unlock pattern. It's recommended that you enter backup PIN as well in case that you might lost the pattern. Then, you can set vibrate on touch or whether to make the pattern visible.
  - PIN: Enter a numeric PIN to unlock screen.

Password: Enter a password to unlock screen.

From then on, any time you wish to turn the phone on or unlock the screen, you must draw your unlock pattern or enter the PIN or password to unlock the screen.

• If you have set up Unlock PIN or Unlock Password, enter the Unlock PIN or Unlock Password. After entering it, tap **OK**. The last screen you were working on opens.

**Note**: You have five opportunities to enter your unlock Pattern, PIN or Password. If you've entered the wrong information five times, you must wait 30 seconds before you can attempt again.

- If you've set up a Google Account on the phone, tap the Forgot pattern? button. You
  will be able to unlock the phone with your Google Account username and password or
  entering you Backup PIN.
- If you haven't created a Google Account on the phone, you must perform a factory reset.

# **CAUTION!** If you perform a factory reset, all user applications and user data will be deleted. Please remember to back up any important data before performing a factory reset.

- When you can't recall your unlock **Pattern**, **PIN** or **Password**:
  - 1. Turn the phone off.
  - 2. Press and hold the following keys for 5 seconds: Volume Down Key + Power/Lock Key .
  - 3. Release the keys as soon as the three (3) bottom touch keys flash.
  - 4. Press the Volume Down Key to scroll to wipe data/factory reset. Then tap the Menu Key to select it.
  - 5. Press the Volume Down Key to scroll to Yes -- delete all user data. Then tap the Menu Key to select it.
  - 6. The phone will perform a factory reset.
  - 7. Make sure that **reboot system now** is highlighted and press the **Power/Lock Key** to make the selection and reboot your phone.

If you can't recall your unlock PIN or Password: Call Sprint Customer Service at 1-888-211-4727.

### Wallpaper

Select the wallpaper to display for your lock screen.

- 1. Tap > > System settings.
- 2. From the DEVICE section, tap **Lock screen** > **Wallpaper**.
- 3. Select Gallery or Wallpaper gallery.
- 4. Select the desired wallpaper and tap **OK** or **Set wallpaper**.

#### Clocks & Shortcuts

Customize clocks and shortcuts on the lock screen.

- 1. Tap > System settings.
- 2. From the DEVICE section, tap Lock screen > Clocks & shortcuts.
- 3. Swipe left or right to select the clock or calendar type.
- 4. Tap each shortcut key to select the desired shortcut key.
- 5. After personalizing, tap Save.

### Screen Effect

Choose the desired screen effect when you swipe the screen to unlock the phone.

- 1. Tap > System settings.
- 2. From the DEVICE section, tap Lock screen > Screen effect.
- 3. Tap Basic, Ripple, Spreading ink, or Dewdrop.

### Owner Info

Select whether to display the owner information on the lock screen and customize the owner information.

- 1. Tap > > System settings.
- 2. From the DEVICE section, tap Lock screen.
- 3. Tap the **Owner info** checkbox to show owner information on the lock screen. (A blue checkmark will appear.)
- 4. Tap 🕏 to enter the owner information.

### **Lock Timer**

Choose the amount of time before the screen automatically locks after the screen has timed-out.

- 1. Tap > > System settings.
- 2. From the DEVICE section, tap Lock screen > Lock timer.
- 3. Tap the desired time.

### Power Button Instantly Locks

Checkmark to instantly lock the screen when you press the Power/Lock Button .

- 1. Tap > > System settings.
- 2. From the DEVICE section, tap Lock screen.
- 3. Tap the **Power button instantly locks** checkbox to turn on the feature. (A blue checkmark will appear.)

### Vibrate On Touch

The phone will vibrate when entering your unlock sequence.

- 1. Tap > System settings.
- 2. From the DEVICE section, tap Lock screen.
- 3. Tap the **Vibrate on touch** checkbox. (A blue checkmark will appear).

### Gestures

You can configure various gestures options.

#### Move Home Screen Items

If you checkmark this, you can move to other home screens by tilting the phone while you press and hold an item.

- 1. Tap > System settings.
- 2. From the DEVICE section, tap **Gestures**.
- 3. Tap the **Move home screen items** checkbox to turn on this feature. (A blue checkmark will appear.)

### Tilt Sensitivity

When the **Move home screen items** is checkmarked, you can test and adjust sensitivity of tilt sensor for the Home screen and applications.

- 1. Tap > > System settings.
- 2. From the DEVICE section, tap **Gestures** > **Tilt sensitivity**.
- 3. Tap **Test** to test out the sensitivity level.

### Silence Incoming Calls

You can set the phone to silence incoming calls by just flipping the phone.

- 1. Tap > System settings.
- 2. From the DEVICE section, tap Gestures.
- 3. Tap the **Silence incoming calls** checkbox to set this feature on. (A blue checkmark will appear.)

### Snooze or Stop Alarm

You can set the phone to snooze or stop the alarm by just flipping the phone.

- 1. Tap > System settings.
- 2. From the DEVICE section, tap **Gestures**.
- 3. Tap the **Snooze or stop alarm** checkbox to set this feature on. (A blue checkmark will appear.)

#### Pause Video

You can set the phone to pause the video by just flipping the phone.

- 1. Tap > System settings.
- 2. From the DEVICE section, tap Gestures.
- 3. Tap the **Pause video** checkbox to set this feature on. (A blue checkmark will appear.)

### Storage

The Storage menu lets you monitor the used and available space on the system memory.

- 1. Tap > System settings.
- 2. From the DEVICE section, tap **Storage**.

### Power Saver

The Power saver menu lets you turn on the power saver and configure various options to save power.

To turn on Power saver:

- 1. Tap > System settings.
- 2. From the DEVICE section, slide the **Power saver** switch to the right to turn on.

To select features to turn off or to change value when battery is low:

- 1. Tap > > System settings.
- 2. From the DEVICE section, tap **Power saver**.
- 3. From the POWER SAVING ITEMS section, checkmark each feature to turn off.

### App Settings

This menu lets you view details about the applications installed on your phone, manage their data, force them to stop, and set whether you want to permit installation of applications that you obtain from websites and email.

To view details about the applications:

- 1. Tap > > App settings.
- 2. Tap the **Downloaded**, **Running**, or **All** tab to view your apps.

To force applications to stop:

- 1. Tap > > App settings.
- 2. Tap the **Running** tab.
- 3. Find the application to force stop and tap the application.
- 4. Tap **Stop**.
- 5. Read the disclaimer and tap **OK**.

To uninstall a downloaded application:

- 1. Tap > > App settings.
- 2. Tap the **Downloaded** tab.
- 3. Find the application you want to uninstall and tap it.

- 4. Tap Uninstall.
- 5. Read the disclaimer and tap **OK**.

To set the phone to end a running application when you open a new applications:

- 1. Tap > Systems settings > Developer options.
- 2. Tap the **Don't keep activities** checkbox (A blue checkmark will appear).

To set the limit of the number of processes that can run in the background:

- 1. Tap > Systems settings > Developer options > Background process limit.
- 2. Tap Standard limit, No background processes, At most 1 process, At most 2 processes, At most 3 processes, or At most 4 processes.

To set the phone to alert you to unresponsive applications that are running in the background:

- 1. Tap > Systems settings > Developer options.
- 2. Tap the **Show all ANRs** checkbox (A blue checkmark will appear).

### Quad Core Control

You can access the menu to turn on Eco mode through the Quad core control. Eco mode extends battery life by dynamically optimizing CPU control policy. When Eco mode is turned off, Automatic mode is used to control the Quad cores to provide optimized system performance.

Turn On Eco Mode

- 1. Tap > > System settings > Quad core control.
- 2. Tap the **Eco mode** checkbox to enable it. (A blue checkmark will appear.)

# Personal Settings

This group of settings lets you configure accounts & sync, location access, security, language & input, and backup & reset settings.

### Accounts & Sync

Use the Accounts & sync settings menu to add, remove, and manage your Google<sup>TM</sup> and other supported accounts. You also use these settings to control how and whether all applications send, receive, and sync data on their own schedules and whether all applications can synchronize user data automatically. Gmail<sup>TM</sup>, Calendar, and other applications may also have their own settings to control how they synchronize data; see the sections on those applications for details. Tap **ADD ACCOUNT** to add new account.

- 1. Tap > > System settings.
- 2. From the PERSONAL list, tap Accounts & sync.

### Location Access

Use the Location access menu to set your preferences for using and sharing your location when you search for information and use location-based applications, such as Maps.

### Access to My Location

You can use information from Wi-Fi and mobile networks to determine your approximate location, used while searching in Google Maps and other applications. When you checkmark this option, you're asked whether you consent to sharing your location anonymously with Google's location service.

- 1. Tap > > System settings > Location access.
- 2. Tap the Access to my location switch of to activate it.
- 3. When you turn on this option, you're asked whether you consent to sharing your location anonymously with Google's location service.
- 4. Read the disclaimer and tap Agree.

#### **GPS Satellites**

You can use your device's global positioning system (GPS) satellite receiver to pinpoint your location to within accuracy as close as several meters (street level). Actual GPS accuracy depends on a clear view of the sky and other factors.

- 1. Tap > > System settings > Location access.
- 2. Tap the **GPS satellites** checkbox. (A blue checkmark will appear.)

**Note**: Uncheck this option when you do not use Maps to conserve battery.

### Wi-Fi & Mobile Network Location

You can let Google use your location to improve search results and other services.

- 1. Tap > > System settings > Location access.
- 2. Tap the Wi-Fi & mobile network location checkbox. (A blue checkmark will appear.)
- 3. When you check this option, you're asked whether you allow Google to use your location for improved search results and other services.
- 4. Read the disclaimer and tap **Agree**.

### Security

Use the Security settings to configure how to help secure your phone and its data.

### **Encrypt Phone**

Opens a screen that encrypts data on the phone for security. You will be required to enter a PIN or password to decrypt your phone each time you power it on.

### Password Typing Visible

Checkmark to briefly show each character of passwords as you enter them so that you can see what you enter.

#### Phone Administrators

Add or remove phone administrators.

#### **Unknown Sources**

Allow installation of non-Play Store applications.

#### **Trusted Credentials**

Checkmark to allow applications to access your phone's encrypted store of secure certificates and related passwords and other credentials. You use credential storage to establish some kinds of VPN and Wi-Fi connections. If you have not set a password for the secure credential storage, this setting is dimmed.

### Install from Storage

Touch to install a secure certificate from storage.

#### Clear Credentials

Deletes all secure certificates and related credentials and erases the secure storage's own password, after prompting you to confirm that you want to do this.

### Language & Input Settings

Your phone's Language & input settings let you select a language for the devices screens and menus, as well as manage a personal user dictionary. The Keyboard settings let you select a preferred input method, control keyboard settings, and more.

### **Display Language**

You can choose to display your device's on-screen menus in multiple languages.

1. Tap > > System settings > Language & input > Language.

2. Tap English, Español, 한국어, 文中(简体), or 文中(繁體).

### **Spelling Correction**

Allows spelling correction when using the on-screen keyboard.

### Personal Dictionary

Allows you to view, edit, and add words to your personal dictionary.

### Default Keyboard & Input Method

Shows the default keyboard type. Checkmark the keyboard you want to use from **Google voice typing** or **LG Keyboard**. Tap to configure each keyboard's settings.

#### Voice Search

Tap to configure the Voice Search settings.

### Text-to-speech Output

Tap to set the preferred engine or general settings for text-to-speech output.

### Pointer Speed

Adjust the pointer speed.

### Backup & Reset

The privacy settings on your device allow you to back-up your data, automatically restore data, and erase all the data on your phone.

### Back Up My Data

You can back up app data, Wi-Fi passwords, and other settings to Google servers.

- 1. Tap > > Systems settings > Backup & reset.
- 2. Check whether the Backup account is right.
- 3. Tap the **Back up my data** checkbox. (A blue checkmark will appear.)
- 4. To set to automatically restore the backups, tap the **Automatic restore** checkbox. (A blue checkmark will appear.)

### **Factory Data Reset**

Resetting the phone restores all the factory defaults, including personal data from internal phone storage, information about your Google Account, any other accounts, your system and

application settings, and any downloaded applications. Resetting the phone does not erase any system software updates you've downloaded or any files you have saved, such as music, pictures, or applications. After resetting the phone, the next time you turn on the phone, you're prompted to reenter the same kind of information as when you first started the phone. See Activate Your Phone.

- 1. Tap > Systems settings > Backup & reset.
- 2. If you are certain that you would like to restore all factory settings, tap **Factory data** reset.
- 3. Tap Reset phone.
- 4. Enter your unlock sequence if you have configured one, then tap **Erase everything** and **OK** to confirm.

# System Settings

This group of settings lets you configure date & time, accessibility, PC connection and developer options. And you can activate the phone, update the phone, or view the phone information.

## Date & Time

Set your preferences for how the date and time is displayed. You can also select a time zone.

► Tap > Systems settings > Date & time.

## Accessibility

Use the Accessibility settings to configure any accessibility plug-ins you have installed on your phone.

**Note**: Requires additional plug-ins to become selectable.

#### Services

Allows you to set up the TalkBack function which assists people with impaired vision by providing verbal feedback.

To turn on the Talkback function

- 1. Tap > Systems settings > Accessibility > TalkBack.
- 2. Tap the **TalkBack** switch of to turn it on.
- 3. Tap **SETTINGS** at the bottom of the screen to adjust the TalkBack settings.

## System

Allows you to configure the following system options.

- 1. Tap > > Systems settings > Accessibility.
- 2. Set the following options as you want.
  - Large text: Checkmark to increase the size of the text.
  - Power button ends call: Checkmark so that you can end voice calls by pressing the Power/Lock Button. When this option is enabled, pressing the Power/Lock Button during a call does not lock the screen.
  - Auto-rotate screen: Checkmark to allow the device to rotate the screen depending on the device orientation (portrait or landscape).
  - Speak passwords: Checkmark so that you can say your log in passwords (instead
    of typing your passwords).
  - Text-to-speech output: Text-to-speech output provides audible readout of text, for example, the contents of text messages, and the Caller ID for incoming calls.
  - Touch & hold delay: Allows you to set the touch and hold delay (short, medium, or long).
  - Install web scripts: Allows you to enable (or disable) installation of web scripts.

## PC Connection

Your phone's PC connection menu lets you configure USB connection type, USB tethering, and Ask on connection.

## **USB Connection Type**

Opens a dialog box to choose the default connection mode when connecting your phone to a PC via USB. Choose from Charge only, Media sync (MTP), or Camera (PTP).

#### Media Sync (MTP)

Allows the phone to be used as MTP phone. It allows transfer of protected content from the phone to the PC and vice versa.

To synchronize your phone with your computer using the USB

- 1. Connect your phone to your computer with a USB cable.
- 2. Autorun will check whether the MTP driver is installed or not in your PC.

3. If the driver is not installed, the MTP driver will be installed automatically and your PC will be rebooted. After rebooting, it is possible to transfer any files between the phone and the PC.

**Note**: For Windows® XP, the MTP driver is not installed by default. So Autorun will install the MTP driver automatically after checking existence of the driver. If Windows Media Player(WMP) over version 10.x is installed on the PC, the MTP driver may be installed. For Windows® 7 except for N edition, the driver is installed.

### **USB** Tethering

You can use your phone to provide a data connection to a computer by activating data tethering and connecting them with a USB cable.

To tether your phone with your computer using the USB

- 1. Connect your phone to your computer with a USB cable.
- 2. Tap > > System settings > PC connection.
- 3. Tap the **USB tethering** checkbox, then tap **OK** if you agree to the prompt.

**Note**: Data Tethering requires an appropriate data plan. Phones connected by tethering use data from your plan. Plans are not unlimited and significant charges may be incurred if the included data allowance is exceeded. Performance may vary depending on the number of phones connected and other factors.

#### Ask on Connection

Checkmark to have the phone ask you to choose which USB connection mode it should connect with to a PC.

## **Developer Options**

Keep in mind that turning on these developer settings may result in irregular device behavior.

To collect information about your current device state, to send as an email message:

- 1. Tap > > Systems settings > Developer options > Take bug report.
- 2. Read the disclaimer and tap Report.

To set a password to back up the desktop:

- 1. Tap > Systems settings > Developer options > Desktop backup password.
- 2. Enter the current password, new password and confirm the new password, then tap **Set backup password**.

To set the screen to never timeout while charging:

- 1. Tap > > Systems settings > Developer options.
- 2. Tap the **Stay awake** checkbox (A blue checkmark will appear).

To protect the microSD card:

- 1. Tap > > Systems settings > Developer options.
- 2. Tap the **Protect USB storage** checkbox (A blue checkmark will appear).

When this option is turned on, applications must request permission to read data external storage.

To turn on debug mode when USB is connected:

- 1. Tap > > Systems settings > Developer options.
- 2. Tap the **USB debugging** checkbox (A blue checkmark will appear).
- 3. Tap **Yes** if you agree with the prompt.

To set the device to mock location:

- 1. Tap > Systems settings > Developer options.
- 2. Tap the **Allow mock locations** checkbox (A blue checkmark will appear).

To select the debugging application:

- 1. Tap > Systems settings > Developer options > Select debug app.
- 2. Tap the desired option.

To wait for debugger:

- 1. Tap > Systems settings > Developer options.
- 2. Tap the Wait for debugger checkbox (A blue checkmark will appear).

Debugged applications waits for debugger to attach before executing.

To show visual feedback when the screen is tapped:

- 1. Tap > > Systems settings > Developer options.
- 2. Tap the **Show touches** checkbox (A blue checkmark will appear).

To make the touch data visible on the screen:

- 1. Tap > Systems settings > Developer options.
- 2. Tap the **Show touch data** checkbox (A blue checkmark will appear).

To show clip bounds, margins, etc.:

- 1. Tap > Systems settings > Developer options.
- 2. Tap the **Show layout bounds** checkbox (A blue checkmark will appear).

To flash views inside windows when drawn with the GPU:

- 1. Tap > Systems settings > Developer options.
- 2. Tap the **Show GPU view updates** checkbox (A blue checkmark will appear).

To set the phone to flash areas of the screen when they are updated:

- 1. Tap > Systems settings > Developer options.
- 2. Tap the **Show screen updates** checkbox (A blue checkmark will appear).

To select a speed for opening and closing pop-up windows:

- 1. Tap > > Systems settings > Developer options > Window animation scale.
- 2. Tap the desired option.

To select a speed for switching between screens:

- 1. Tap > Systems settings > Developer options > Transition animation scale.
- 2. Tap the desired option.

To select the animator duration scale:

- 1. Tap > Systems settings > Developer options > Animator duration scale.
- 2. Tap the desired option.

To use the GPU for screen composing:

- 1. Tap > Systems settings > Developer options.
- 2. Tap the **Disable HW overlays** checkbox (A blue checkmark will appear).

To use the 2D hardware acceleration in applications:

- 1. Tap > Systems settings > Developer options.
- 2. Tap the **Force GPU rendering** checkbox (A blue checkmark will appear).

To set the phone to flash the screen when applications operate for a long period of time on the main thread:

- 1. Tap > > Systems settings > Developer options.
- 2. Tap the **Enable strict mode** checkbox (A blue checkmark will appear).

To measure rendering time in adb shell dumpsys gfxinfo:

- 1. Tap > Systems settings > Developer options.
- 2. Tap the **Show CPU usage** checkbox (A blue checkmark will appear).

To select which traces to enable:

- 1. Tap > > Systems settings > Developer options > Enable traces.
- 2. Tap the desired options and **OK**.

To force stop every activity as soon as the user leaves it:

- 1. Tap > Systems settings > Developer options.
- 2. Tap the **Don't keep activities** checkbox (A blue checkmark will appear).

To set the background process limit:

- 1. Tap > Systems settings > Developer options > Background process limit
- 2. Tap the desired option.

To show a dialog box when applications running in the background are not responding:

- 1. Tap > Systems settings > Developer options.
- 2. Tap the **Show all ANRs** checkbox (A blue checkmark will appear).

## Activate This Device

Follow the onscreen instructions to activate your phone.

## System Updates

From time to time, updates may become available for your phone. You can download and apply updates through the Settings menu.

## **Update Your Android Operating System**

This option allows you to update the Android Operating System (OS) on your Phone via an over-the-air connection. There are two components: Sprint User-Interface (UI) firmware and Phone Google OS.

- 1. Tap > System settings > System updates > Update Firmware and Update LG software.
- 2. Follow the on-screen instructions.

## **Update Your Profile**

This option allows you to automatically update your online user profile information. If you choose to change your user name and select a new one online, you must then update the user name on your Phone.

- 1. Tap > System settings > System updates > Update profile.
- 2. Follow the on-screen instructions.

### **Update Your PRL**

This option allows you to download and update the PRL (Preferred Roaming List) automatically.

- 1. Tap > System settings > System updates > Update PRL.
- 2. Follow the on-screen instructions.

## About Phone

Display information about the network, phone identity, battery, hardware, software, legal, and regulations and safety.

- 1. Tap > > System settings > About phone.
- 2. Tap the desired menu.

## Index

3-way Calling, 48

About Phone, 177

Access Gmail, 67

Access Recently-Used Applications, 29

Accessibility, 171

Accounts & Sync, 167

Add a VPN Connection, 106

Add a Wi-Fi Network, 103

Add an Email Account (POP3 or IMAP), 74

Add and Remove Widgets on the Home Screen, 27

Adjust Browser Settings, 109

Airplane Mode, 144

Android Beam, 147

Answer an Incoming Call, 41

App Settings, 166

Applications, 23

Assign Pictures, 115

Back Key, 19

Back Up Your Downloaded Music Files, 94

Backup & Reset, 170

Battery and Charger, 13

Battery Capacity, 13

Bluetooth, 137

Bluetooth Settings Menu, 137

Browser Menu, 108

Calendar, 125

Call Emergency Numbers, 38

Call Forwarding, 49

Call Reject, 148

Call Using the Phone Dialer, 37

Call Waiting, 48

Caller ID, 48

Camera Settings, 113

Change Calendar Settings, 130

Change Calendar View, 126

Change Gmail Settings, 72

Change the Phone's Wallpaper, 28

Change the Screen Orientation, 30

Charge the Battery, 13

Compose Text Messages, 79

Configure and Sync Corporate Email Settings, 78

Configure Visual Voicemail Settings, 44

Connect to or Disconnect From a VPN, 106

Contacts, 57

Corporate Email (Outlook), 75

Create a Google Account, 66

Create an Event, 128

Create and Send Email, 77

Create Bookmarks, 110

Create Website Settings, 110

Customize Applications Icons on the Home Screen, 28

Customize Your Home Screen, 26

Data, 102

Data Connection Status and Indicators, 105

Data Roam Guard, 152

**Data Services** 

Password, 4

Date & Time, 171

Decline with Message, 148

Delete Messages, 83

Developer Options, 173

Dialing Options, 38

Disconnect Bluetooth Connection During an Active Call, 140

Display and Synchronize Calendars, 130

Display Settings, 157

Edit or Delete an Event, 129

End a Call, 42

Enter Text With the On-screen Keyboard, 30

Export Contacts to Your Internal Storage, 64

Extend Your Battery Life, 14

Extended Home Screen, 21

File Networking, 145

Gallery Options, 114

Gestures, 164

Go to a Specific Website, 108

Google Maps™, 97

Google Navigation, 100

Home Key, 19

Home Screen, 20, 159

Import Contacts From Your Internal Storage, 64

In-call Options, 49

In-Call Options, 39

International Dialing, 149

Language & Input Settings, 169

Launch a Web Connection, 104

Learn to Navigate the Browser, 107

Listen to Multiple Voicemail Messages, 44

Location Access, 168

Lock Screen, 161

Make Phone Calls, 37

Managing Message Conversations, 82

Menu Key, 15

Miracast, 146

Missed Call Notification, 38

Mobile data, 145

Mobile Networks Settings, 147

Music Player, 93

NASCAR Mobile '13, 91

NBA Game Time, 92

NFC Settings, 146

Noise Reduction, 150

North American Dialing, 149

Notifications Panel, 17

Open Email, 76

Pairing Bluetooth Devices, 138

PC Connection, 172

Phone Calls, 37

Plus (+) Code Dialing, 41

Power Saver, 166

Prepare Your Phone for VPN Connection, 105

Privacy Keeper, 148

Proximity Sensor, 150

Quad Core Control, 167

Read and Reply to Gmail Messages, 70

Read and Reply to Text Messages, 80

Receive Phone Calls, 41

Reject an Incoming Call, 42

Reply to or Delete an Email Message, 77

Respond to an Event Reminder, 129

Review Visual Voicemail, 43

Ringtones and Notifications, 154

Roaming Guard, 152

Save and Resume a Draft Message, 82

Save Unknown Numbers, 150

Scout<sup>™</sup> by Telenav, 99

Search Your Phone and the Web, 34

Security, 169

Send a Gmail Message, 69

Send a Multimedia Message (MMS), 81

Send Items via Bluetooth, 139

Set an Event Reminder, 129

Set Roam Mode, 151

Set Up Secure Credential Storage, 106

Set Up Visual Voicemail, 42

Set Up Voicemail, 46

Set Up Your Voicemail, 3

Settings, 144

Share a Contact, 65

Sign into Your Google Account, 66

Sound Settings, 153

Sprint 411, 5

Sprint Account Passwords, 4

Sprint ID, 89

Sprint Music Plus, 94

Sprint Operator Services, 5

Status Bar, 8

Storage, 165

Synchronize Your Corporate Account, 87

Synchronize Your Google Account, 86

System Updates, 176

Tasks, 134

Text and Multimedia Message Options, 84

Touch Feedback & System, 156

Touchscreen Navigation, 19

Transfer Via Bluetooth connection, 142

Transfer Via Cloud Storage, 143

Transfer Via PC or Laptop, 141

TTY Mode, 149

Turn Bluetooth On and Off, 137

Turn Wi-Fi On and Connect to a Network, 102

Turn Your Phone Off, 12

Turn Your Phone On, 11

Update Your Android Operating System, 140

Update Your PRL, 141

Update Your Profile, 141

Video Gallery Options, 117

Video Settings, 116

View Event Details, 128

View Your Pictures, 114

Visual Voicemail, 42

Visual Voicemail Options, 44

Voicemail

Password, 4
Voicemail Notification, 47
Voicemail Settings, 150
Voicemail(Traditional), 46
VPN Settings, 147
Wake Up the Screen, 12
Web, 102
Wi-Fi Direct, 104
Work with Menus, 16
Your User Name, 104